# FLEETPC-6-B FLEETPC-6-B-OB (OBD II)

Fan-less In-Vehicle System Apollo Lake SoC with Smart Power System

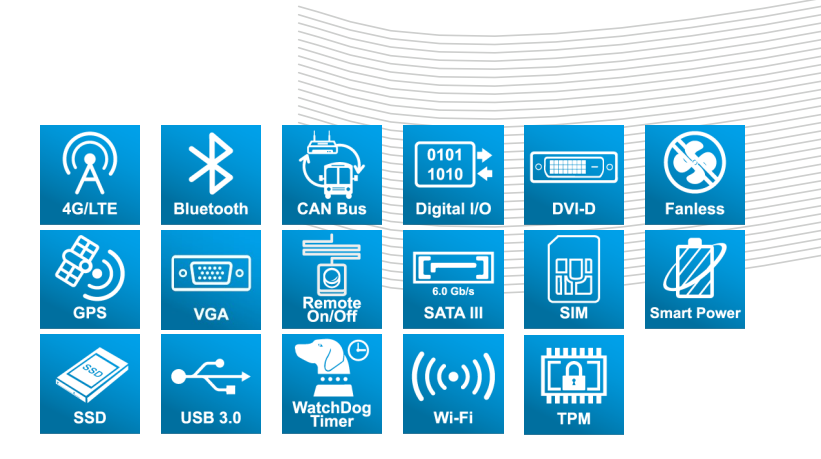

# User Manual

CarTFT.com e.K. www.cartft.com

**Industrial & Embedded Solutions** 

# Disclaimer

For the purpose of improving reliability, design and function, the information in this document is subject to change without prior notice and does not represent a commitment on the part of CarTFT.com e.K.

In no event will CarTFT.com e.K. be liable for direct, indirect, special, incidental, or consequential damages arising out of the use or inability to use the product or documentation, even if advised of the possibility of such damages.

# **Copyright**

This document contains proprietary information protected by copyright. All rights are reserved. No part of this manual may be reproduced by any mechanical, electronic, or other means in any form without prior written permission of CarTFT.com e.K.

# **Trademarks**

The product names appear in this manual are for identification purpose only. The trademarks and product names or brand names appear in this manual are the property of their respective owners.

# Purpose

This document is intended to provide the information about the features and use of the product.

# **Audience**

The intended audiences are technical personnel, not for general audiences.

Ver: 100-003 Date: Feb. 5, 2018

> To read this User Manual on your smart phone, you will have to install an APP that can read PDF file format first. Please find the APP you prefer from the APP Market.

# **Table of Contents**

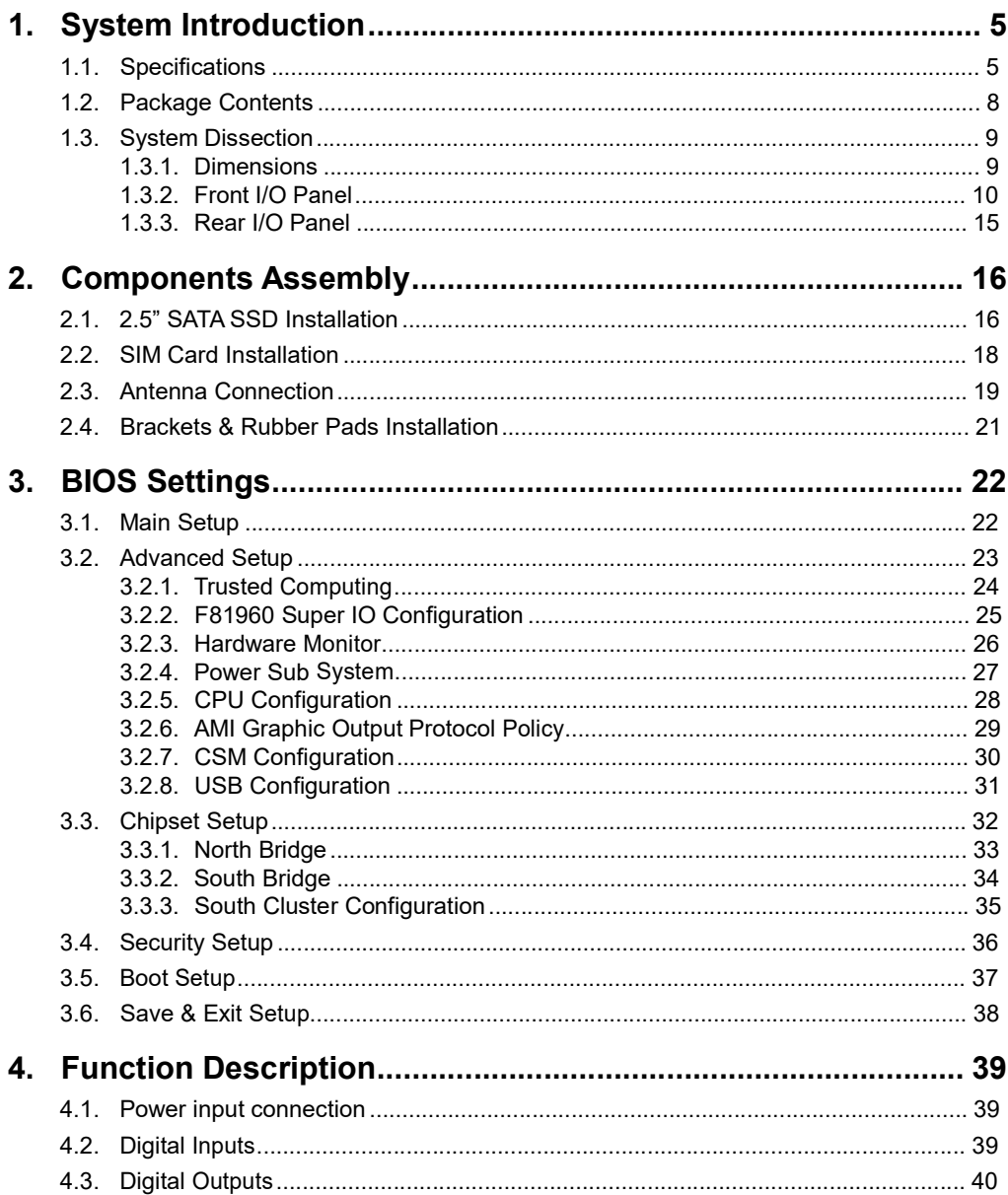

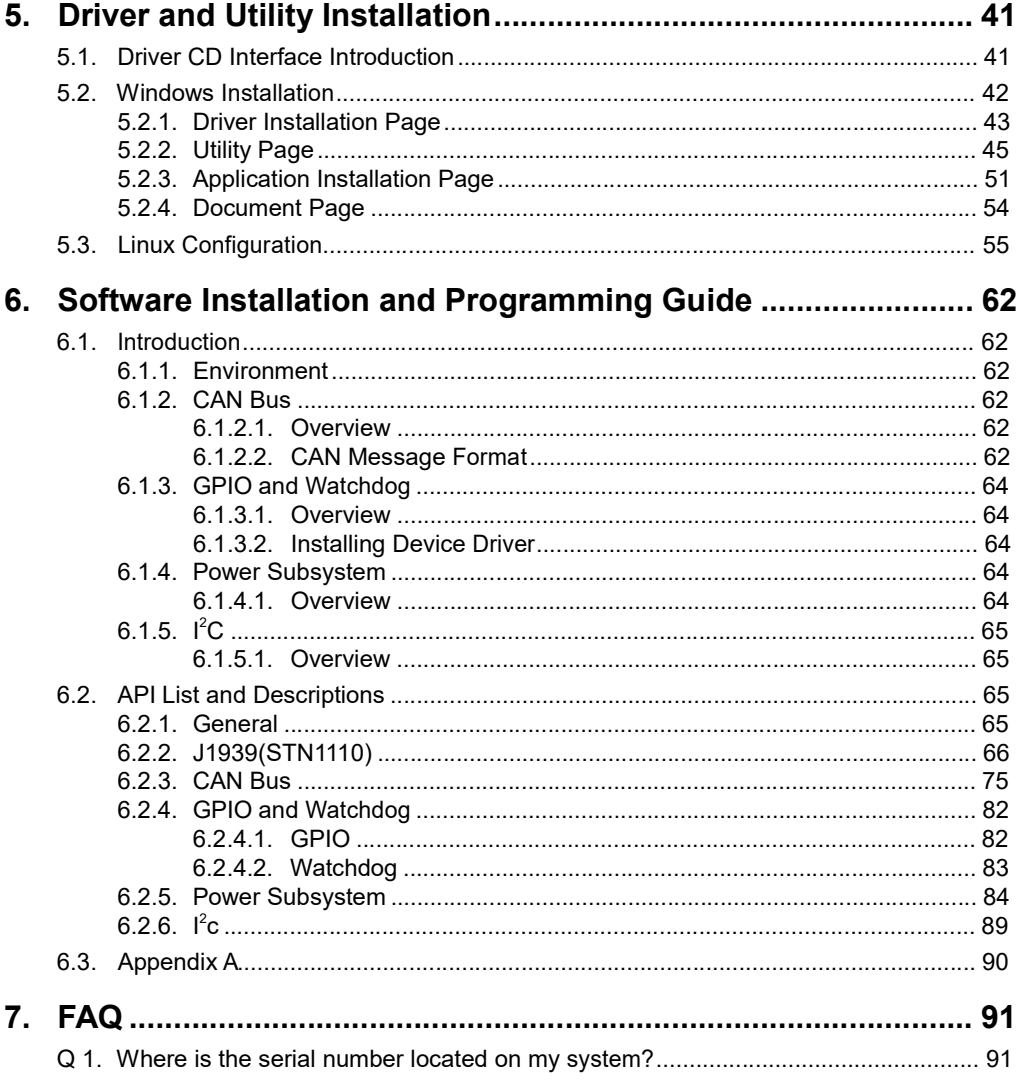

# 1. System Introduction

The FLEETPC-6-B Series is a fanless In-Vehicle Computer using Intel Apollo Lake processor designed to perform multiple in-car applications. These designs include smart power management, high efficient thermal module, and diversity of integrated communication technology such as wireless connectivity powered by 4G LTE.

# 1.1. Specifications

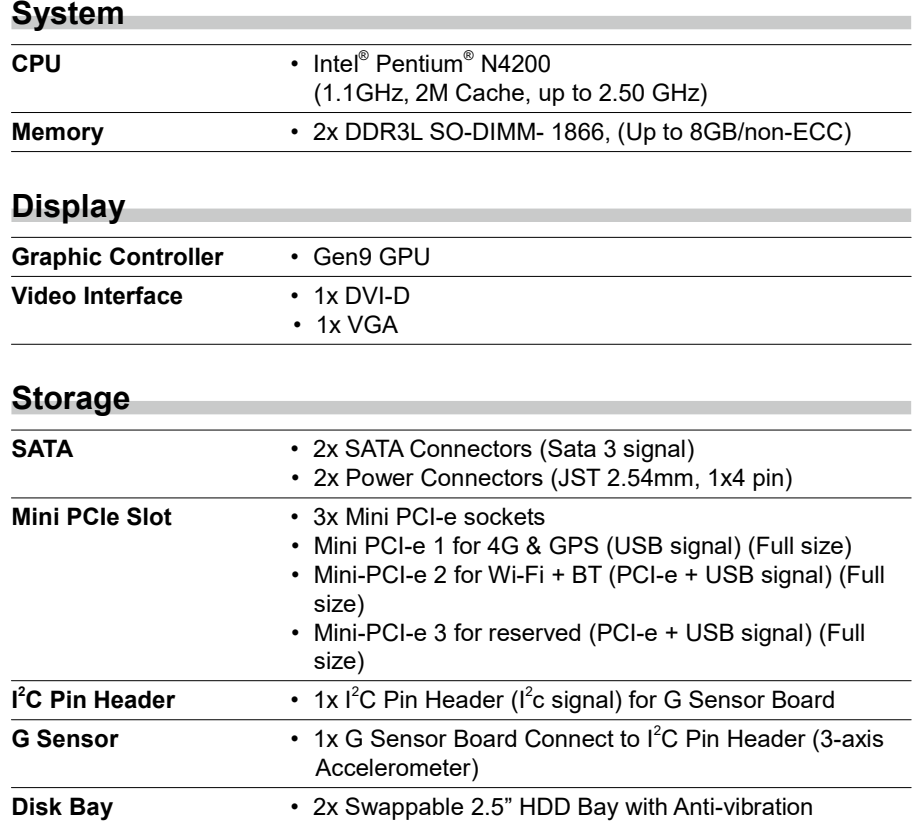

#### FleetPC-6-B Series User Manual

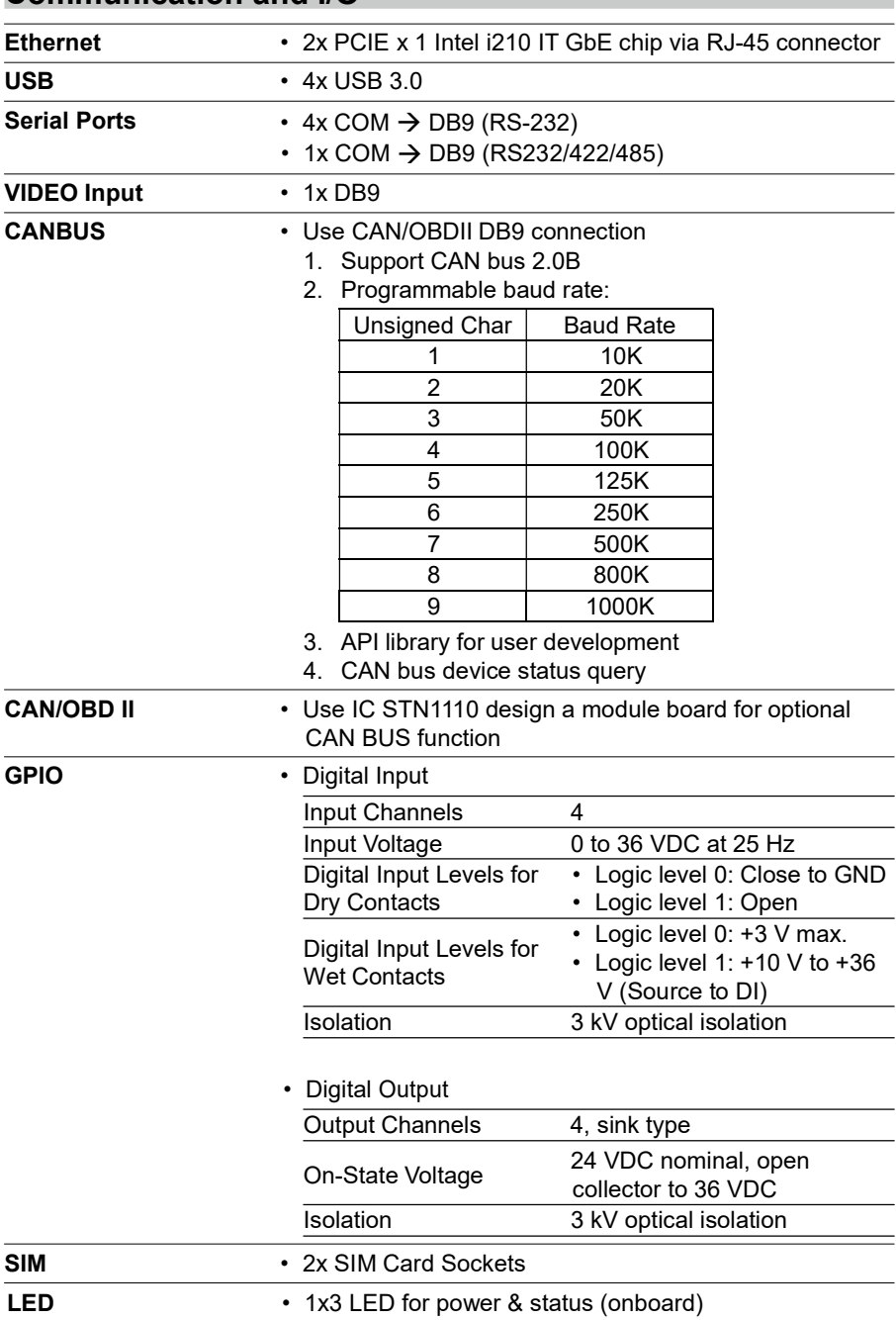

## Communication and I/O

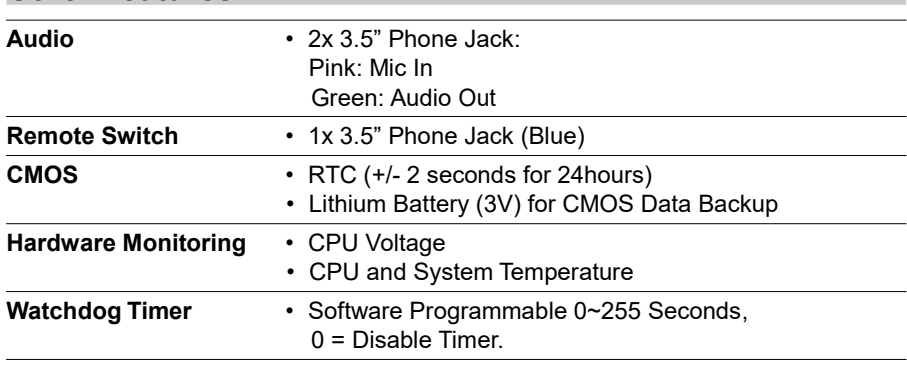

### Other Features

#### Antenna

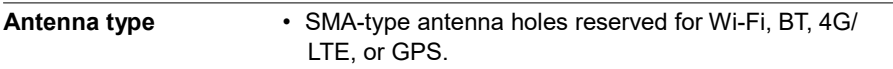

### Power Requirement

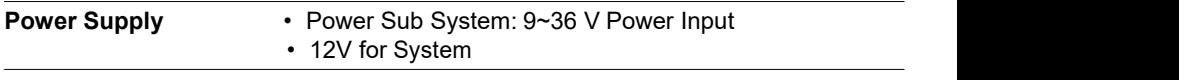

#### **Software**

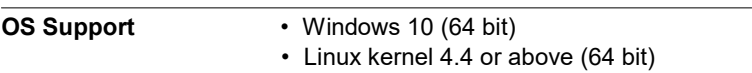

### Mechanical & Environment

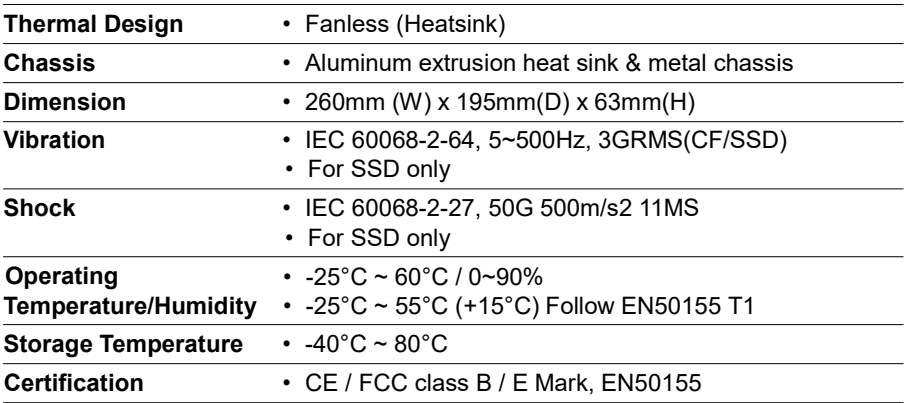

# 1.2. Package Contents

Check if the following items are included in the package.

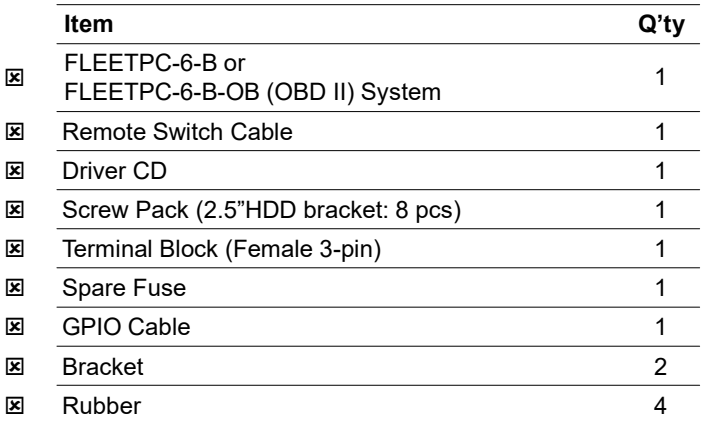

# 1.3. System Dissection

## 1.3.1. Dimensions

(Unit: mm)

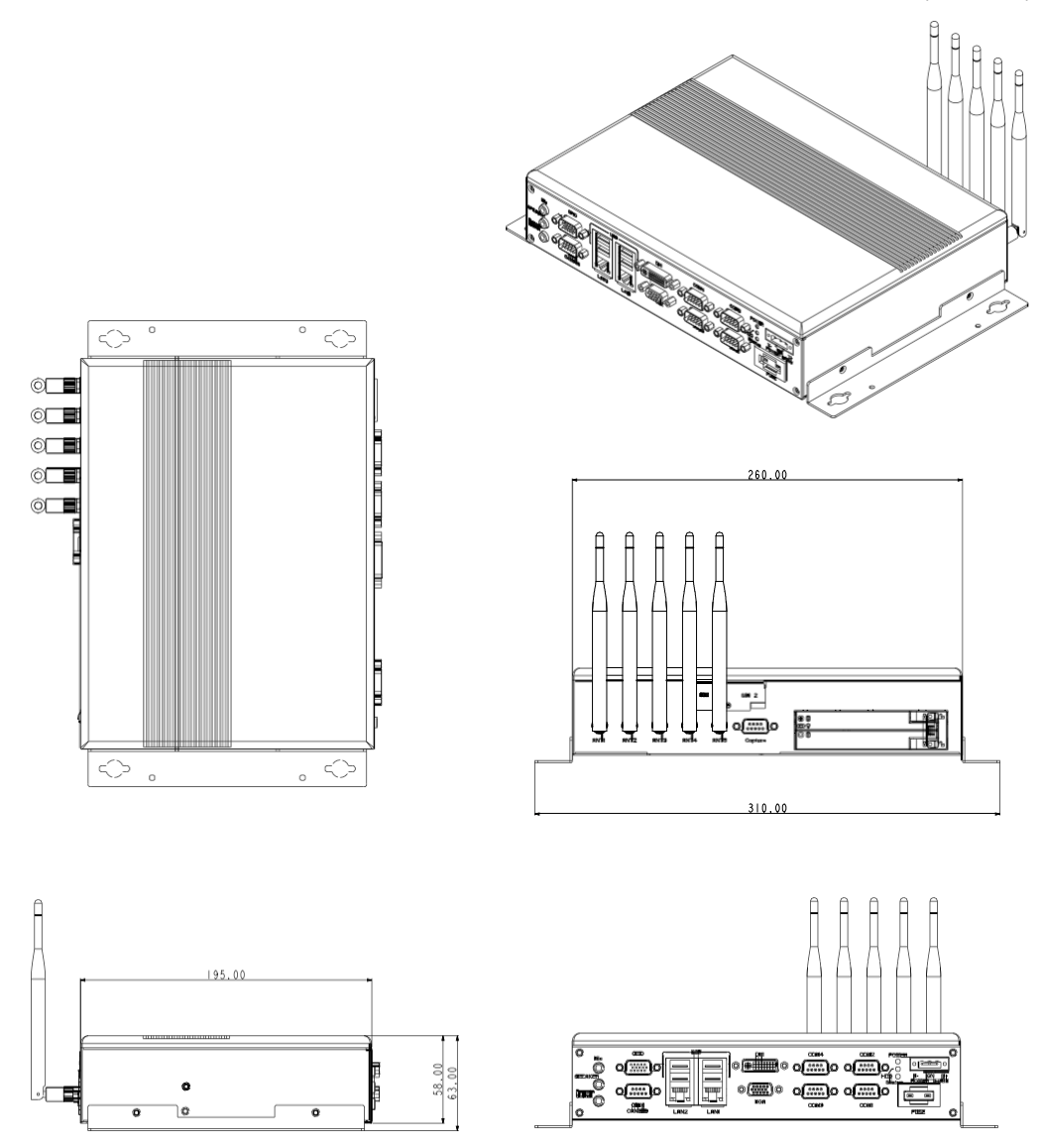

# 1.3.2. Front I/O Panel

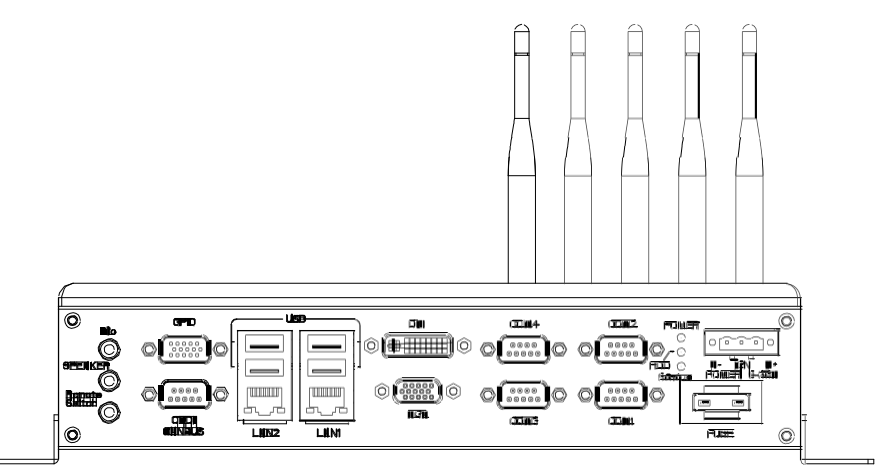

### Mic (Pink)

Microphone input jack.

### SPEAKER (Green)

Line out phone jack.

### Remote Switch (Blue)

SPST (Single Pole, Single Throw) switch input.

### GPIO

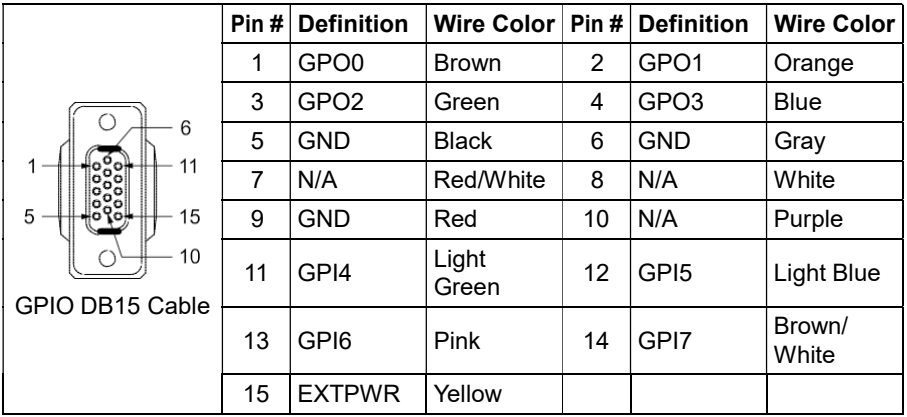

### OBDII CANBUS

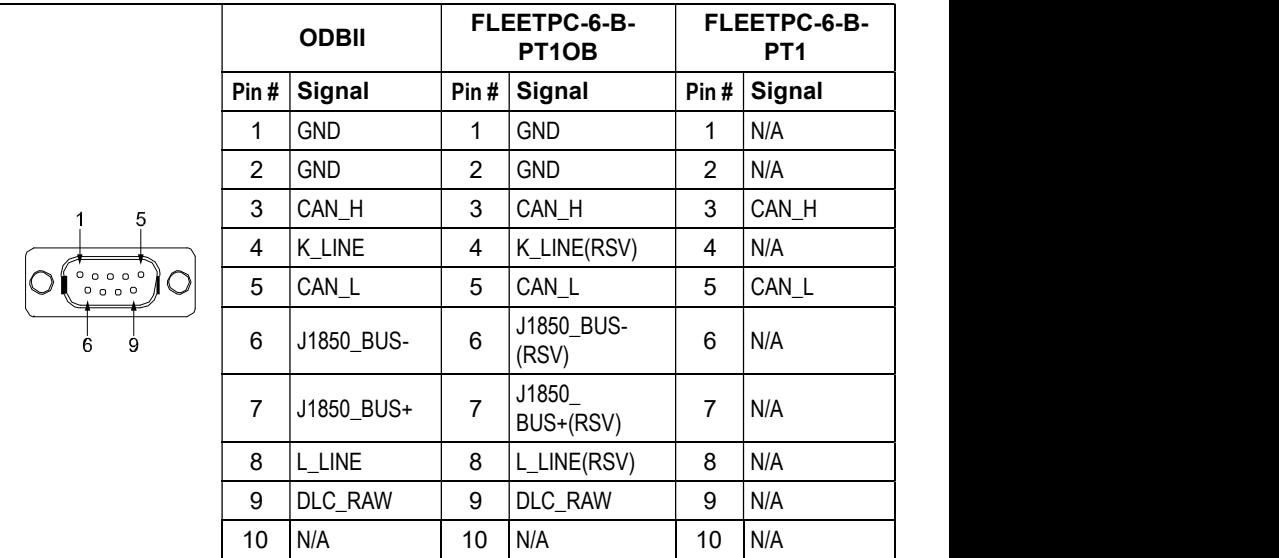

### USB

Standard USB 3.0 Type-A connectors.

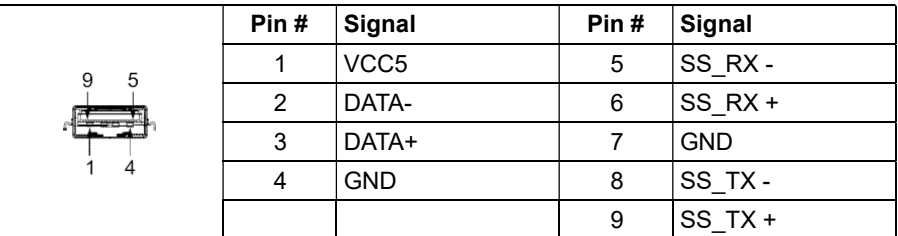

### LAN1, LAN2

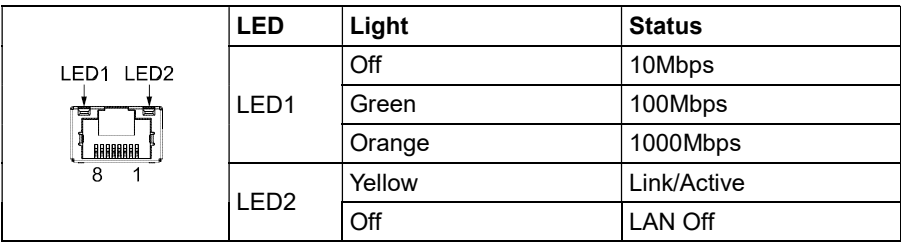

#### DVI

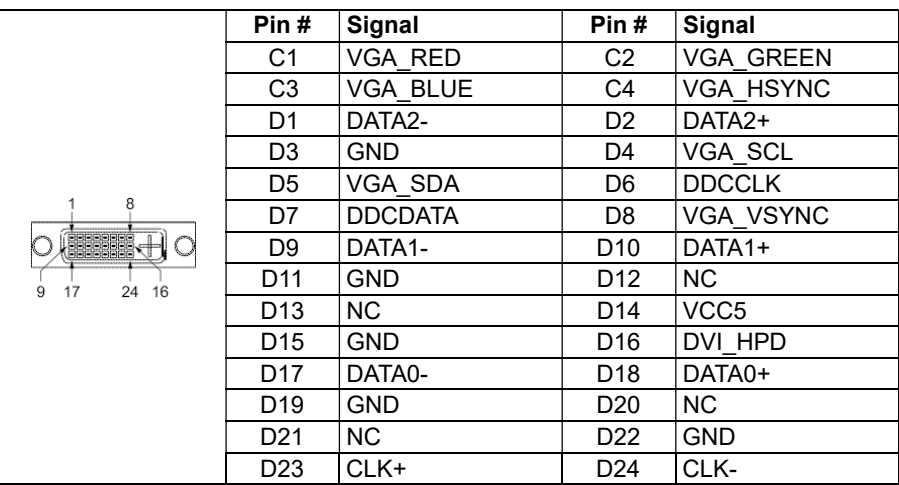

#### VGA

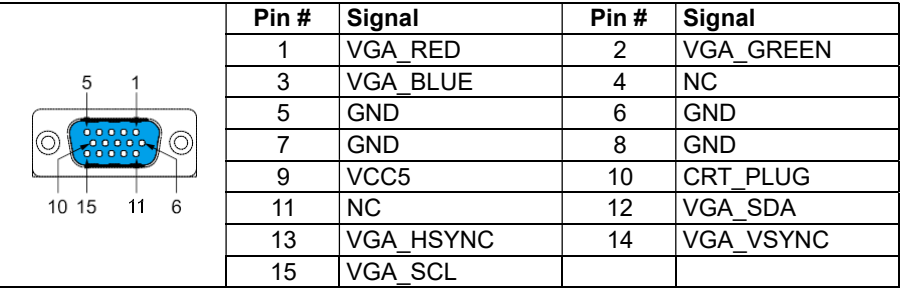

#### $COM1 - COM4$

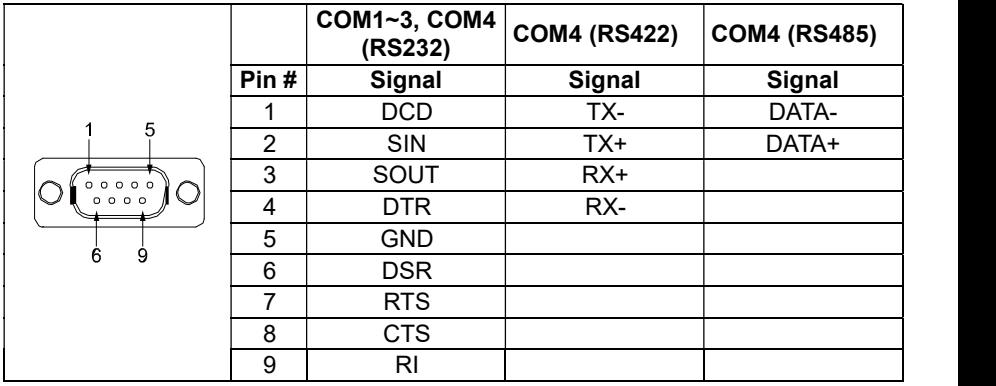

#### FleetPC-6-B Series User Manual

#### Status/HDD/Power LED Display

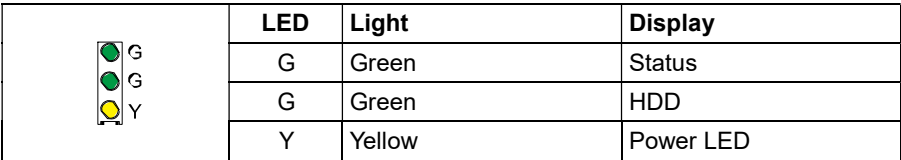

#### Status LED Flashing Status:

A Status LED is used to indicate the status of the system. In normal condition, the LED will flash a number of blink to state the status. Each blink remains 200 ms ON followed by a 200 ms OFF. Each Cycle will have a 2-second OFF in between.

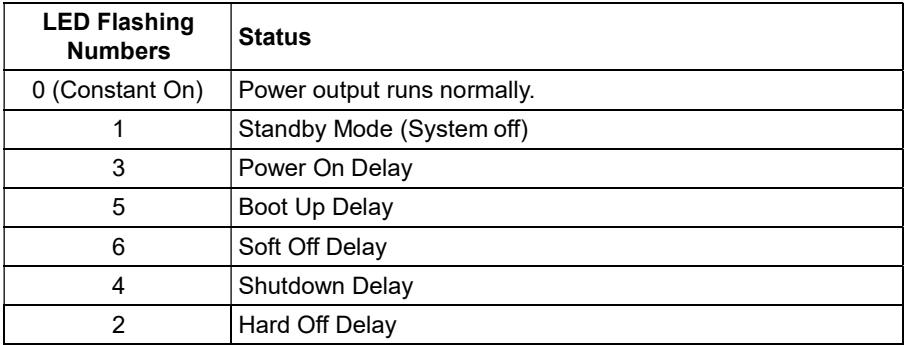

If abnormal condition occur, the LED will flash a 1.5-second pulse followed by numbers of 200 ms pulse to indicate the error status.

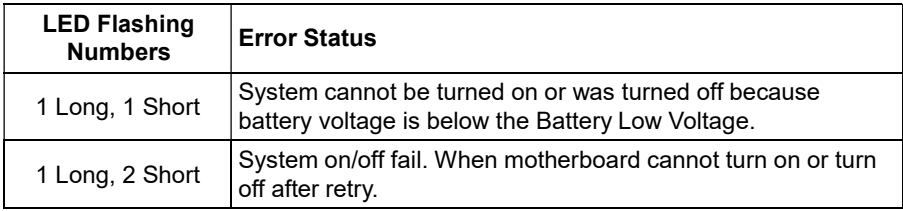

#### DC Power In

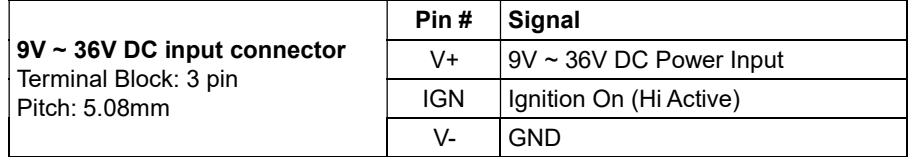

#### FleetPC-6-B Series User Manual

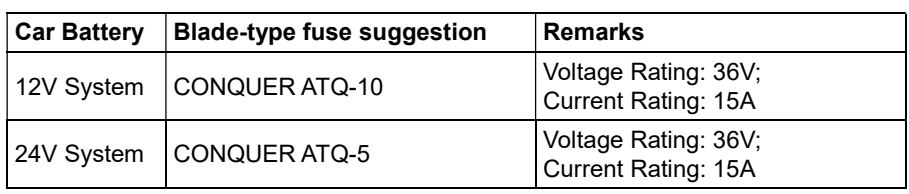

#### Blade-type Fuse Holder

Note: You may have to use a needle-nose pliers to grip on the fuse and pull it out.

## 1.3.3. Rear I/O Panel

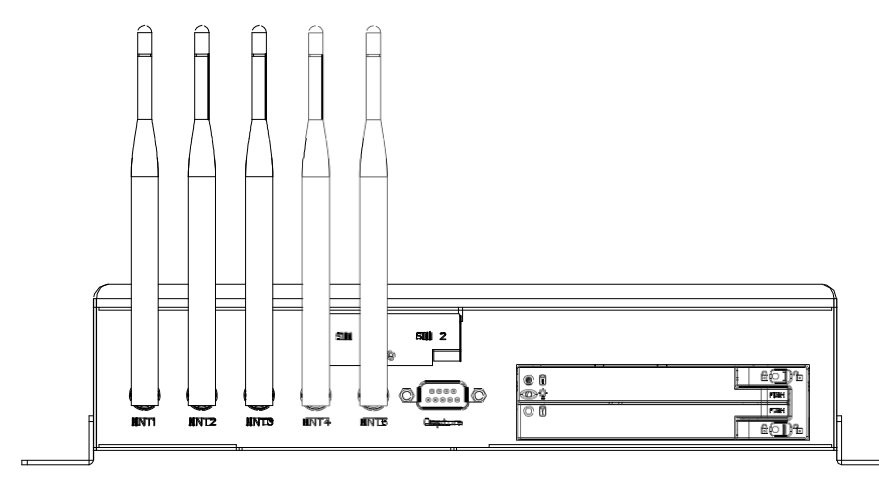

### Antenna Sockets

Reserved for installation of optional SMA-type antennas.

#### SIM Card Holders

Reserved for installation of your SIM cards.

#### **Capture**

Reserved for installation of optional capture card.

#### HDD Bays

Reserved for installation of your hard disks.

# 2. Components Assembly

# 2.1. 2.5" SATA SSD Installation

Step 1: Push the latch right, a white circle appears. The door is unlocked. Push the door-end marked with the word "PUSH" to let the door opened.

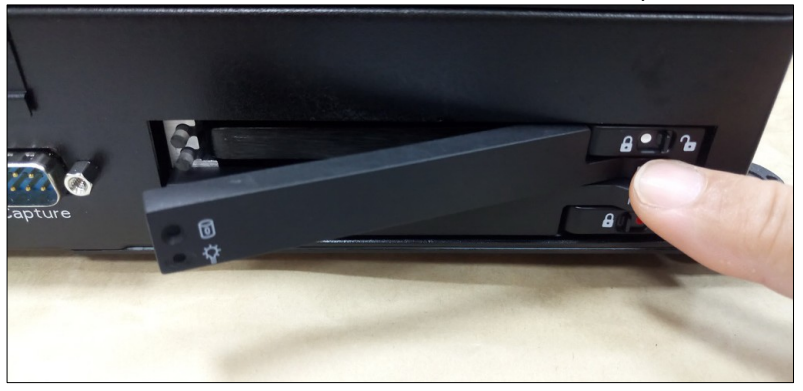

To install an SSD of 7mm thin, you will need to place two 2.5mm-thick spacers atop the SSD so as to fit in the 9.5mm bay.

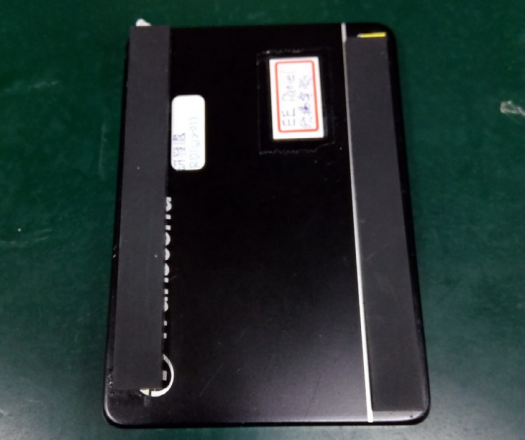

Step 2: Insert your SSD into the tray. (The contact pins face inward.)

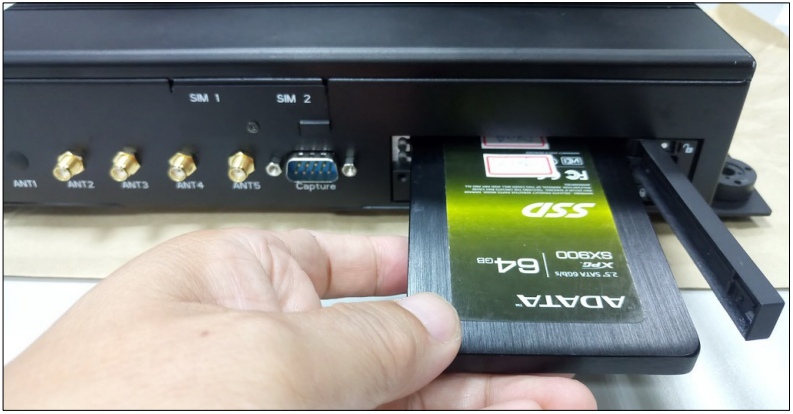

Step 3: Firmly close the door so that the SSD will be slided into its contact position. (Failing to do so could cause a loose contact with the SSD.)

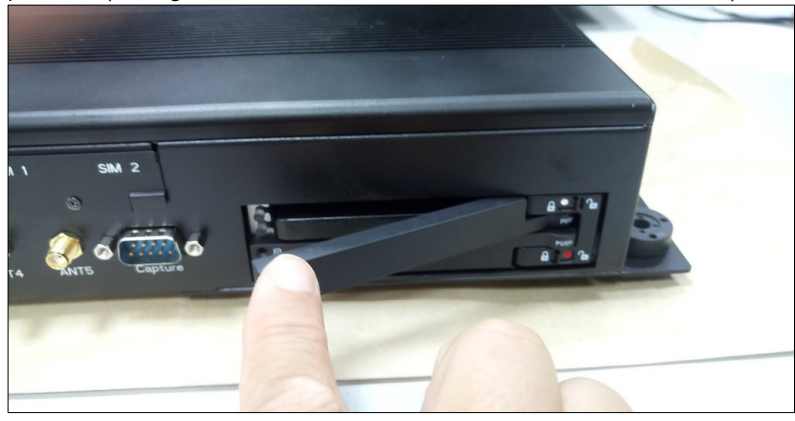

Step 4: Push the latch left, a red circle appears. The door is locked.

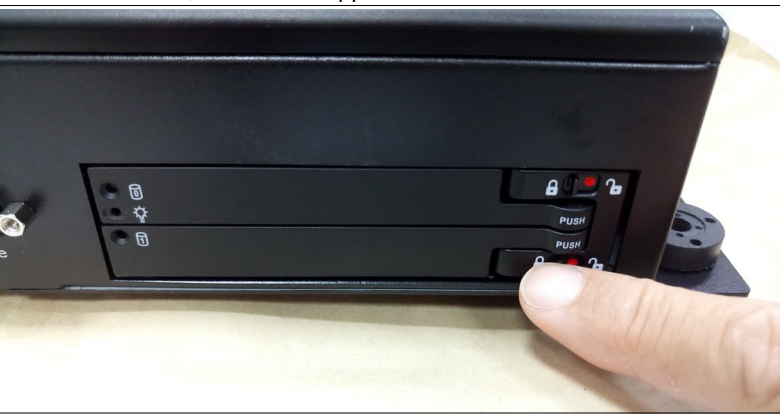

# 2.2. SIM Card Installation

Step 1: Remove the screw that secure the cover plate.

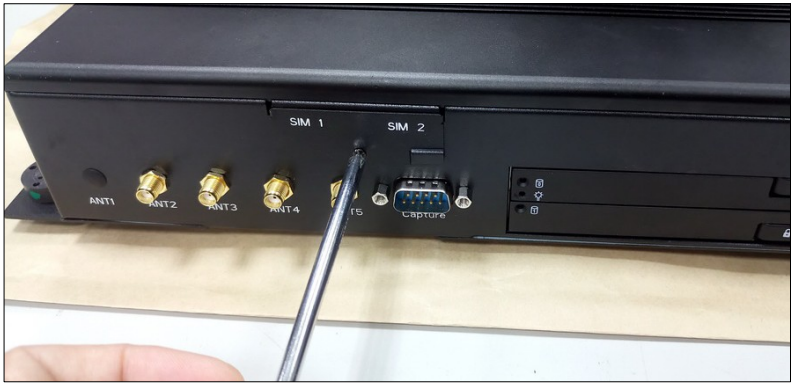

Step 2: Lift the cover plate up a little to open the door. Gently hold the left side of the plate up a little and take it away from the notch.

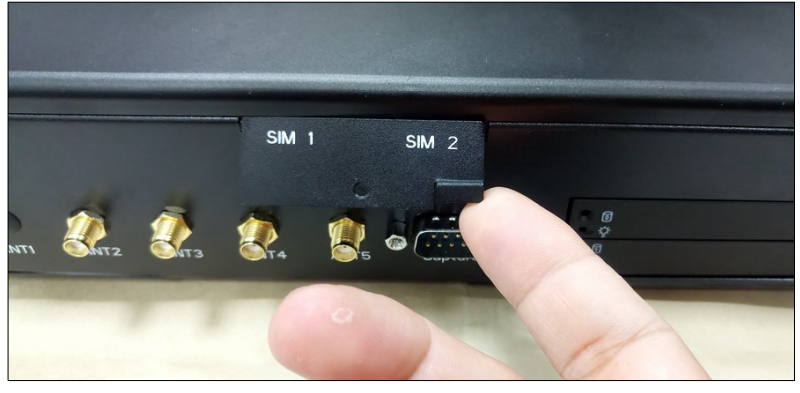

Step 3: Insert your SIM card. Secure the cover plate.

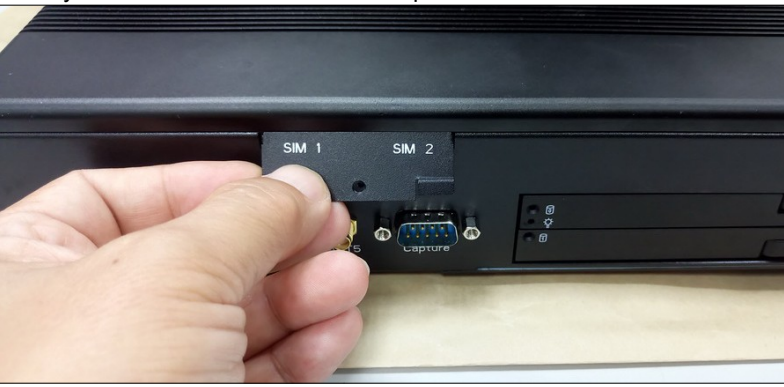

# 2.3. Antenna Connection

After havinf installed your wireless module into the mainboard and the antenna socket, you may connect your antennas needed according to your system configuration.

Step 1: Insert the antenna plug into the antenna socket.

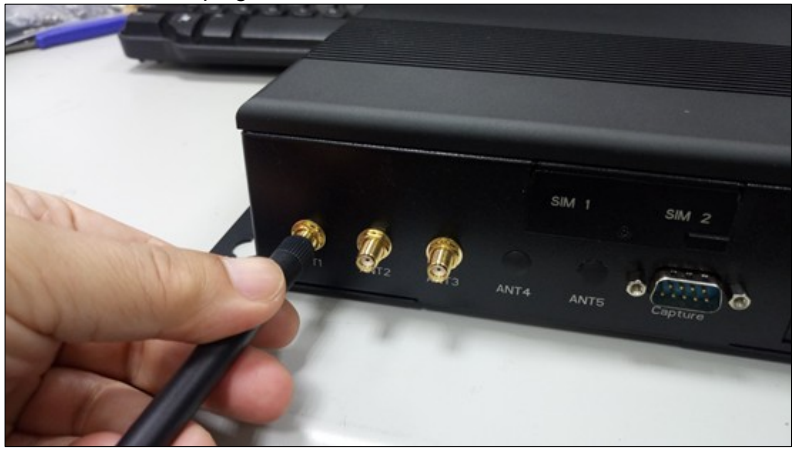

Step 2: Turn the antenna body upright.

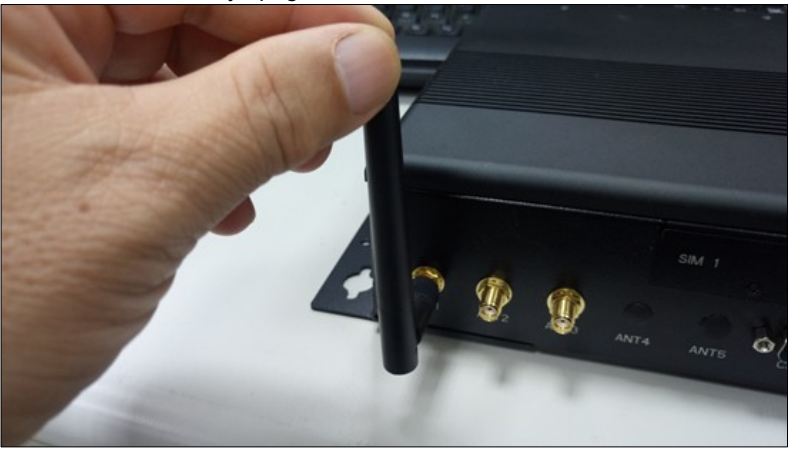

Step 3: Connect your antennas needed according to your system configuration. The photo shows antenna from left to right are: 4G LTE, GPS, WiFi, BT.

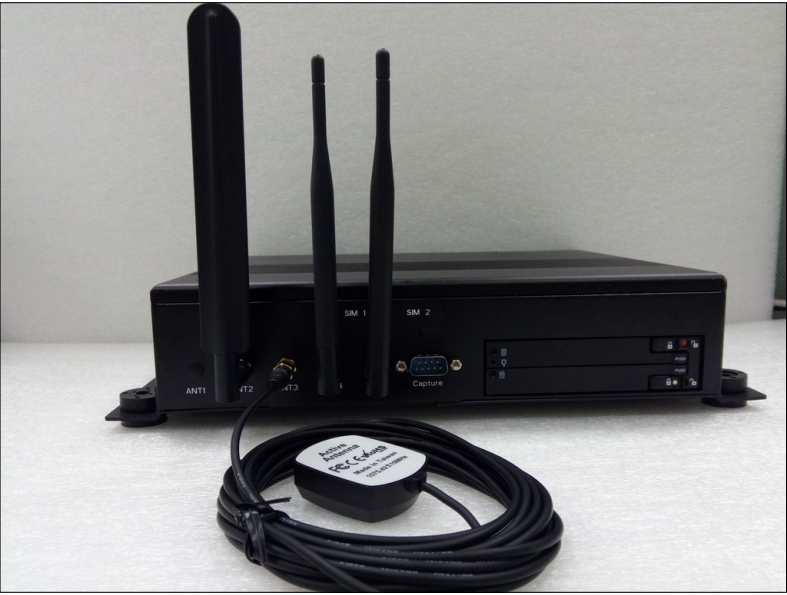

# 2.4. Brackets & Rubber Pads Installation

Step 1: Attach two brackets with screws to each side of the body.

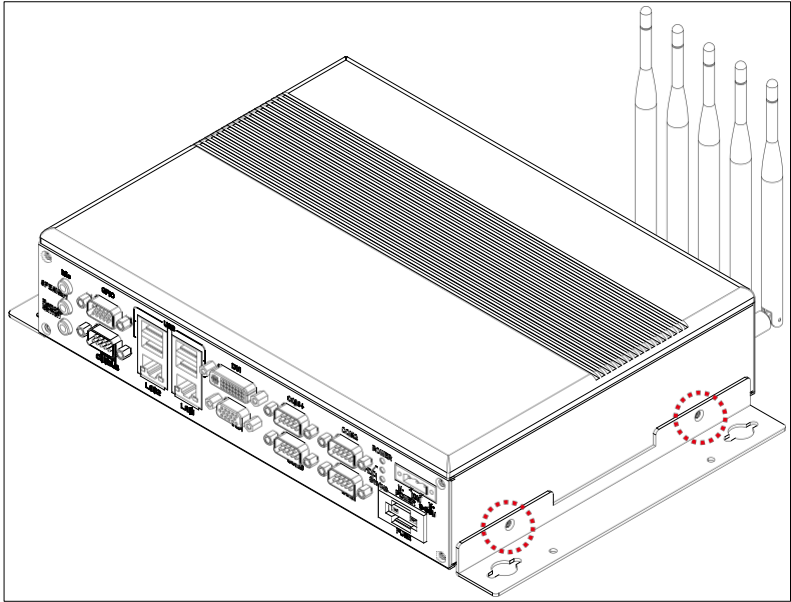

Step 2: Attach four rubber pads to the bracket holes.

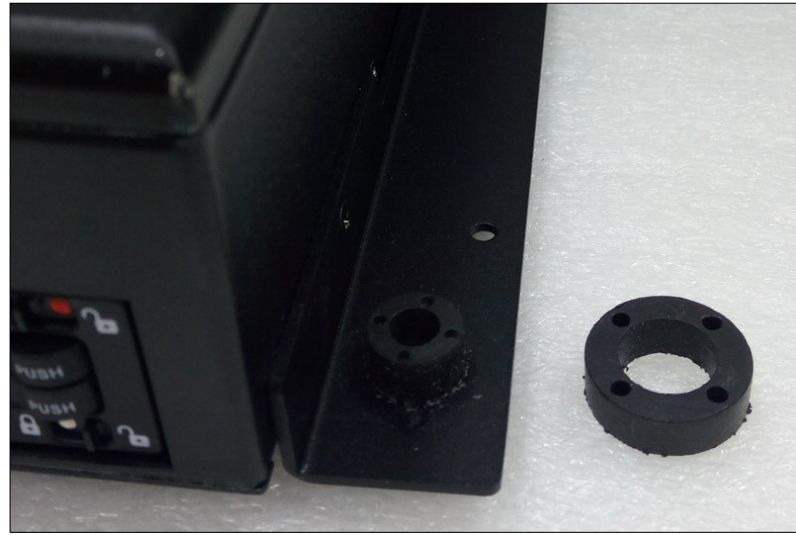

# 3. BIOS Settings

This chapter describes the BIOS menu displays and explains how to perform common tasks needed to get the system up and running. It also gives detailed explanation of the elements found in each of the BIOS menus. The following topics are covered:

- Main Setup
- Advanced Setup
- Chipset Setup
- Security Setup
- Boot Setup
- Save & Exit Setup

Once you enter the Award BIOS™ CMOS Setup Utility, the Main Menu will appear on the screen. Use the arrow keys to highlight the item and then use the <Pg Up> <Pg Dn> keys to select the value you want in each item.

# 3.1. Main Setup

The BIOS setup main menu includes some options. Use the [Up/Down] arrow key to highlight the option, and then press the <**Enter**> key to select the item and configure the functions.

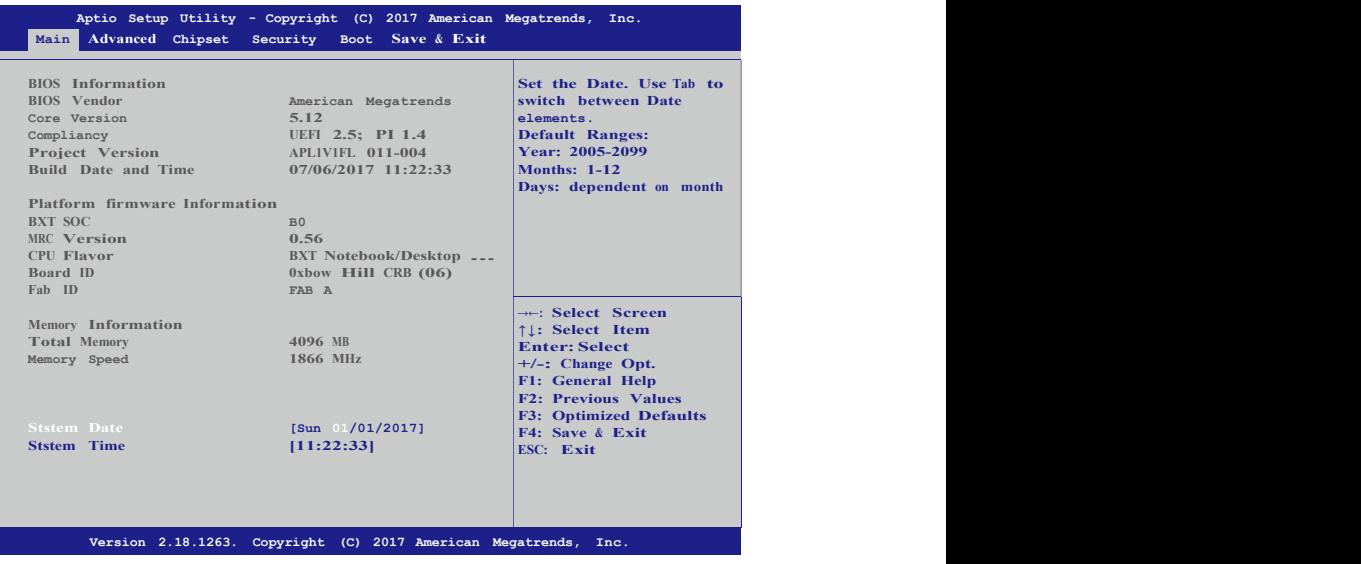

Note: Listed at the bottom of the menu are the control keys. If you need any help with the item fields, you can press <F1> key, and it will display the relevant information.

- Display All Setup Item Enable to show all setup items.
- System Language Choose the system default language.
- System Date Set the system date. Use Tab to switch between Date elements.
- System Time Set the system time. Use Tab to switch between Time elements.

# 3.2. Advanced Setup

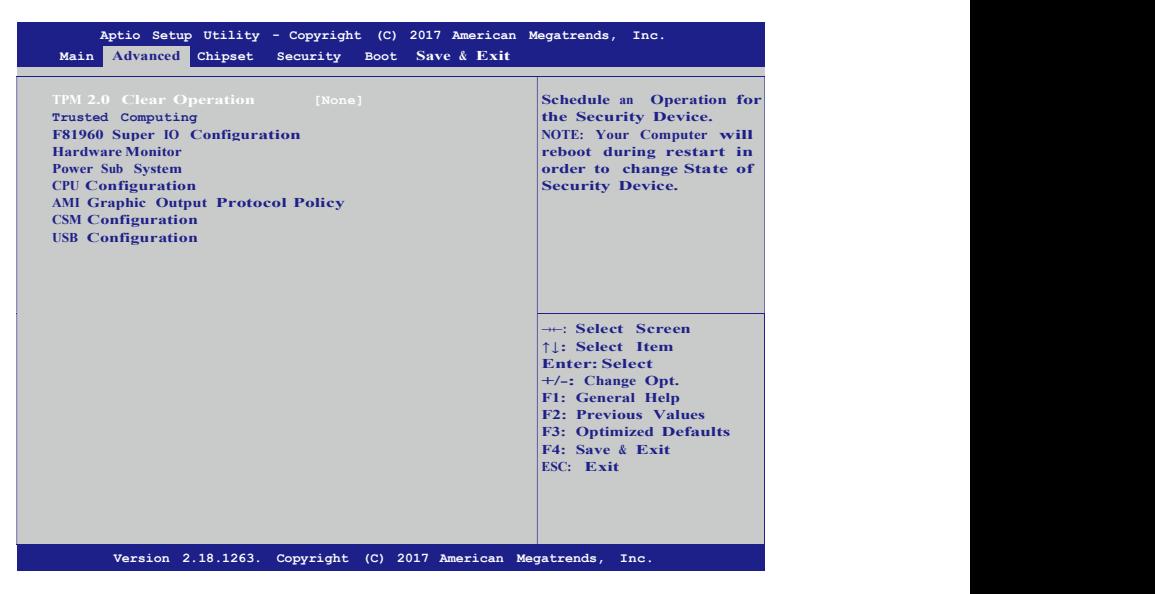

• TPM 2.0 Clear Operation

Schedule an Operation for the Security Device.

NOTE: Your Computer will reboot during restart in order to change State of Security Device.

- Trusted Computing Trusted Computing Settings.
- F81960 Super IO Configuration System Super IO Chip Parameters.
- Hardware Monitor Monitor hardware status.
- Power Sub System Power Sub System.
- CPU Configuration CPU Configuration Parameters.
- AMI Graphic Output Protocol Policy User Select Monitor Output by Graphic Output Protocol.
- CSM Configuration Compatibility Support Module Configuration. Enable/Disable Option ROM execution settings, etc.
- USB Configuration USB Configuration Parameters.

# 3.2.1. Trusted Computing

Set trusted computing settings

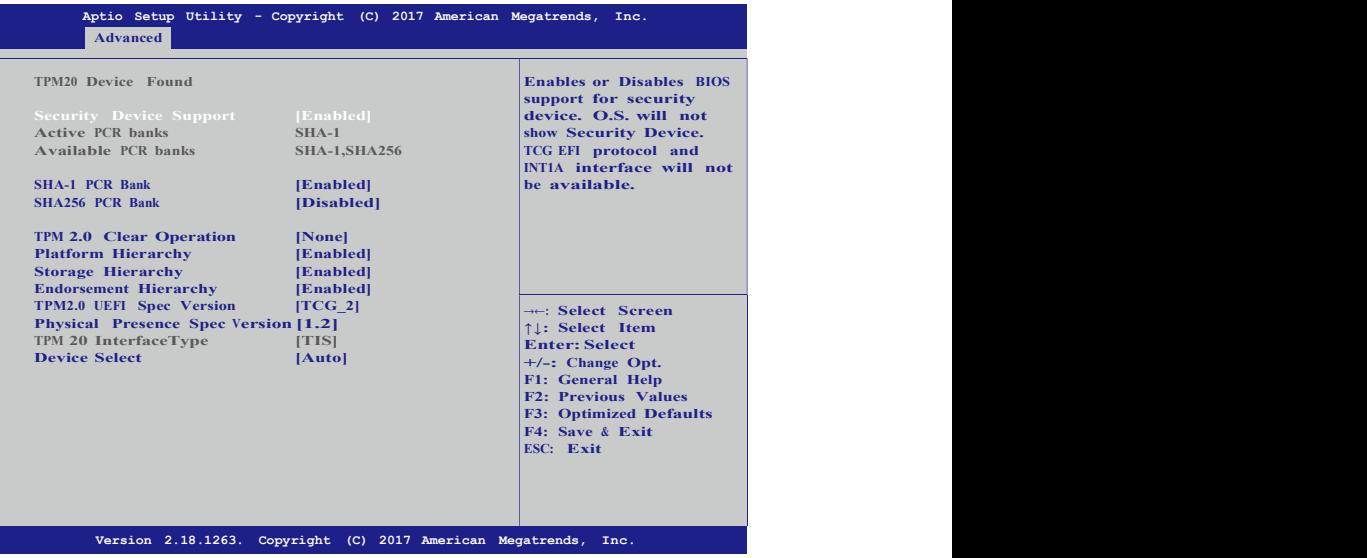

• Security Device Support

Enables or Disables BIOS support for security device. O.S. will not show Security Device. TCG EFI protocol and INT1A interface will not be available.

#### • SHA-1 PCR Bank

Enables or Disables SHA-1 PCR Bank.

#### • SHA256 PCR Bank

Enables or Disables SHA256 PCR Bank.

#### • TPM 2.0 Clear Operation

Schedule an Operation for the Security Device. NOTE: Your Computer will reboot during restart in order to change State of Security Device.

- Platform Hierarchy Enables or Disables Pateform Hierarchy.
- Storage Hierarchy Enables or Disables Storage Hierarchy.
- Endorsement Hierarchy Enables or Disables Endorsement Hierarchy.
- TPM2.0 UEFI Spec Version Select the TCG2 Spec Version Support, TCG 1 2: The Compatible mode for Win8/Win10. TCG\_2: Support new TCG2 protocol and event format for Win10 or later.
- Physical Presence Spec Version Select to Tell O.S. to support PPI Spec Version 1.2 or 1.3. Note some HCK tests might not support 1.3.
- Device Select

TPM 1.2 will restrict support to TPM 1.2 devices. TPM2.0 will restrict support to TPM 2.0 devices, Auto will support both with the default set to TPM2.0 devices if not found, TPM1.2 devices will be enumerated

# 3.2.2. F81960 Super IO Configuration

Set system super IO chip parameters.

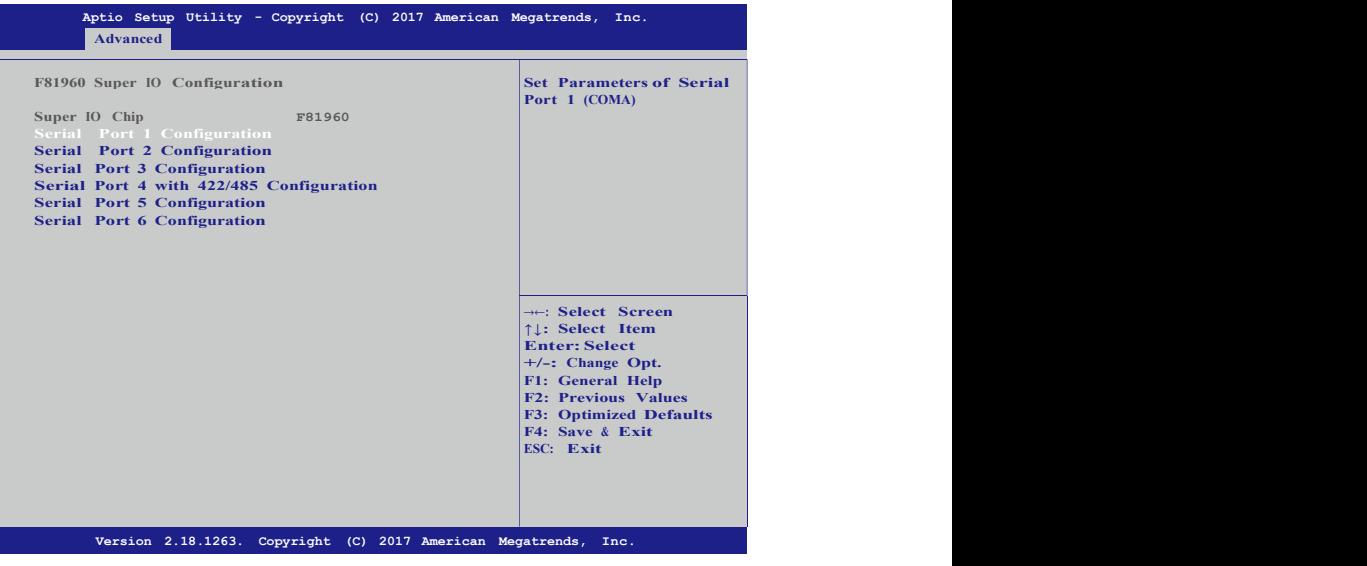

• Serial Port 1 Configuration Set Parameters of Serial Port 1 (COMA).

- Serial Port 2 Configuration Set Parameters of Serial Port 2 (COMB).
- Serial Port 3 Configuration Set Parameters of Serial Port 3 (COMC).
- Serial Port 4 with 422/485 Configuration Set Parameters of Serial Port 4 (COMD).
- Serial Port 5 Configuration Set Parameters of Serial Port 5 (COME).
- Serial Port 6 Configuration Set Parameters of Serial Port 6 (COMF).

## 3.2.3. Hardware Monitor

Dsiplay hardware monitor status.

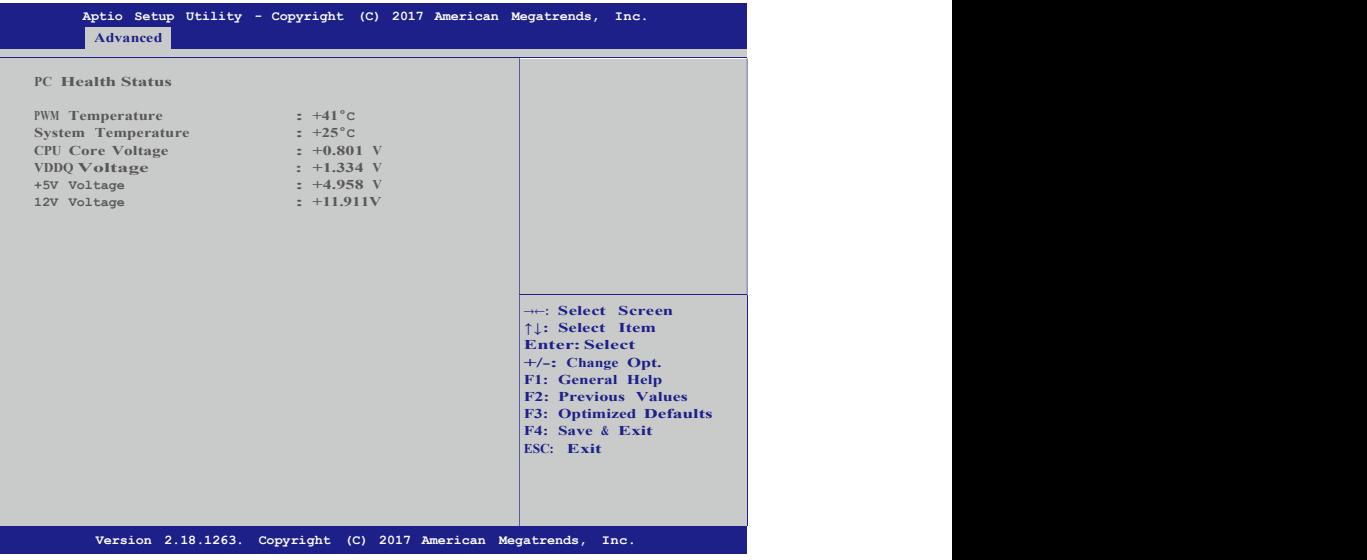

- PWM Temperature This item displays the PWM temperature.
- System Temperature

This item displays the system temperature.

- CPU Core Voltage This item displays the VCORE voltage.
- VDDQ Voltage This item displays the VDDQ voltage.

#### • +5V Voltage

This item displays the +5V voltage.

• 12V Voltage

This item displays the +12V voltage.

### 3.2.4. Power Sub System

Dsiplay hardware monitor status.

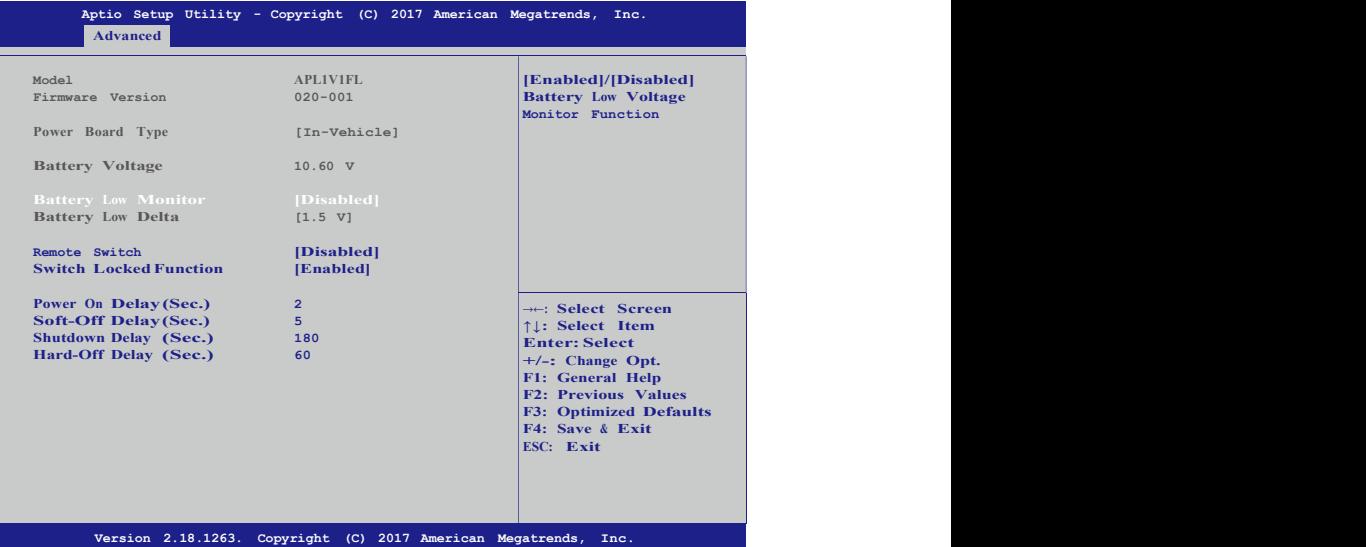

#### • Battery Low Monitor

Enables or disables the monitor function of low battery voltage.

• Battery Low Delta

Sets the battery delta level. Once the battery voltage drops below this level, the battery will be detected as battery low.

• Remote Switch

Enables or disables the function of remote switch.

**[Disabled]:** Ignition only.

[Enabled]: Ignition+Remote Switch.

• Switch Locked Function Enables or disables the function of switch lock. [Disabled]: No switch locked.

[Enabled]: All switch will locked 3 min after power on.

• Power On Delay (Sec.)

The delay between power on and system work.

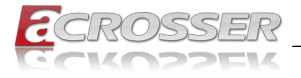

2 seconds to 60 seconds with 1 second increment.

• Soft-Off Delay (Sec.)

The delay before system shutdown.

0 second to 3600 seconds with 1 second increment.

• Shutdown Delay (Sec.) The delay between system shutdown and system off. 120 seconds to 3600 seconds with 1 second increment.

#### • Hard-Off Delay (Sec.)

The delay before all power off.

0 second to 3600 seconds with 1 second increment.

### 3.2.5. CPU Configuration

Set CPU configuration parameters.

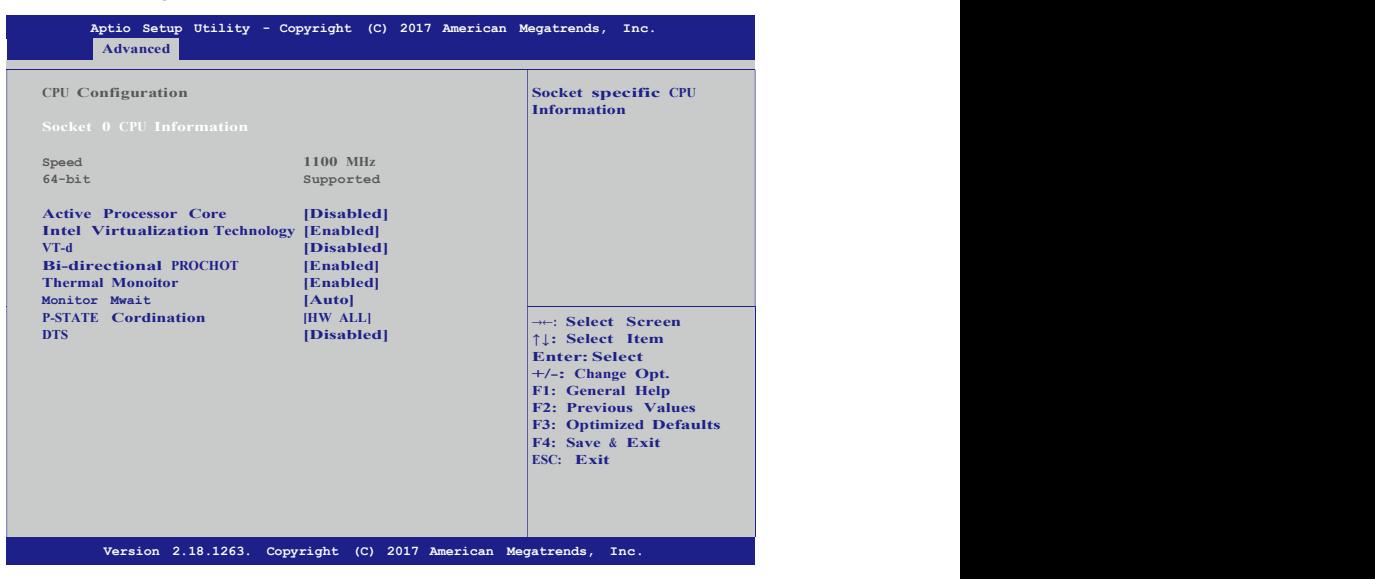

- Socket 0 CPU Information Socket specific CPU Information.
- Active Processor Core Number of cores to enable in each processor package.
- Intel Virtualization Technology When enabled, a VMM can utilize the additional hardware capabilities provided by Vanderpool Technology.
- VT-d

Enable/Disable CPU VT-d.

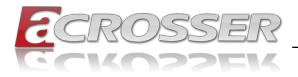

processor.

- Bi-directional PROCHOT When a processor thermal sensor trips (either core), the PROCHOT# will be driven. If bi-direction is enabled, external agents can drive PROCHOT# to throttle the
- Thermal Monitor Enable/Disable Thermal Monitor.
- Monitor Mwait Enable/Disable Monitor Mwait.
- P-STATE Coordination Change P-STATE Coordination type.
- DTS Enabled/Disable Digital Thermal Sensor.

# 3.2.6. AMI Graphic Output Protocol Policy

User Select Monitor Output by Graphic Output Protocol.

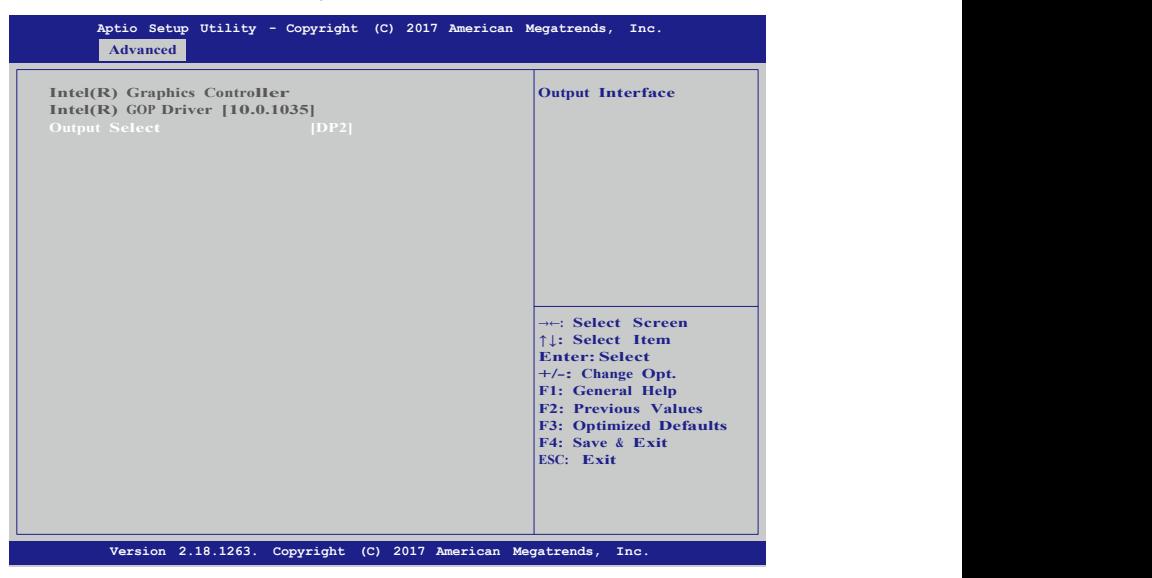

• Output Select

Select output interface.

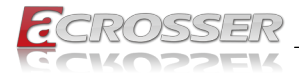

## 3.2.7. CSM Configuration

Set CSM configuration parameters.

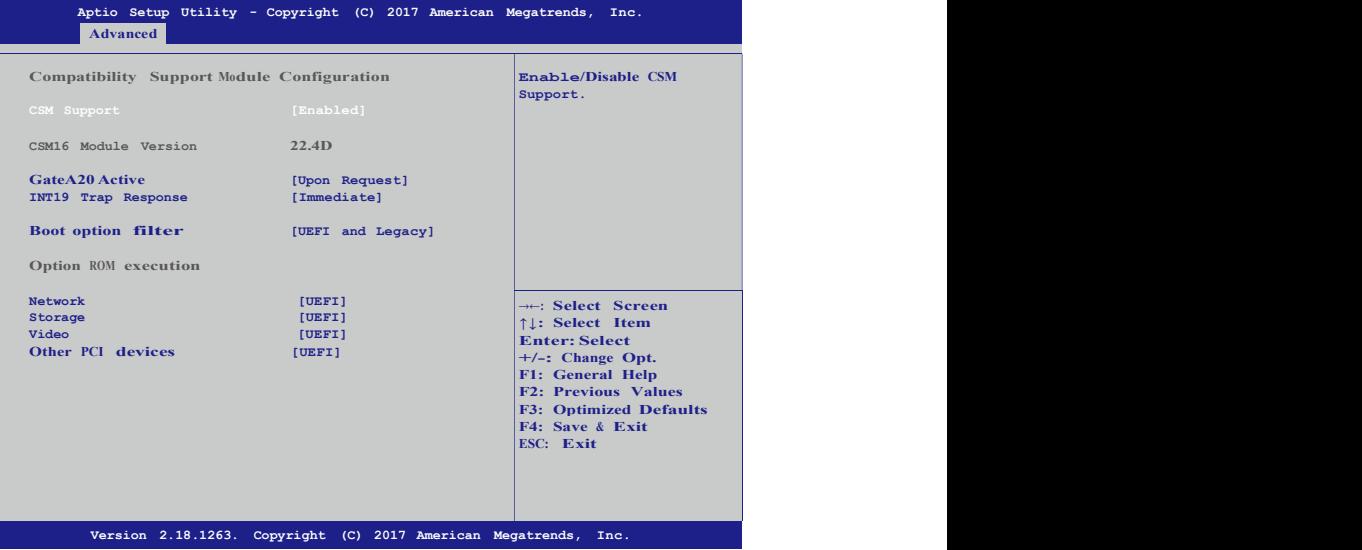

• CSM Support

Enable/Disable CSM support.

• GateA20 Active

[UPON REQUEST]: GA20 can be disabled using BIOS services.

[ALWAYS]: Do not allow disabling GA20; this option is useful when any RT code is excuted above 1MB.

- INT19 Trap Response BIOS reaction on INT19 trapping by Option ROM. [IMMEDIATE]: Execute the trap right away. [POSTONED]: Execute the trap during legacy boot.
- Boot option filter

This option controls Legacy/UEFI ROMs priority.

- Network Controls the execution of UEFI and Legacy PXE OpROM.
- **Storage** Controls the execution of UEFI and Legacy Storage OpROM.
- Video

Controls the execution of UEFI and Legacy Video OpROM.

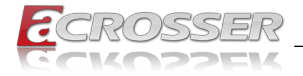

#### • Other PCI devices

Determines OpROM execution policy for devices other than Network, Storage, or Video.

### 3.2.8. USB Configuration

Set USB configuration parameters.

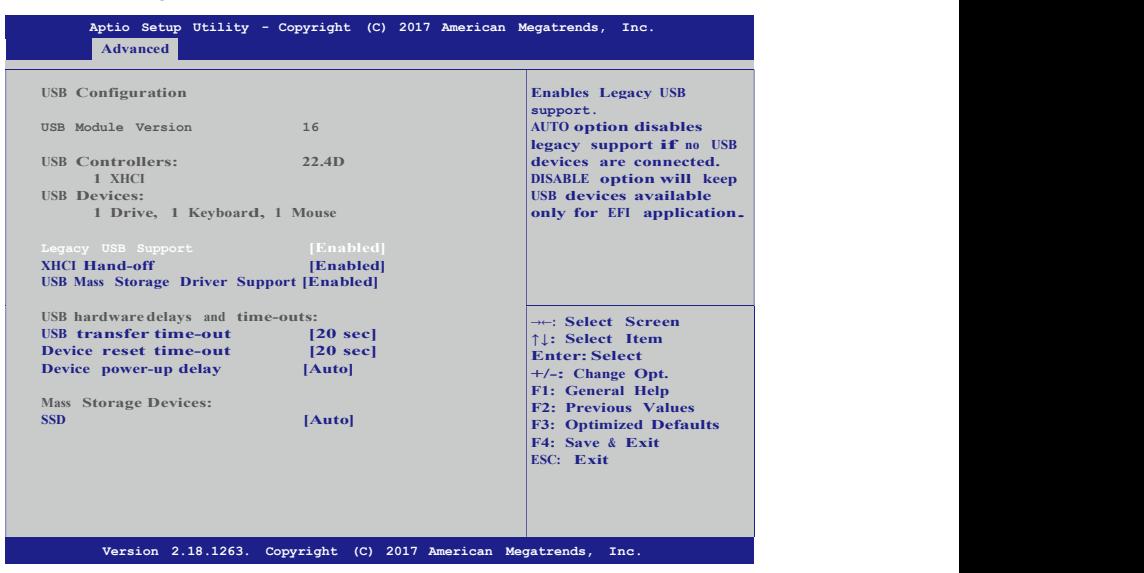

#### • Legacy USB Support

Enables Legacy USB support. AUTO option disables legacy support if no USB devices are connected. DISABLE option will keep USB devices available only for EFI applications.

• XHCI Hand-off

This is a workaround for OSes without XHCI hand-off support. The XHCI ownership change should be claimed by XHCI driver.

- USB Mass Storage Driver Support Enable/Disable USB Mass Storage Driver Support.
- USB transfer time-out

The time-out value for Control, Bulk, and Interrupt transfers.

• Device reset time-out

USB mass storage device Start Unit command time-out.

#### • Device power-up delay

Maximum time the device will take before it properly reports itself to the Host Controller. 'AUTO' uses default value: for a Root port it is 100ms, for a Hub port the delay is taken from Hub descriptor.

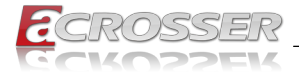

#### • Mass Storage Devices

Mass storage device emulation type. 'AUTO' enumerates devices according to their media format. Optical drives are emulated as 'CDROM', drives with no media will be emulated according to a drive type.

# 3.3. Chipset Setup

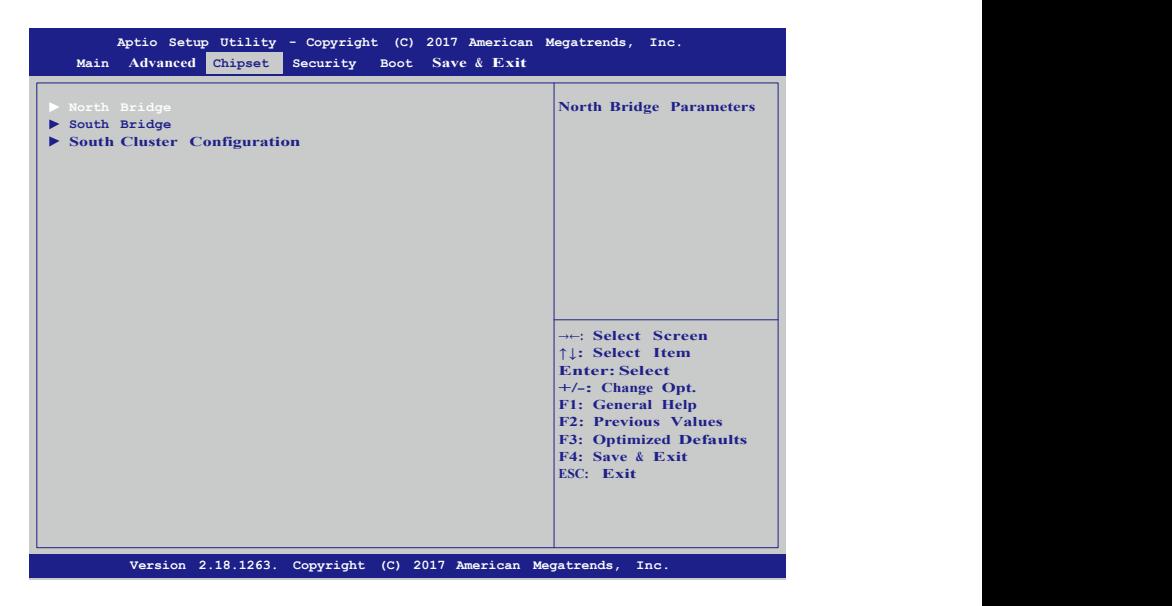

- North Bridge North Bridge Parameters.
- South Bridge South Bridge Parameters.
- South Cluster Configuration South Cluster Configuration.

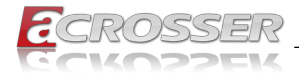

### 3.3.1. North Bridge

Set North Bridge configuration parameters.

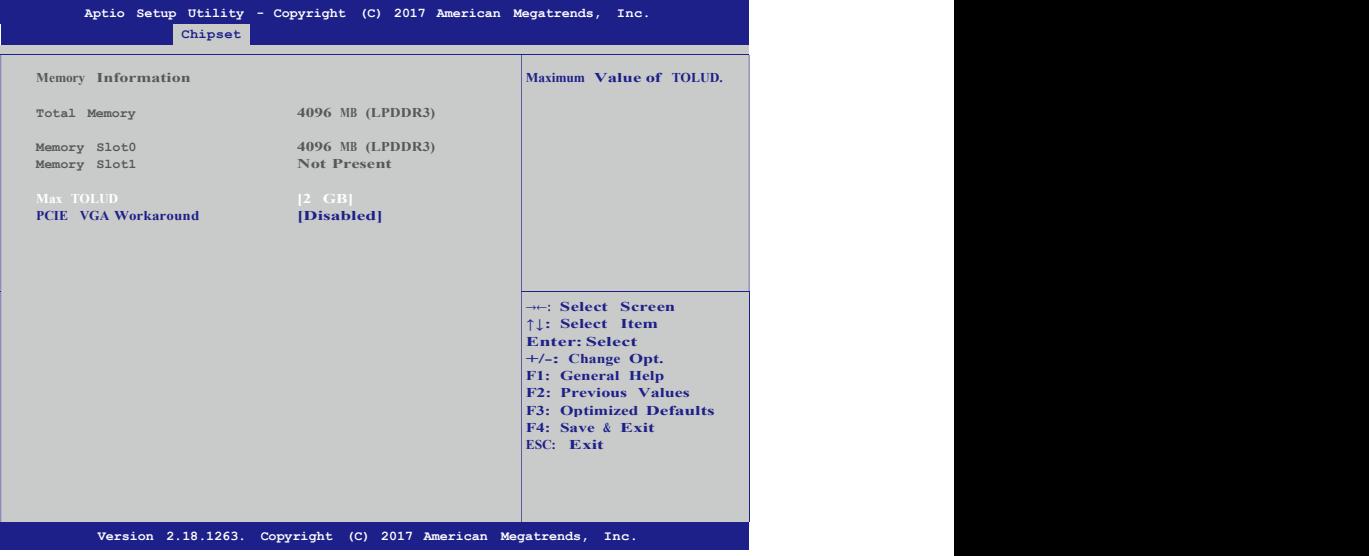

• Max TOLUD

Maximum Value of TOLUD.

• PCIE VGA Workaround Enable it if your PCIe card cannot boot to DOS. This is for Test only.

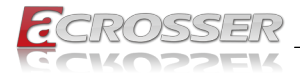

### 3.3.2. South Bridge

Set South Bridge configuration parameters.

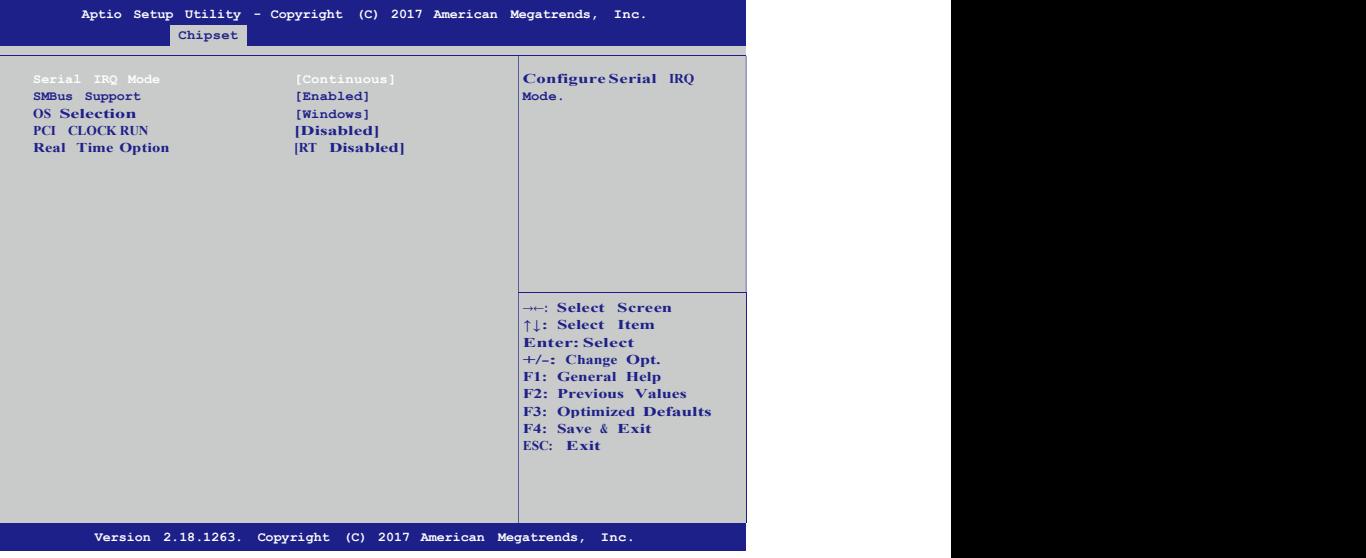

- Serial IRQ Mode Configure Serial IRQ Mode.
- SMBus Support Enable/Disable SMBus Support.
- OS Selection Select the target OS.
- PCI CLOCK RUN Enables CLKRUN# logic to stop PCI clocks.
- Real Time Option Select Read-Time Enable and IDI Agent Real-Time Traffic Mask Bits.

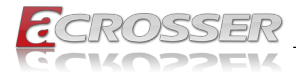

### 3.3.3. South Cluster Configuration

Set South Cluster configuration parameters.

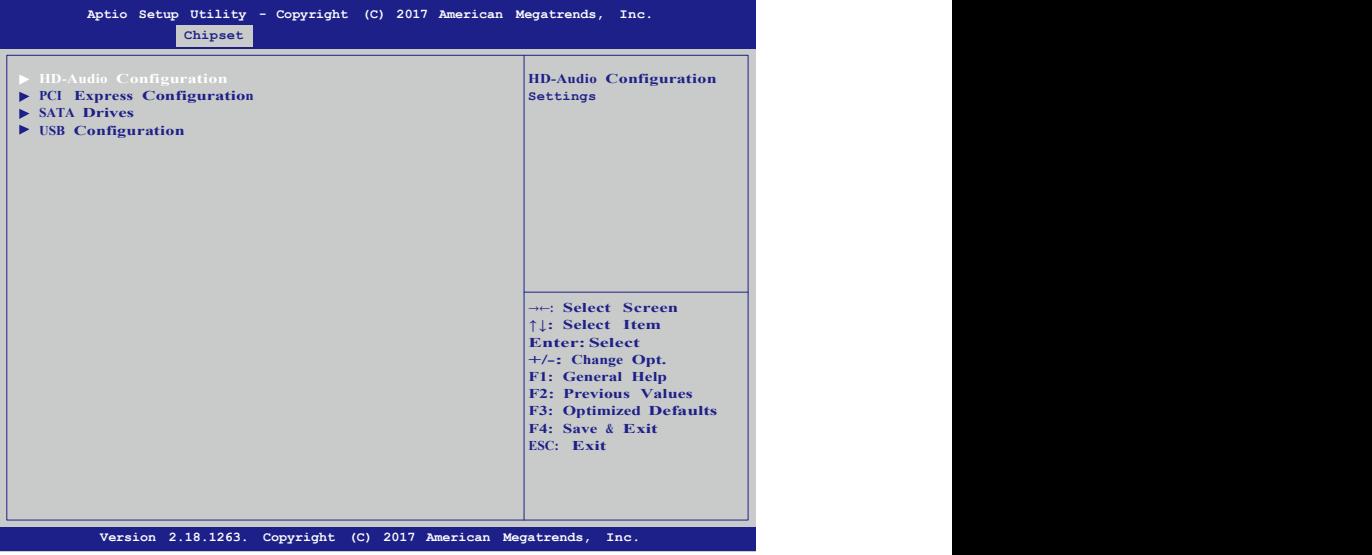

- HD-Audio Configuration HD-Audio Configuration Settings.
- PCI Express Configuration PCI Express Configuration Settings.
- SATA Drives Press <Enter> to select the SATA Device Configuration Setup options.
- USB Configuration USB Configuration Settings.

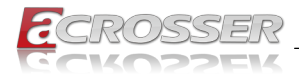

# 3.4. Security Setup

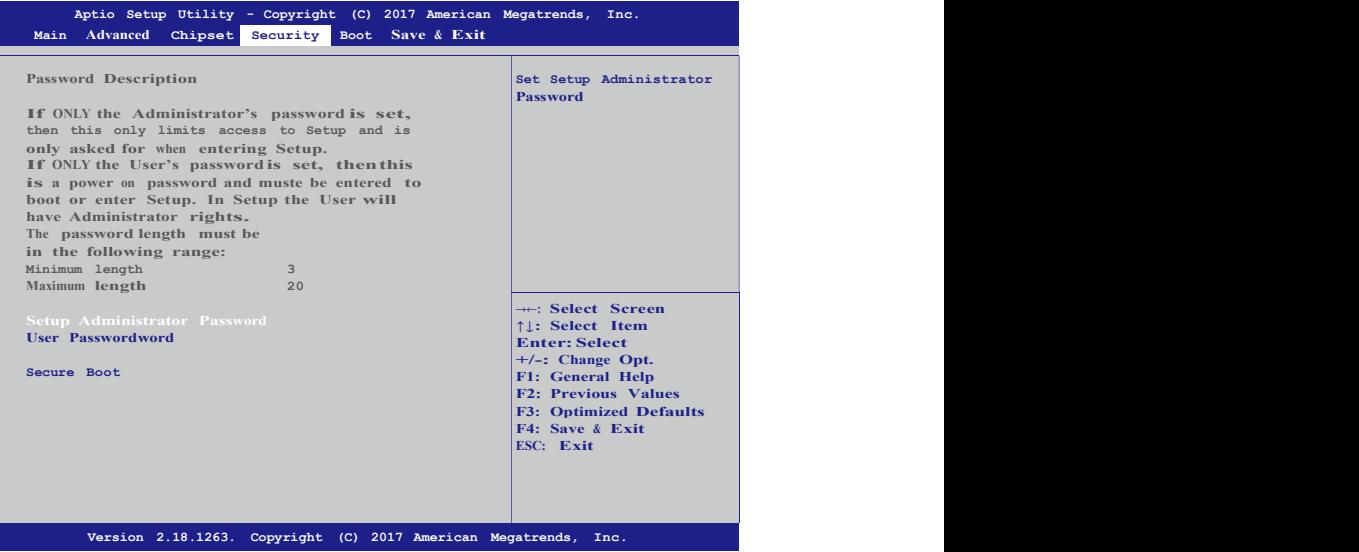

- Setup Administrator Password Set Setup Administrator Password.
- User Password Set User Password.
- Secure Boot Customizable Secure Boot settings.
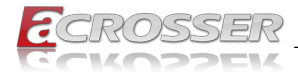

# 3.5. Boot Setup

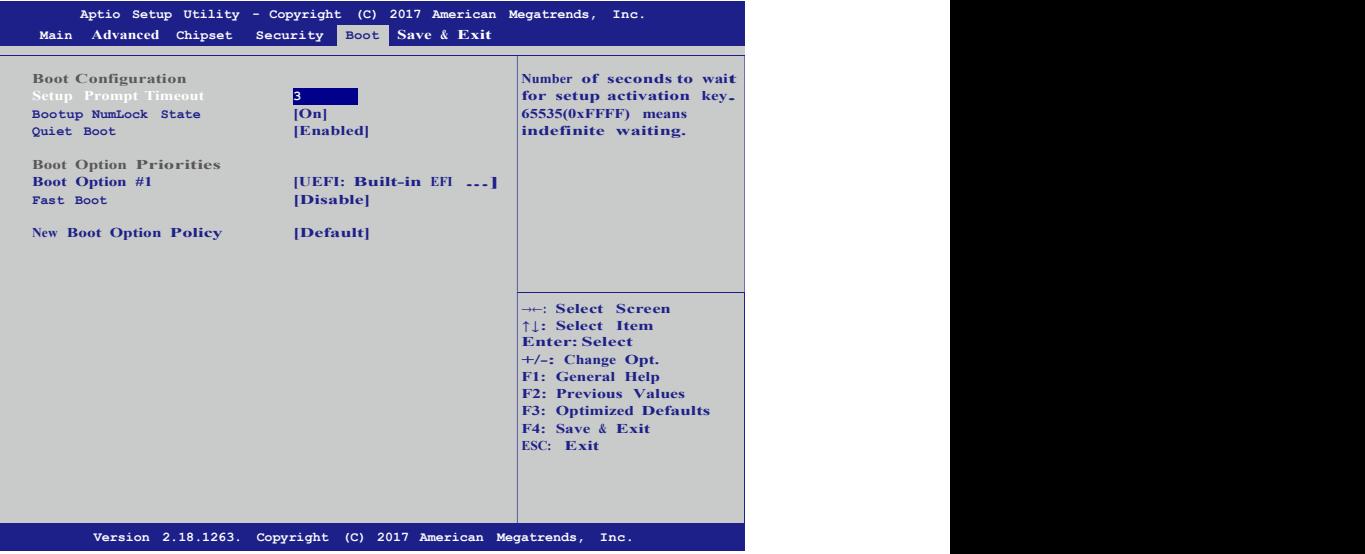

• Setup Prompt Timeout

Number of seconds to wait for setup activation key. 65535(0xFFFF) means indefinite waiting.

- Bootup NumLock State Select the keyboard NumLock state.
- Quiet Boot Enables or disables Quiet Boot option.
- Boot Option #1 Sets the system boot order.
- Fast Boot Enable or Disable FastBoot features. Most probes are skipped to reduce time cost during boot.
- New Boot Option Policy Controls the placement of newly detected UEFI boot optins.

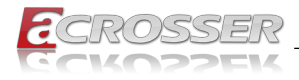

## 3.6. Save & Exit Setup

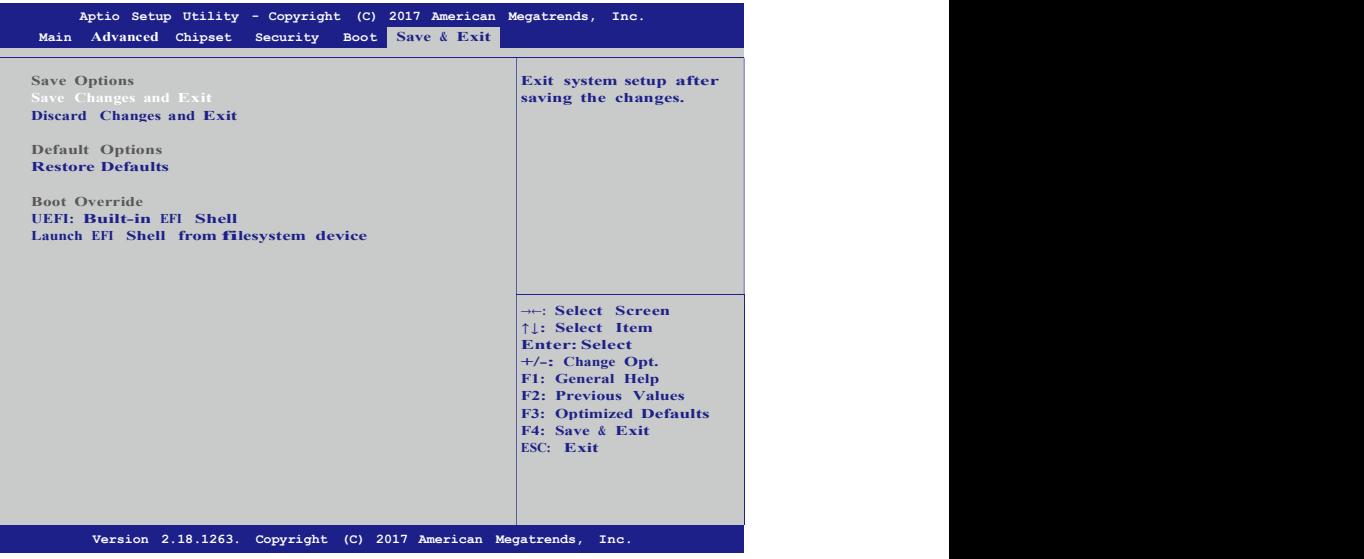

- Save Changes and Exit Exit system setup after saving the changes.
- Discard Changes and Exit Exit system setup without saving any changes.
- Restore Defaults Restore/Load Default values for all the setup options.
- Launch EFI Shell from filesystem device Attemps to Launch EFI Shell application (shell.efi) from one of the available filesystem devices.

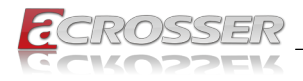

# 4. Function Description

# 4.1. Power input connection

FLEETPC-6-B Series needs +9~36V to power the board.

# 4.2. Digital Inputs

There are 4 clamped diode protection digital inputs on GPIO1 connector. You can read the status of any input through the software API. These digital inputs are general purpose input. You can define their purpose for any digital input function. Please refer to the "Software Installation and Programming Guide" chapter for the detailed information on how to use the API.

The following diagrams state how to connect the digital inputs to devices on the embedded system.

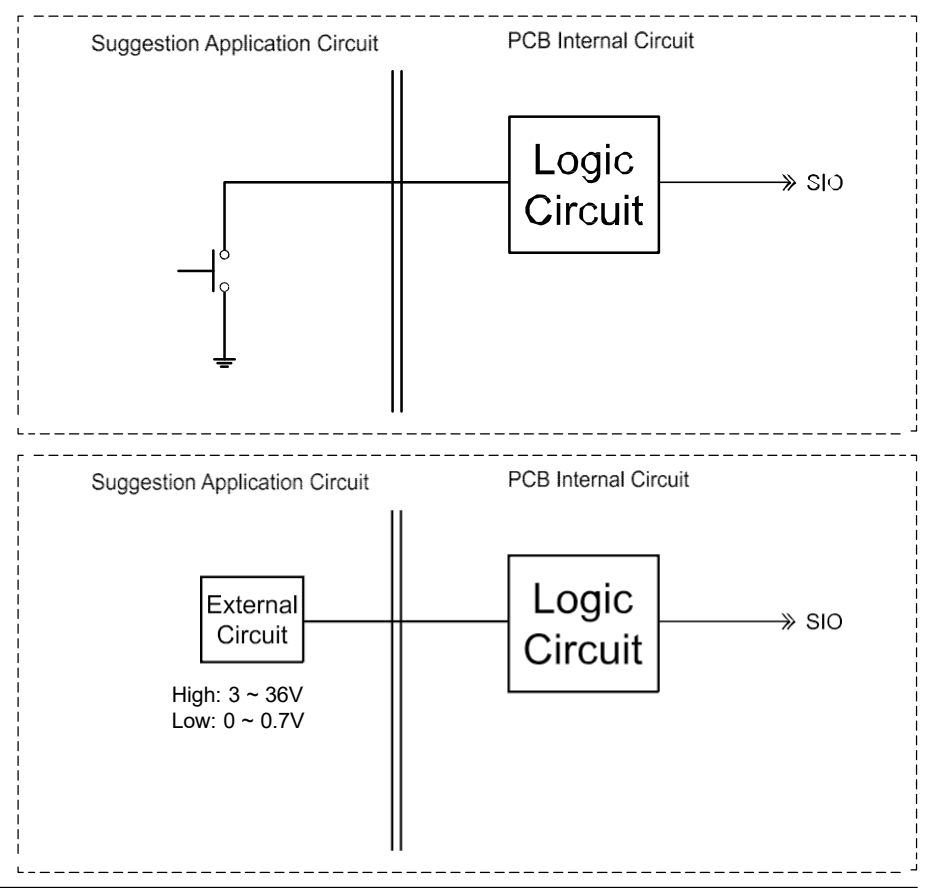

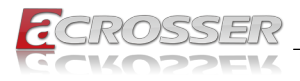

# 4.3. Digital Outputs

There are 4 clamped diode protection digital outputs on GPIO1 connector. You can control the output status of these digital outputs through the software API. The four digital outputs are capable sink maximum 35 mA current for each channel and maximum output voltage is 36V. The output reference voltage of device, please connect to GPIO #VCC12V(Pin15). These digital outputs are general purpose outputs. Please refer to the "Software Installation and Programming Guide" chapter for the detailed information on how to use the API.

The following diagrams state how to connect the digital outputs to the devices on the system.

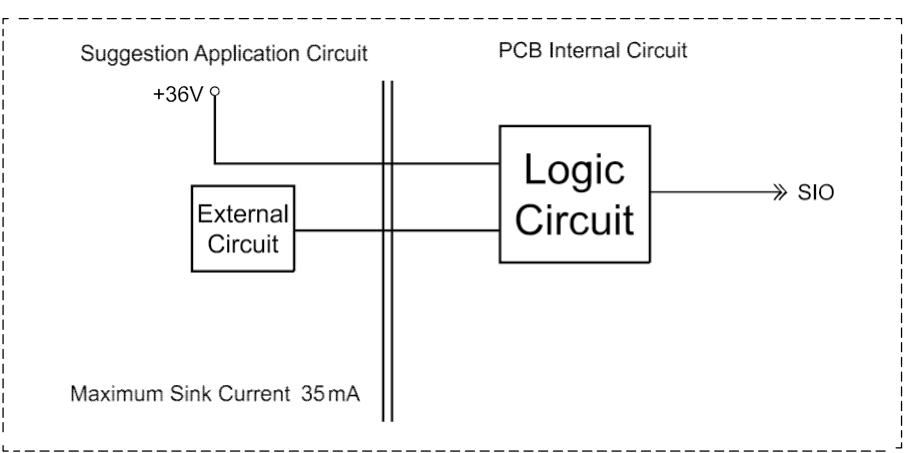

### GPIO pin definition:

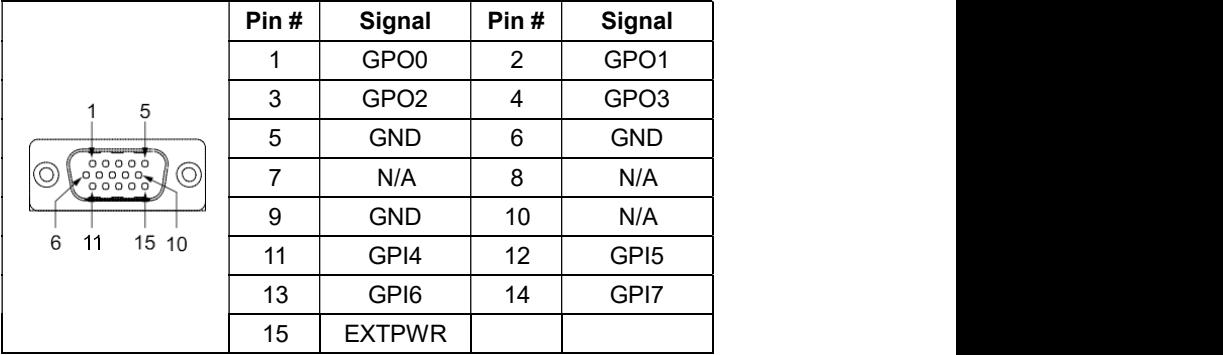

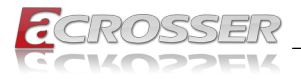

# 5. Driver and Utility Installation

# 5.1. Driver CD Interface Introduction

CarTFT.com provides a Driver CD compiled with all the drivers, utilities, applications and documents this product may need.

Put the Driver CD into your CD-ROM drive. The Driver CD will automatically detect the mainboard information to see if they are matched. The following error messages appear if you use an incorrect Driver CD version with your mainboard. Please find the correct Driver CD to proceed.

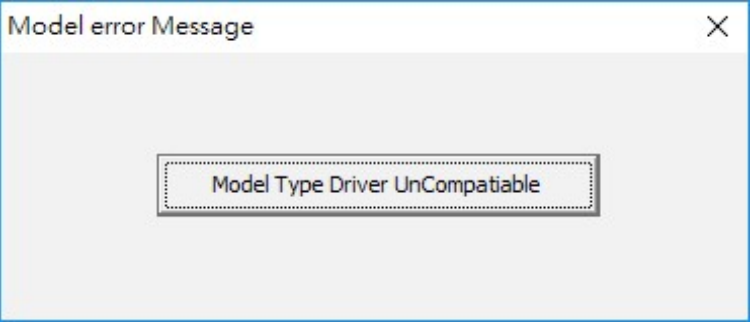

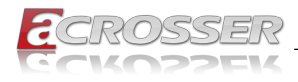

# 5.2. Windows Installation

Put the correct Driver CD of your mainboard into your CD-ROM drive. The following installation screen should appear.

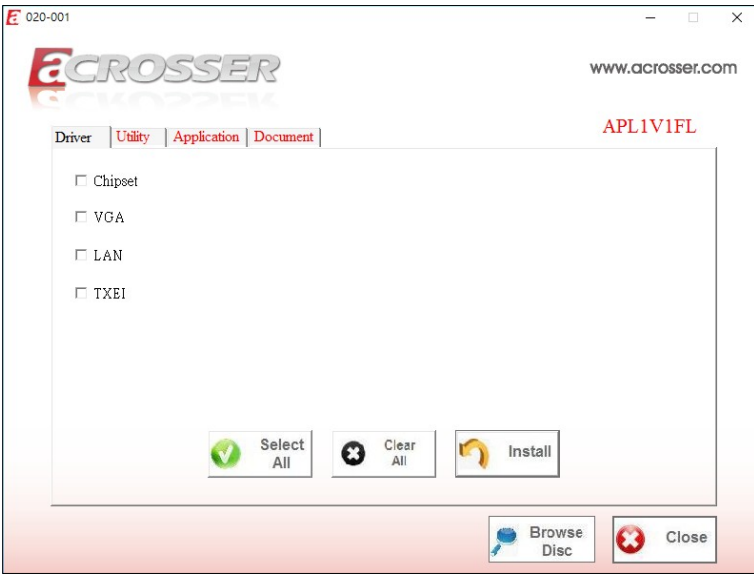

If not, enter the root folder of the Driver CD, run the excution file "Setup.exe".

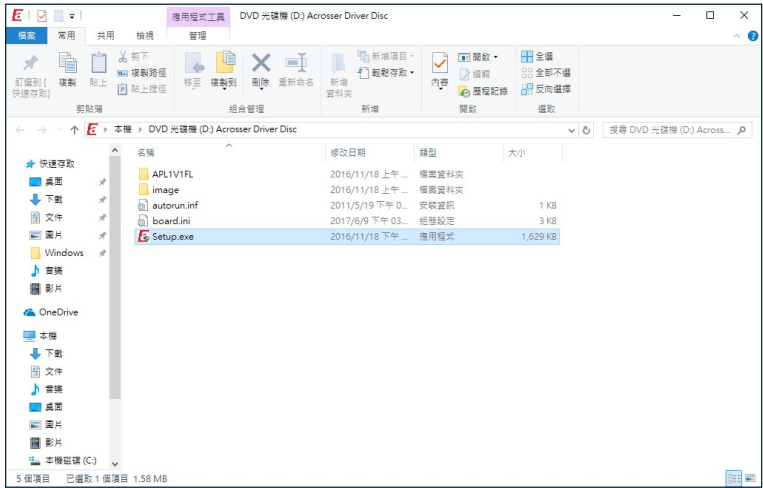

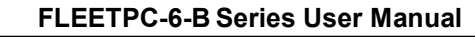

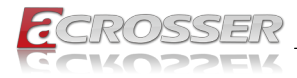

### 5.2.1. Driver Installation Page

#### Step 1: Select the "Driver" tab.

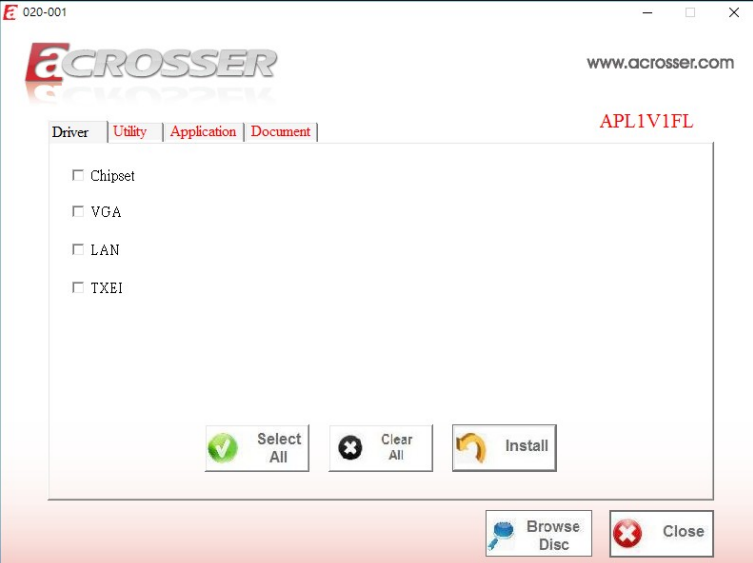

Step 2: Click the "Select All" button to select all the driver checkboxes, and then click "Install" button to start installing all the selected drivers.

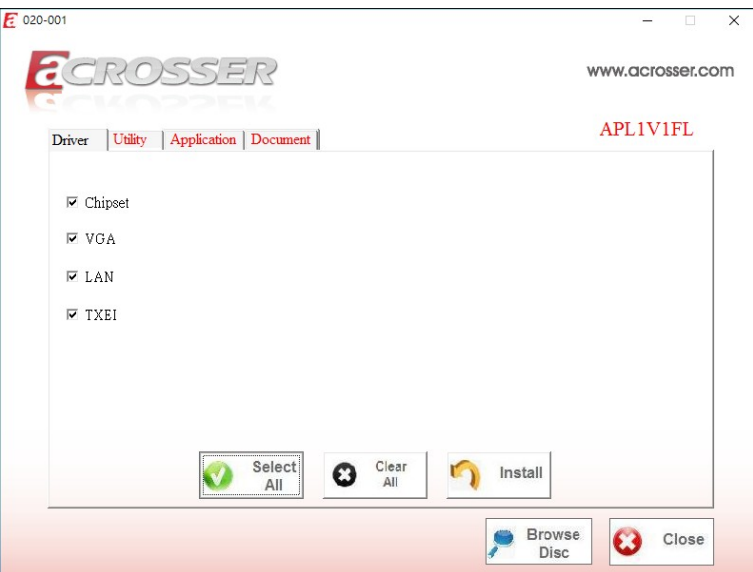

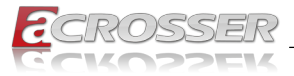

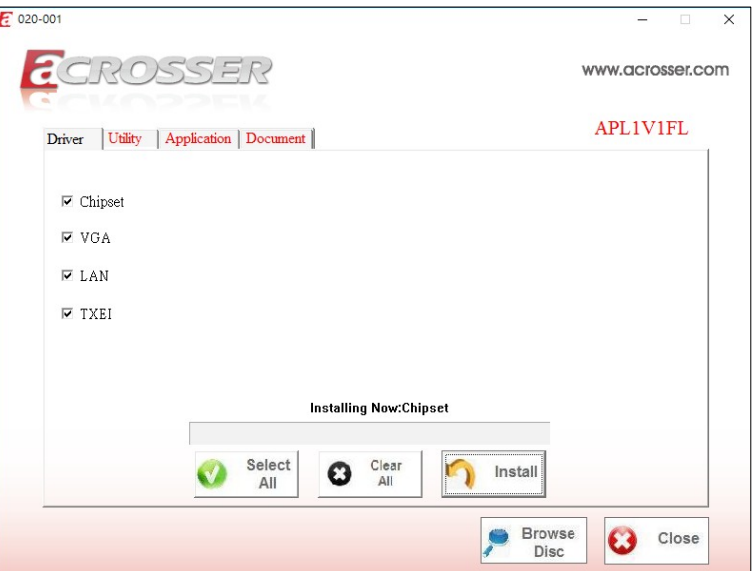

Step 3: The driver installation completed. The configuration will be valid after reboot.

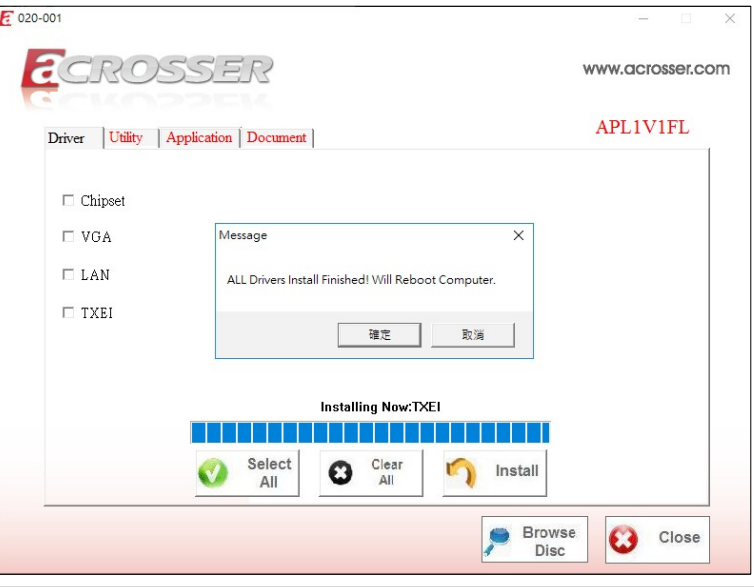

Note: Select the "Clear All" button will clear all the selections, and then you can select the driver you want to install one by one, but the "Chipset" driver has to be installed before installing all the others.

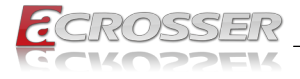

### 5.2.2. Utility Page

Before launching the utility, you should run the Windows test mode by running the command "BCDEdit /set testsigning on", and restart the system.

If you want to call this CarTFT.comLib.dll API file to initiate peripherals function, e.g. GPIO, PIC, or WatchDog, also run this command first, and restart the system.

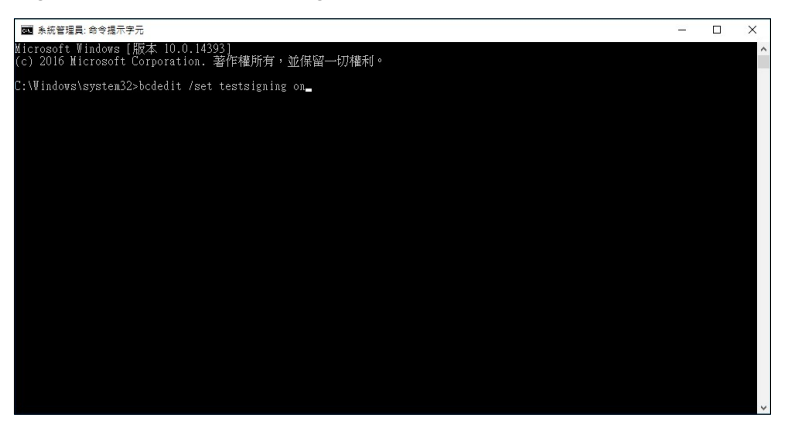

To shutdown the Windows test mode, run the command "BCDEdit /set test signing of  $f$ <sup>"</sup>, and restart the system.

Step 1: Select the "Utility" tab. Click the "Test Utility" box.

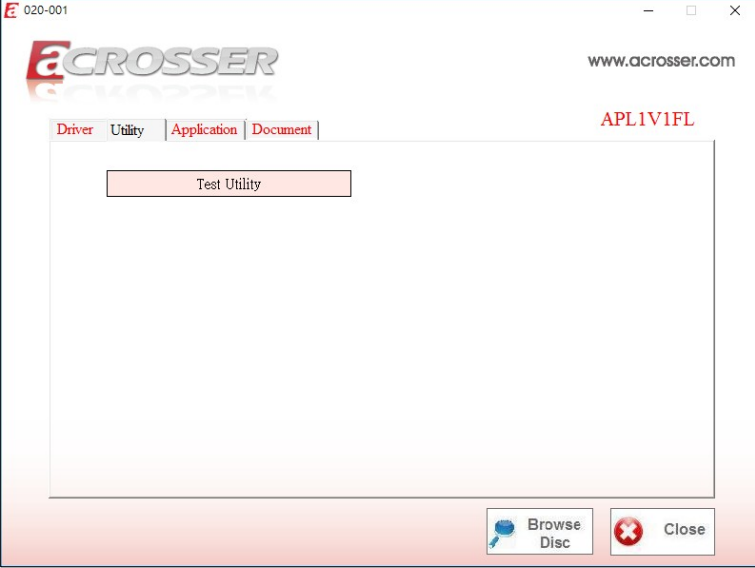

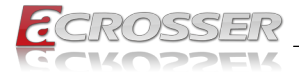

Step 2: The "Test Utility" screen appears.

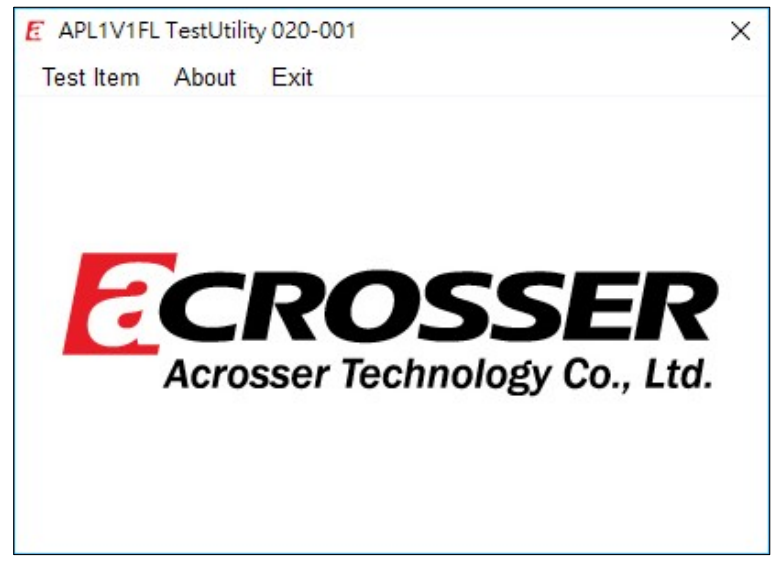

Click Test Item:

For model FLFFTPC-6-B:

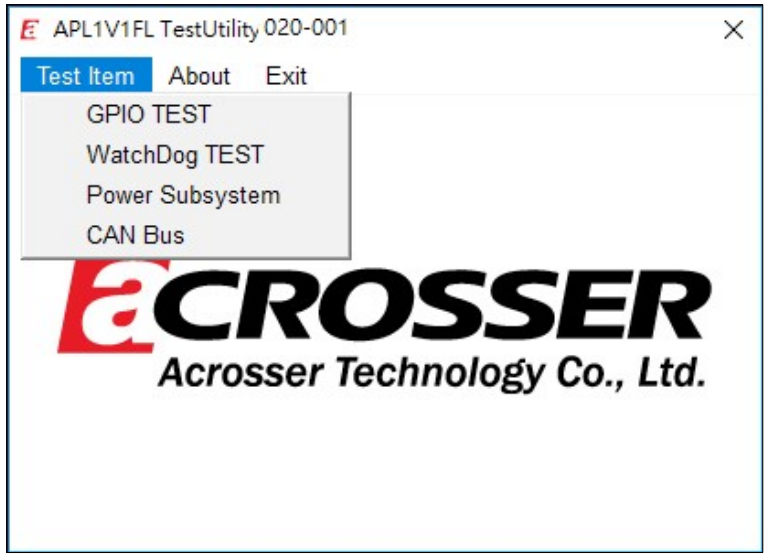

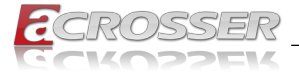

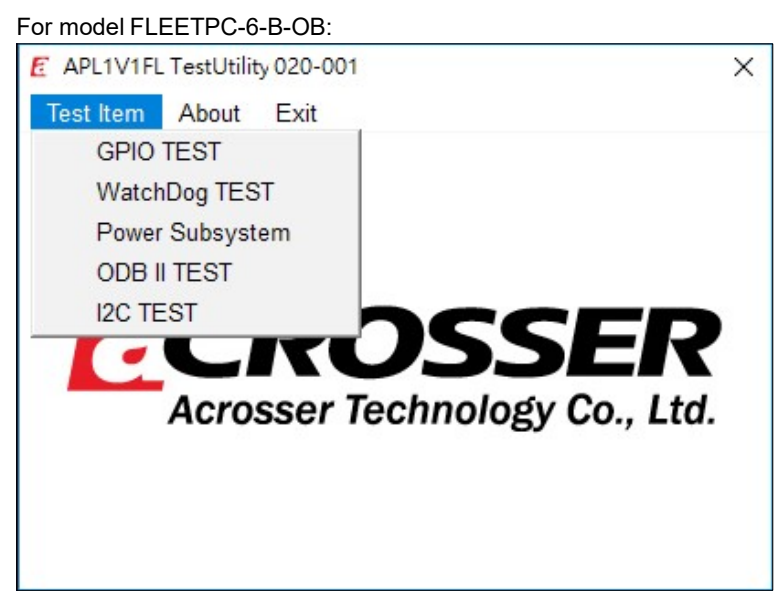

Select (1) GPIO TEST Utility:

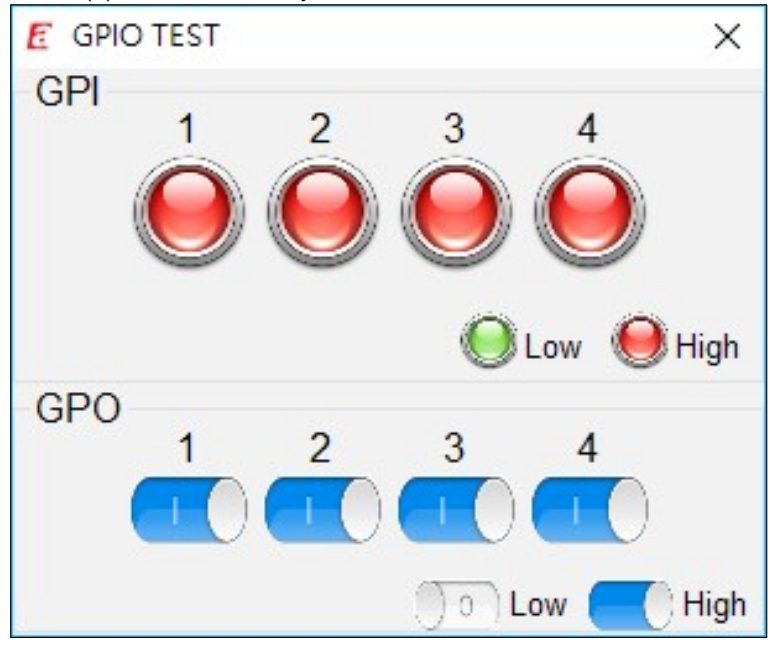

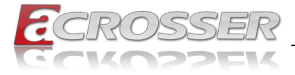

### Select (2) WatchDog TEST Utility:

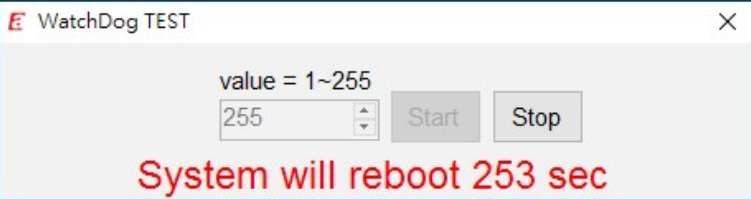

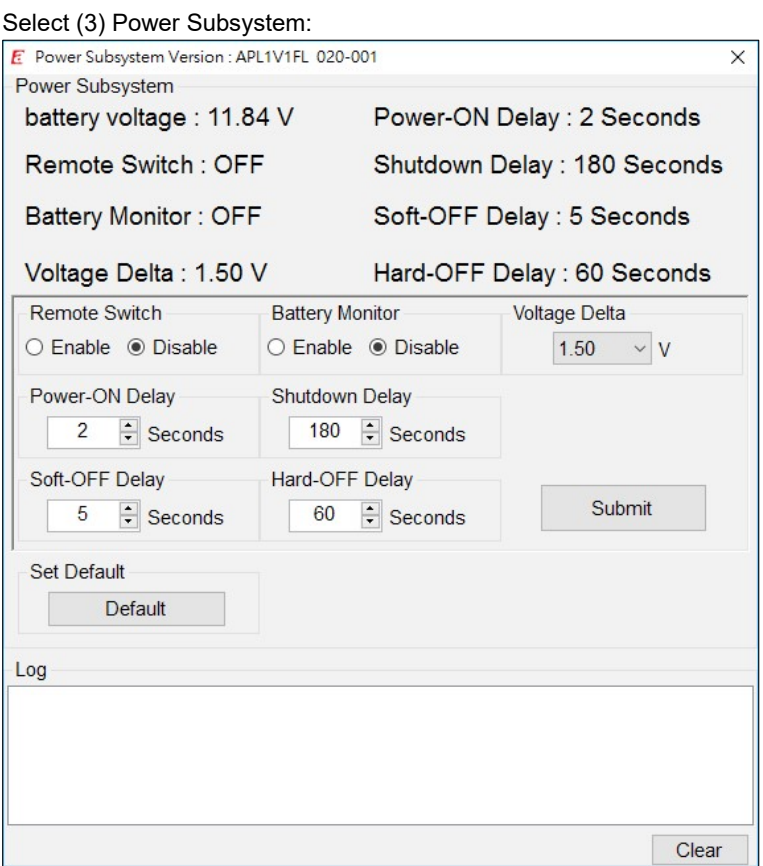

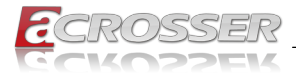

#### Select (4) CAN Bus: (For model FLEETPC-6-B)

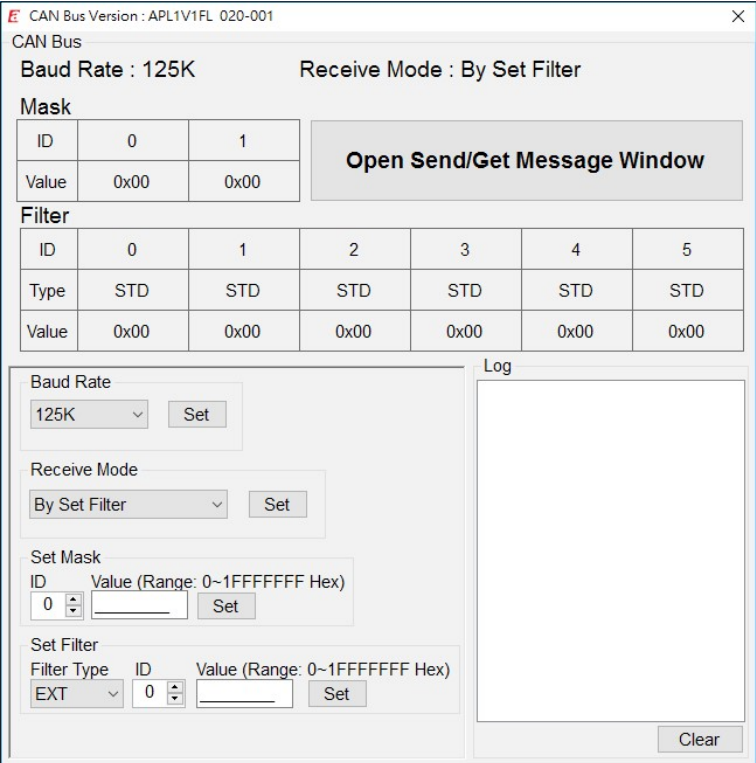

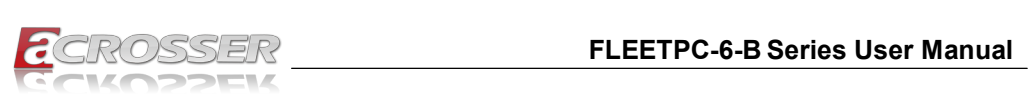

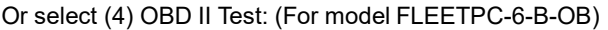

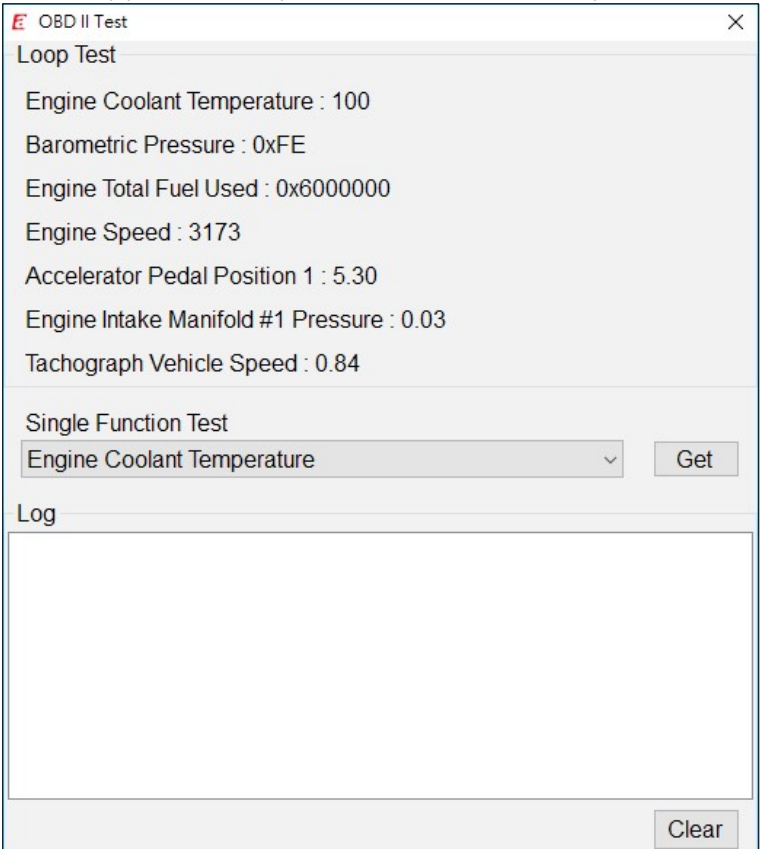

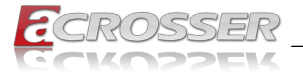

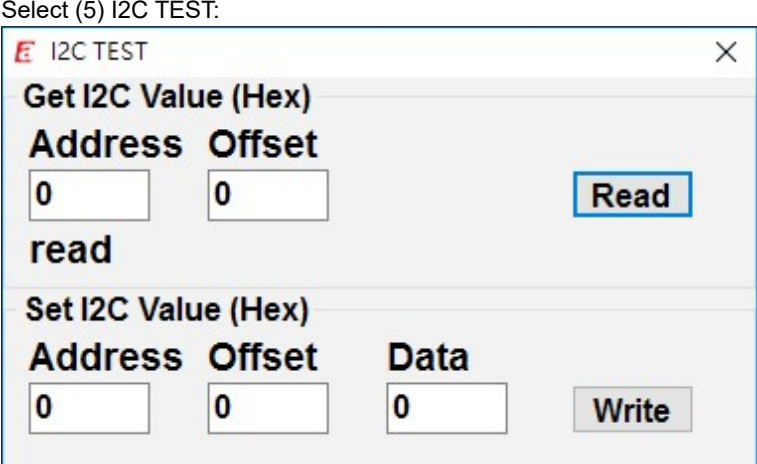

### 5.2.3. Application Installation Page

Step 1: Select the "Application" tab. Click the "Drivers for Optional Modules" box.

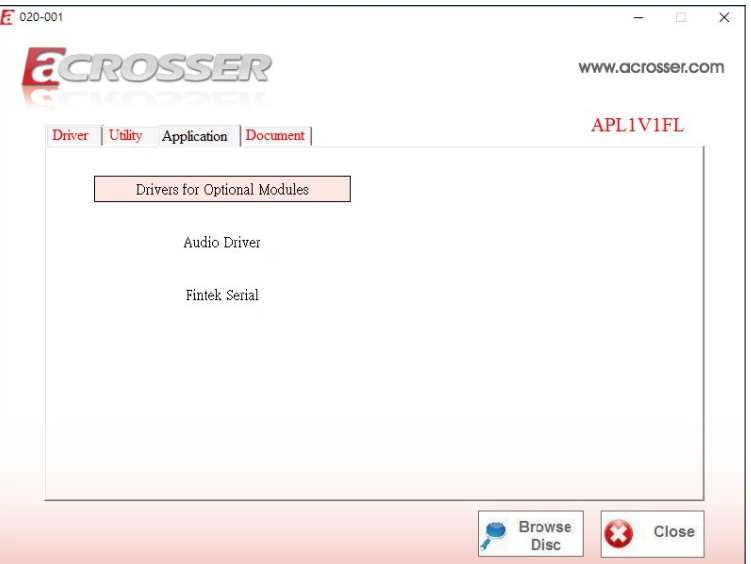

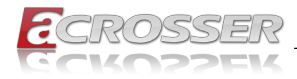

Step 2: Select the driver you want to install.

| $\overline{\mathbf{v}}$   Windows<br>D                        |                                                                                     |                                                                   |                                                    |                                     | -          | $\times$<br>$\Box$  |
|---------------------------------------------------------------|-------------------------------------------------------------------------------------|-------------------------------------------------------------------|----------------------------------------------------|-------------------------------------|------------|---------------------|
| 共用<br>榴素<br>常用<br>檢視                                          |                                                                                     |                                                                   |                                                    |                                     |            | $\hat{\phantom{a}}$ |
| 必要下<br>■ 複製路徑<br>複製<br>釘鑼到[<br>贴上<br>(7) 贴上搜座<br>快速存取]<br>剪貼筛 | $=$ $\Box$<br>移至<br>複製剤<br>重新命名<br>剛除<br>組合管理                                       | Th 新增項目。<br>↑ 軽鬆存取 ▼<br>新增<br>管料夹<br>新增                           | 日開飲~<br>$\checkmark$<br>■ 海銀<br>內容<br>6 医程記錄<br>開放 | 田全選<br><b>品全部不堪</b><br>2 反向選擇<br>選取 |            |                     |
| $\rightarrow$                                                 | 本機 > DVD 光碟機 (D:) Acrosser Driver Disc > APL1V1FL > Application > Modules > Windows |                                                                   |                                                    | $\sim$ 0                            | 提尋 Windows | $\mathcal{L}$       |
| Windows<br>名稱                                                 | $\widehat{\phantom{a}}$                                                             | 修改日期                                                              | 類型                                                 | 大小                                  |            |                     |
| 上 音樂<br>圖 影片<br><b>&amp;</b> OneDrive                         | MC SC330N4 Capture card<br>Quectel_EC20_EC25<br>RTL8812AEACC-01                     | 2017/6/1 下午03 檔案資料夹<br>2017/5/22 上午1 植案資料夾<br>2017/5/22 上午1 檔案資料來 |                                                    |                                     |            |                     |
| ■ 本機<br>山下載                                                   | SIERRA MC73XX Driver<br>Sparklan 251NBT                                             | 2017/5/22 上午 1 植案資料夹<br>2017/5/22 上午1 檔案資料夾                       |                                                    |                                     |            |                     |
| 日文件<br>上 音樂                                                   |                                                                                     |                                                                   |                                                    |                                     |            |                     |
| 日東西<br>三国片                                                    |                                                                                     |                                                                   |                                                    |                                     |            |                     |
| 圖 影片<br>t 本機磁碟 (C:)                                           |                                                                                     |                                                                   |                                                    |                                     |            |                     |
| F DVD 光碟機 (D:)<br>APL1V1FL                                    |                                                                                     |                                                                   |                                                    |                                     |            |                     |
| Application<br>Modules<br>Linux                               |                                                                                     |                                                                   |                                                    |                                     |            |                     |
| Windows Y<br>5個項目                                             |                                                                                     |                                                                   |                                                    |                                     |            | 明星                  |

Step 3: Select the "Application" tab. Click the "Audio Driver" box.

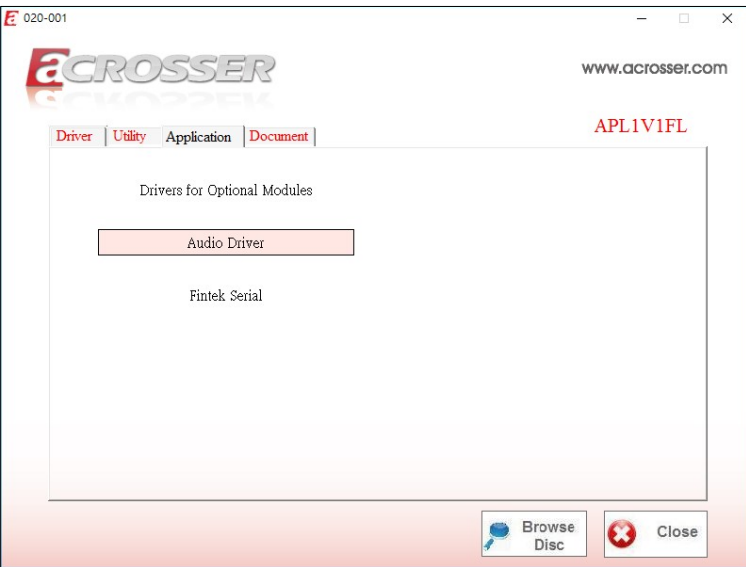

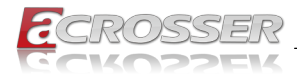

Step 4: Click "Setup.exe" to install audio driver.

| Ø<br>$\overline{v}$   Audio                                                                                   |                                                             |                                          |                           |                               |  | ×<br>$\Box$     |
|----------------------------------------------------------------------------------------------------|-------------------------------------------------------------|------------------------------------------|---------------------------|-------------------------------|--|-----------------|
| 常用<br>共用<br>榴案                                                                                                | 檢視                                                          |                                          |                           |                               |  | $\sim$ $\Omega$ |
| 丛剪下<br>A<br>Ė<br>複製<br>釘鑼到[<br>贴上<br>快速存取]                                                                    | $=$ $\Box$<br>■ 湛製路停<br>移至<br>複製剤<br>刷除<br>重新命名<br>(7) 贴上搜座 | Th 新增項目。<br>$F_1$<br>軽鬆存取 ·<br>新增<br>管料夹 | 日開飲~<br>■<br>内容<br>6 医程記錄 | 田全選<br><b>HR全部不堪</b><br>品反向選擇 |  |                 |
| 節貼痛                                                                                                    | 组合管理                                                        | 新增                                       | 開放                        | 選取                            |  |                 |
| DVD 光碟機 (D:) Acrosser Driver Disc > APL1V1FL > Drivers > Audio ><br>本楼 ><br>提尋 Audio<br>$\lambda$<br>$\sim$ 0 |                                                             |                                          |                           |                               |  | o               |
| <b>Windows</b>                                                                                                | $\widehat{\phantom{a}}$<br>名種                               | 修改日期                                     | 調型                        | 大小                            |  |                 |
| ♪ 音楽                                                                                                    | <b>图 0x0416.ini</b>                                         | 2014/9/17 下午1.                           | 组膜設定                      | 24 KB                         |  |                 |
| 國 影片                                                                                                    | <b>by</b> 0x0419.ini                                        | 2010/6/22 下午 0                           | 組織設定                      | 23 KB                         |  |                 |
|                                                                                                    | <b>Dx0421.ini</b>                                           | 2010/6/22 下午 0.                          | 组脚設定                      | <b>25 KB</b>                  |  |                 |
| <b>G</b> OneDrive                                                                                             | <b>b</b> 0x0424.ini                                         | 2010/6/22 下午 0 組鞴設定                      |                           | 24 KB                         |  |                 |
| ■本機                                                                                                    | <b>Dx0804.ini</b>                                           | 2010/6/22 下午 0 組態設定                      |                           | <b>11 KB</b>                  |  |                 |
|                                                                                                    | hi 0x0816.ini                                               | 2014/9/9 下午11. 组脚設定                      |                           | 25 KB                         |  |                 |
| 业下载                                                                                                    | <b>E</b> : ChCfa.exe                                        | 2011/2/9 下午03 廣用程式                       |                           | 75 KB                         |  |                 |
| 日文件                                                                                                    | data1.cab                                                   | 2016/11/16 下午  封包欄                       |                           | 6,008 KB                      |  |                 |
| 上 音樂                                                                                                    | data1.hdr                                                   | 2016/11/16 下午  HDR 檔案                    |                           | 45 KB                         |  |                 |
| 点面                                                                                                    | data2.cab                                                   | 2016/11/16 下午  封包欄                       |                           | 1 KB                          |  |                 |
| 三国片                                                                                                    | S ISSetup.dll                                               | 2016/11/17 下午  應用程式接充                    |                           | 783 KB                        |  |                 |
| 圖 影片                                                                                                    | layout.bin                                                  | 2016/11/16 下午  BIN 福窓                    |                           | $2$ KB                        |  |                 |
| ■ 本機磁碟 (C:)                                                                                                   | Readme.txt                                                  | 2017/1/12 下午 0 文字文件                      |                           | 1.467 KB                      |  |                 |
|                                                                                                    | RtlExUpd.dll                                                | 2016/9/22 下午 0 廣用程式描充                    |                           | 2.773 KB                      |  |                 |
| F DVD 光碟機 (D:)                                                                                                | Setup.exe                                                   | 2016/11/17 下午  應用程式                      |                           | 1.167 KB                      |  |                 |
| APL1V1FL                                                                                                    | 超<br>setup.ini                                              | 2017/1/12 下午 0 组膜設定                      |                           | 6 KB                          |  |                 |
| Application                                                                                                   | setup.inx                                                   | 2016/11/16 下午  INX 福窓                    |                           | 535 KB                        |  |                 |
| <b>Documents</b>                                                                                              | setup.isn                                                   | 2014/5/13 上午 1 ISN 檔案                    |                           | 254 KB                        |  |                 |
| <b>Drivers</b>                                                                                                | setup.iss                                                   | 2005/5/31 下午 0 ISS 榴雾                    |                           | 1 KB                          |  |                 |
| Audio                                                                                                    | USetup.iss                                                  | 2007/11/14 下午  ISS 福案                    |                           | 1 KB                          |  |                 |
| 45 個項目                                                                                                    |                                                             |                                          |                           |                               |  | 胆属              |

Step 5: Select the "Application" tab. Click the "Fintek Serial" box.

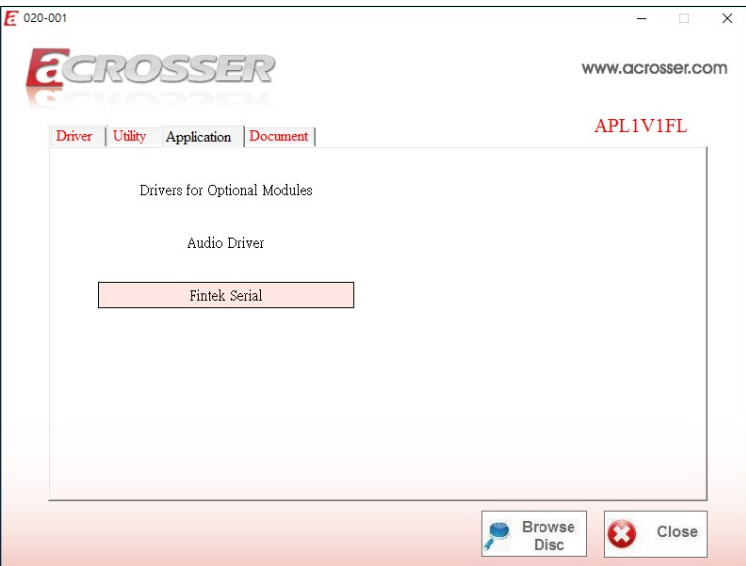

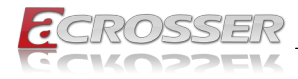

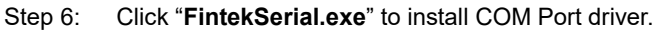

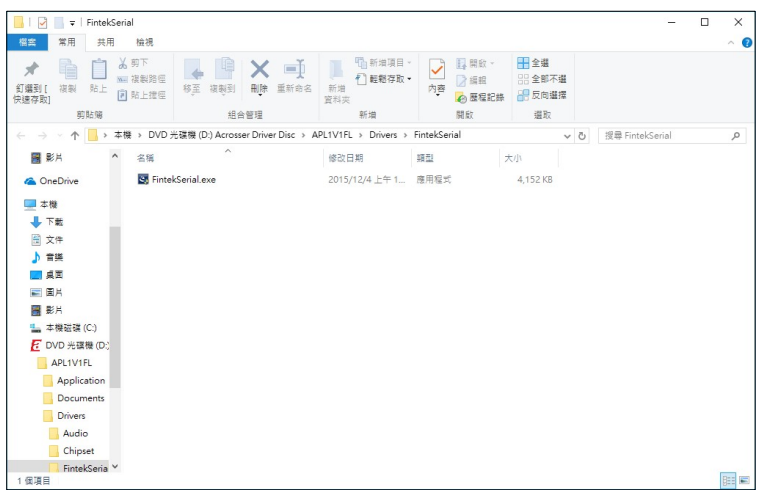

### 5.2.4. Document Page

The user manual is stored in the "Document" folder.

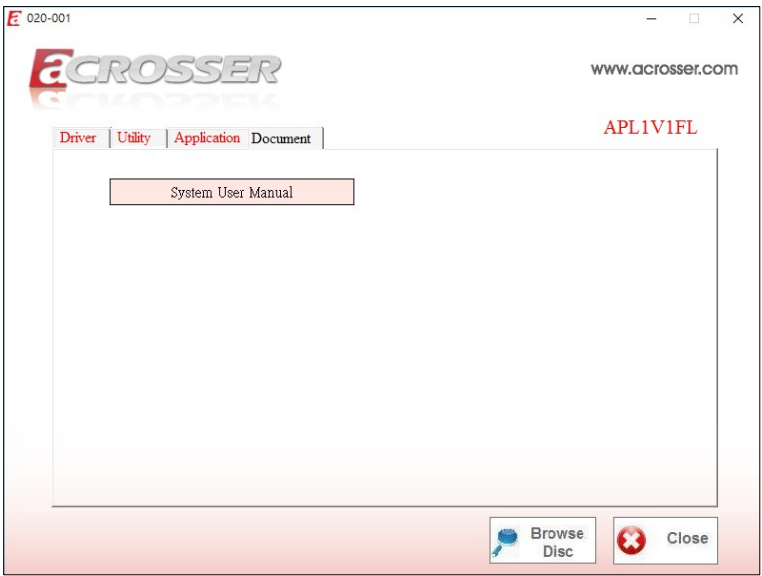

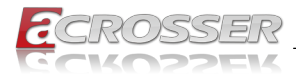

# 5.3. Linux Configuration

Step 1: Before running the shell script file install driver to complete the utiltiy, make sure to have Internet access.

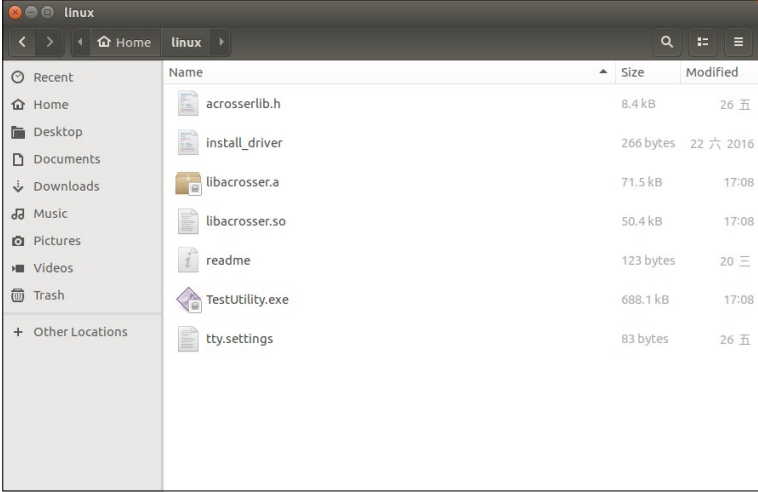

Run the sudo mono TestUtility.exe.

Step 2: The "Test Utility" screen appears.

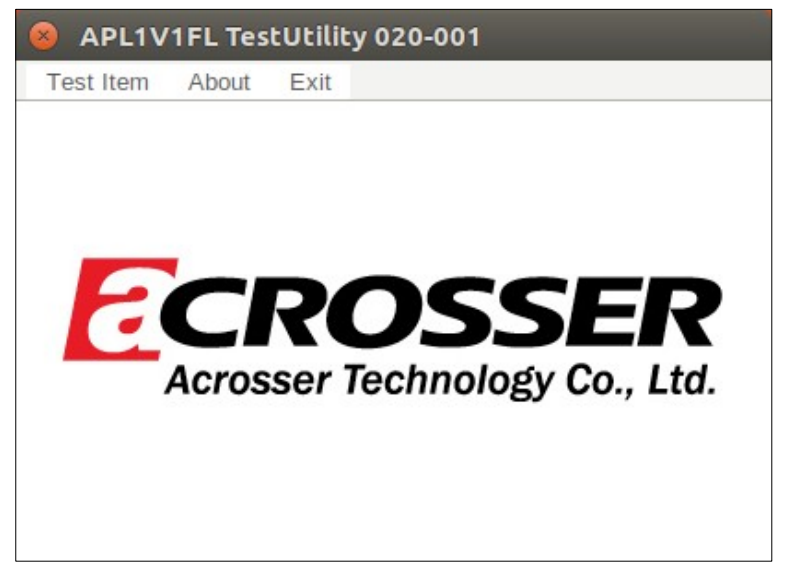

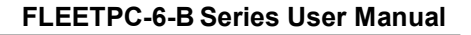

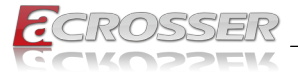

Click Test Item:

For model FLEETPC-6-B:

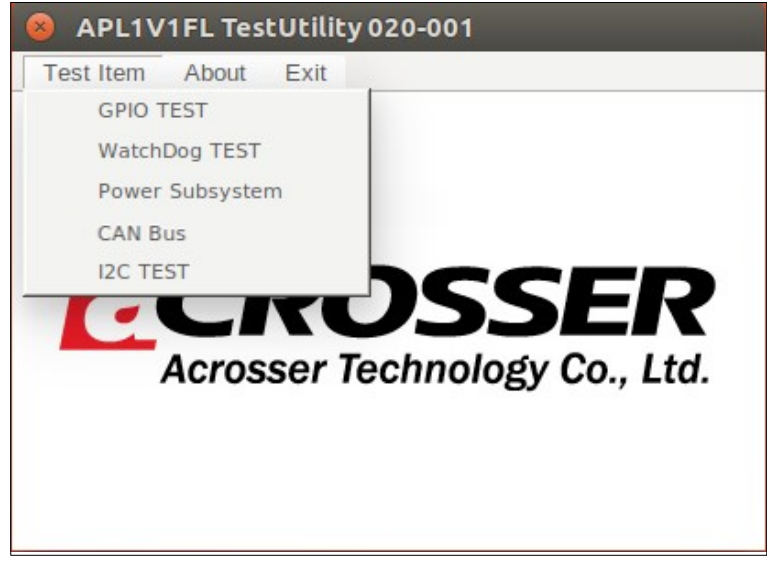

For model FLEETPC-6-B-OB:

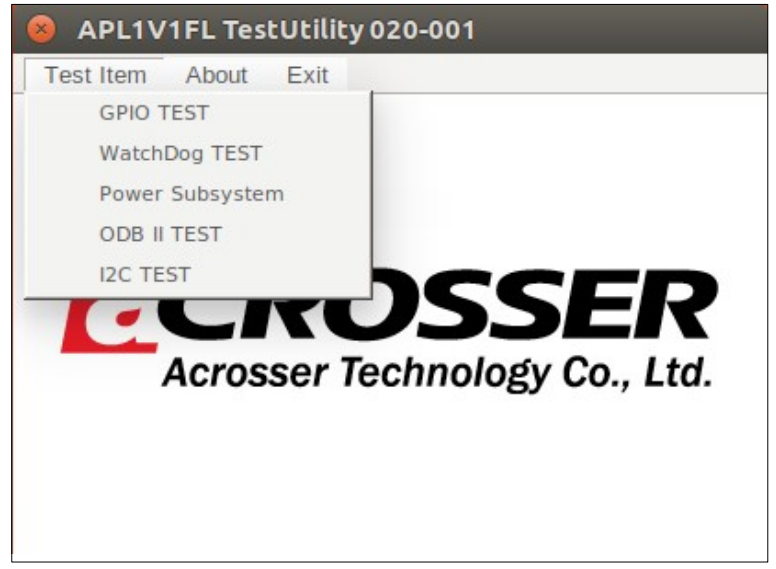

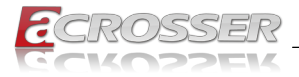

#### Select (1) GPIO TEST Utility:

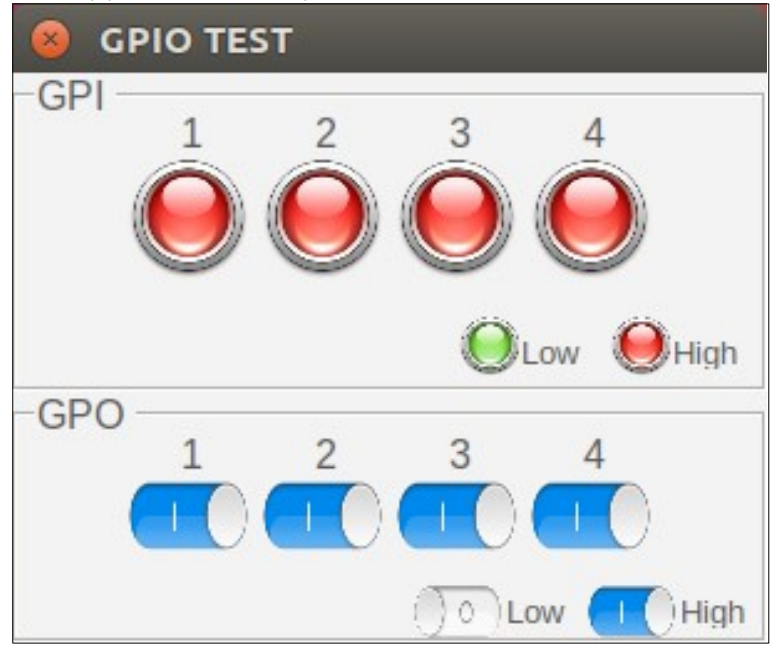

Select (2) WatchDog TEST Utility:

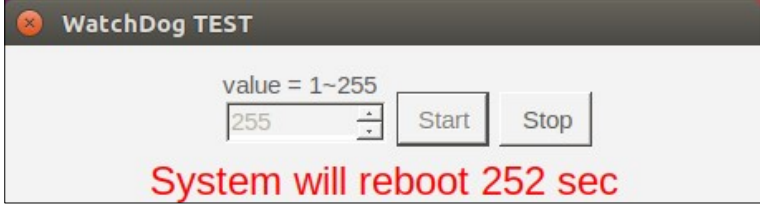

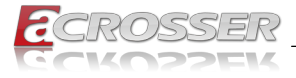

#### Select (3) Power Subsystem:

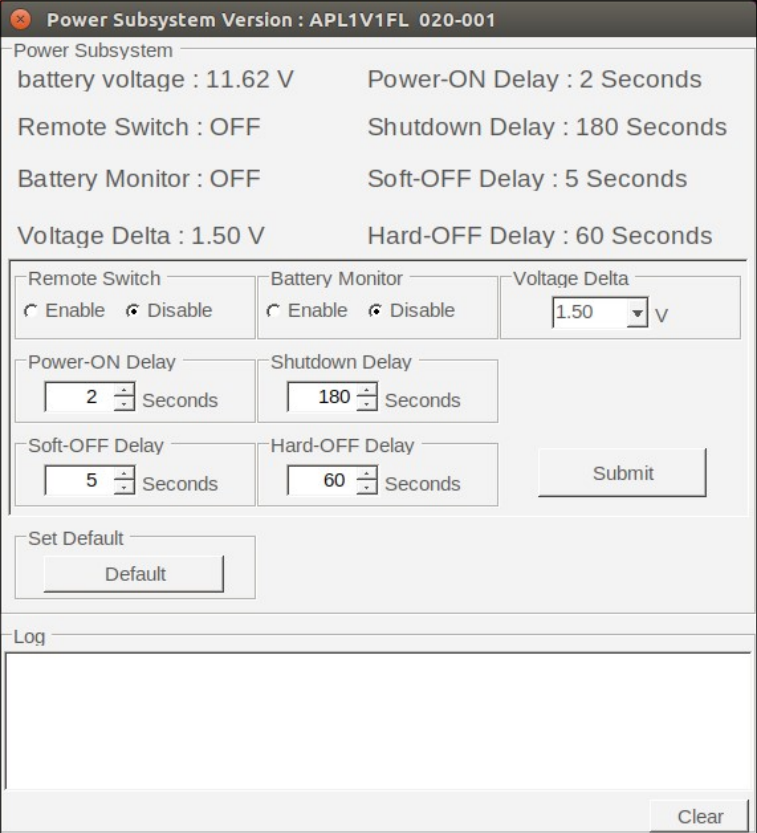

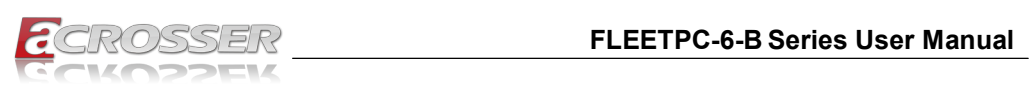

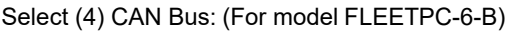

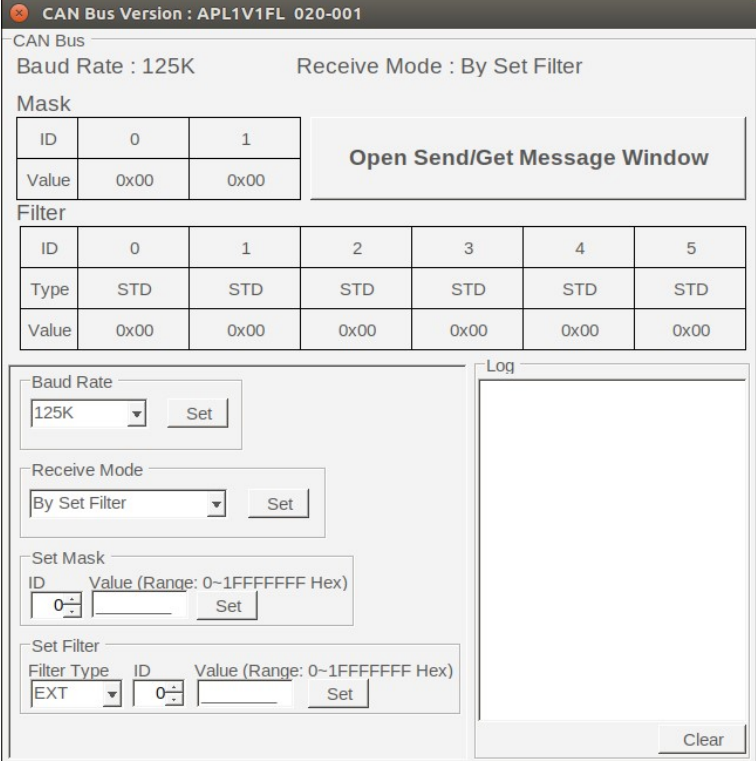

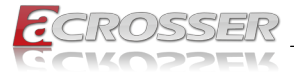

### Or select (4) OBD II Test: (For model FLEETPC-6-B-OB)

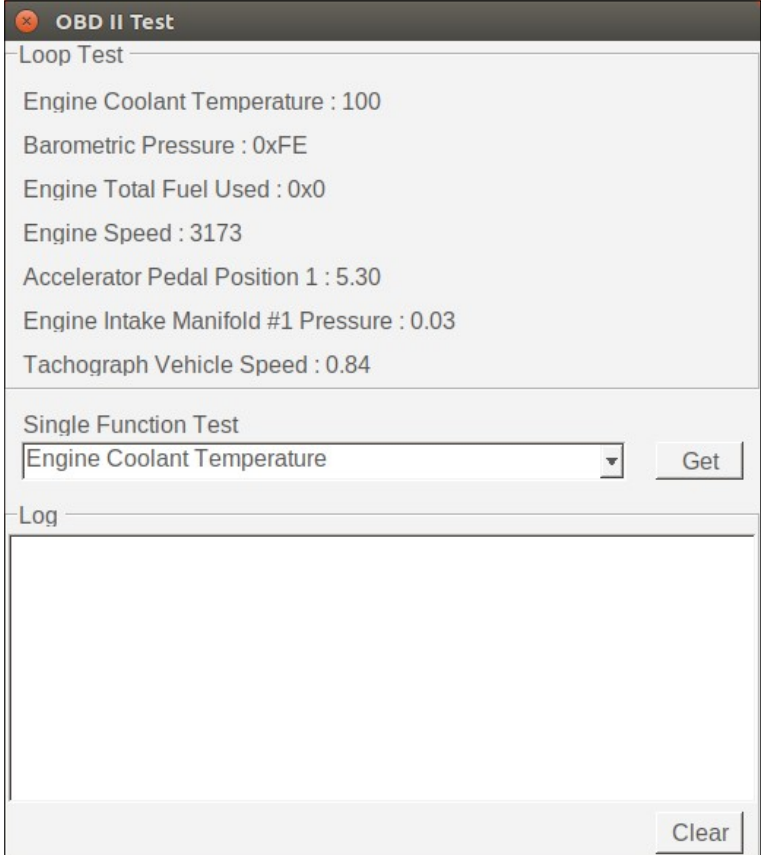

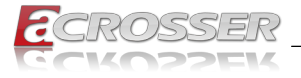

#### Select (5) I2C TEST:

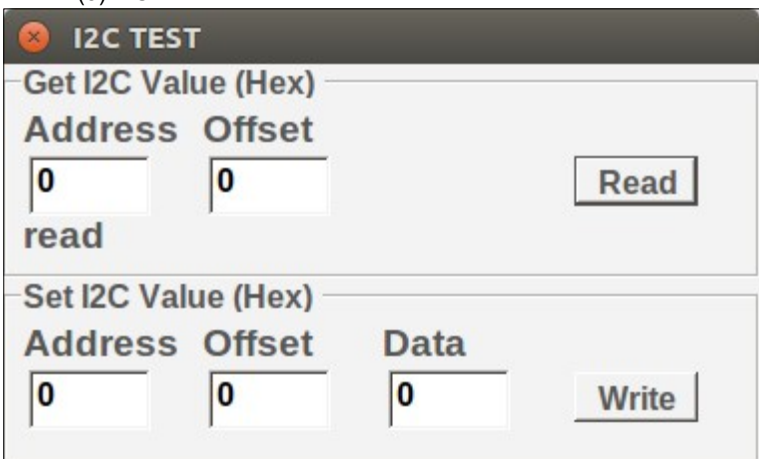

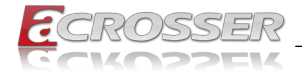

# 6. Software Installation and Programming Guide

# 6.1. Introduction

### 6.1.1. Environment

This test utility develop based on kernel 4.4 or above (Ubuntu 16.10 Desktop 64bit), and Windows 10 (64bit).

### 6.1.2. CAN Bus

### 6.1.2.1. Overview

The CAN bus APIs provide interfaces to CAN bus subsystem. By invoking these APIs, programmers can implement the applications which have the functions listed below:

- 1. Set the BAUD rate.
- 2. Send the CAN packages over the CAN bus.
- 3. Receive the CAN packages via the CAN bus hardware interface.
- 4. Set the CAN package filter to selectively receive CAN packages with specific ID.
- 5. Set the mask bits to selectively make some filter bits take effect.

In the folder 'APL1V1FL\\Utility\Windows' on the CD, we provide:

- 1. API header file.
- 2. API library in static library format and shared library format.
- 3. Test utility.

### 6.1.2.2. CAN Message Format

// TYPE DEFINITION

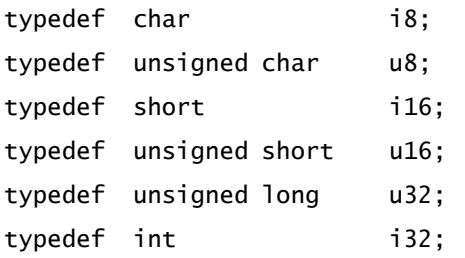

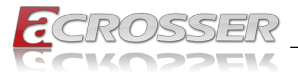

struct CanMsg {

u32 id; u8 id\_type; u8 length; u8 data[8]; }

To transmit a CAN packet, the programmer has to fill in the fields in the variable of type CanMsg and pass this CanMsg variable as an argument to invoke the APIs. The fields in CAN message are described below:

#### id:

This field holds the ID information of the CAN packet. In a 'Standard Data Frame' CAN packet, the ID field consists of 11 bits of binary digitals. In an 'Extended Data Frame' CAN packet, the ID field consists of 29 bits of binary digitals. That the CAN packet is a 'Standard Data Frame' packet or an 'Extended Data Frame' packet is determined by the 'id type' field in the CanMsg variable.

The 'id' field in the CanMsg variable is a 32-bit long space. If a CanMsg variable is configured as a 'Standard Data Frame' CAN packet, the bit[0]  $\sim$  bit[10] in the 'id' field is the ID of the CAN packet. The bit[11]  $\sim$  bit[31] are ignored when the APIs in the library processing the CanMsg variable.

'id' field in the CanMsg variable

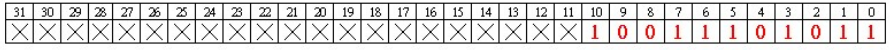

If a CanMsg variable is configured as an 'Extended Data Frame' CAN packet, the bit[0]  $\sim$  bit[28] in the 'id' field is the ID of the CAN packet. The bit[29]  $\sim$  bit[31] are ignored when the APIs in the library processing the CanMsg variable.

'id' field in the CanMsg variable

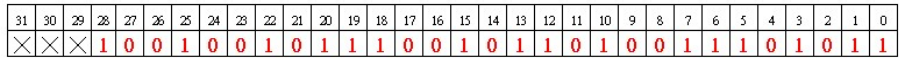

#### id\_type:

This field identifies that the CAN packet is a 'Standard Data Frame' CAN packet or a 'Extended Data Frame' CAN packet:

```
struct CanMsg canMsg; 
canMsg.id type = EXT ID: // A 'Extended Data Frame'packet 
canMsg.id_type = STD_ID; // A 'Standard Data Frame' 
packet
```
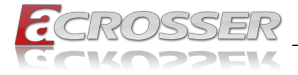

### lenath:

This field identifies the number of data bytes in the next field 'data[8]' which are filled with effective data. Because the 'data' field is an 8-byte long array, the range of this field 'length' is  $0 \sim 8$ .

### data[8]:

This array of data will be filled with effective data.

For example:

struct CanMsg msg;  $msg.data[0] = 0xa1;$  $msq.data[1] = 0xb2;$  $msg.data[2] = 0xc3;$  $msa.length = 3$ ;

### 6.1.3. GPIO and Watchdog

### 6.1.3.1. Overview

This model provides both a GPIO interface and a Watchdog timer. Users can use the GPIO and Watchdog APIs to configure and to access the GPIO interface and the Watchdog timer. The GPIO has four input pins and four output pins. The Watchdog timer can be set to 1~255 seconds. Setting the timer to zero disables the timer. The remaining seconds of the timer to reboot can be read from the timer.

### 6.1.3.2. Installing Device Driver

Before executing the applications which invoke the GPIO or Watchdog APIs, users should make sure that the Windows device driver has been installed.

On Windows platform, after successfully installing the device driver, there is a device which shows 'CarTFT.com Device' in the 'Device Manager'. The APIs on Windows platform open this device implicitly.

### 6.1.4. Power Subsystem

### 6.1.4.1. Overview

The Power Subsystem APIs can be used to get and set the configuration of power subsystem. By invoking the Power Subsystem APIs, users can:

- 1. Get the firmware version number of the Power Subsystem.
- 2. Set all the settings of the Power Subsystem to the default values.
- 3. Get/Set the status of the remote switch(ENABLE or DISABLE).
- 4. Get the battery voltage.
- 5. Get/set the status of the battery monitor (ON or OFF).

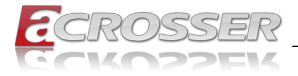

- 6. Get/set the delta value which identifies how much the battery voltage can be lower than the nominal voltage. When the voltage is lower than the tolerable voltage, the power subsystem turns off the system.
- 7. Get/set the Soft Off deley.
- 8. Get/set the Hard Off delay.
- 9. Get/set the Power On delay.
- 10. Get/set the Shutdown delay.

The power subsystem connects to the main system via the COM port. On the Linux platform, the actual port number to which the Power Subsystem connects is determined by the Linux. The default supported COM interfaces on Linux are COM1~COM4. Users must take extra steps to configure Linux kernel in order to support COM ports which do not fall into the range COM1 ~ COM4. Please refer to Appendix A for more information. Users don't need extraordinary setup on Windows platform to support COM ports.

### 6.1.5.  $I^2C$

#### 6.1.5.1. Overview

The I<sup>2</sup>C APIs can be used to get and set the configuration of I<sup>2</sup>C, The I<sup>2</sup>C Device address is Defined 0xA6 By invoking the I<sup>2</sup>C APIs, the users can:

- 1. Read i2c index data
- 2. Write i2c index data

# 6.2. API List and Descriptions

### 6.2.1. General

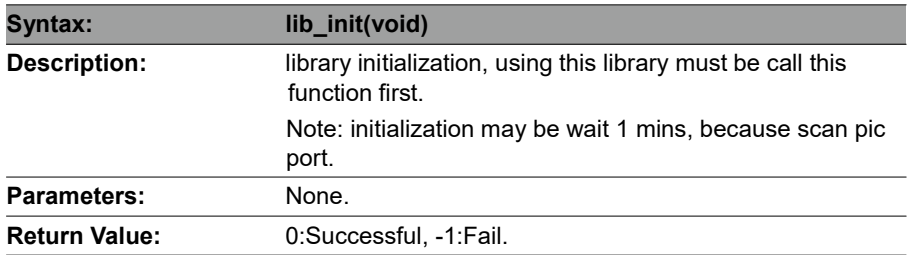

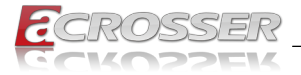

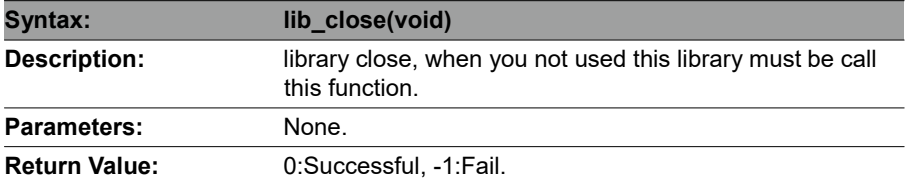

### 6.2.2. J1939(STN1110)

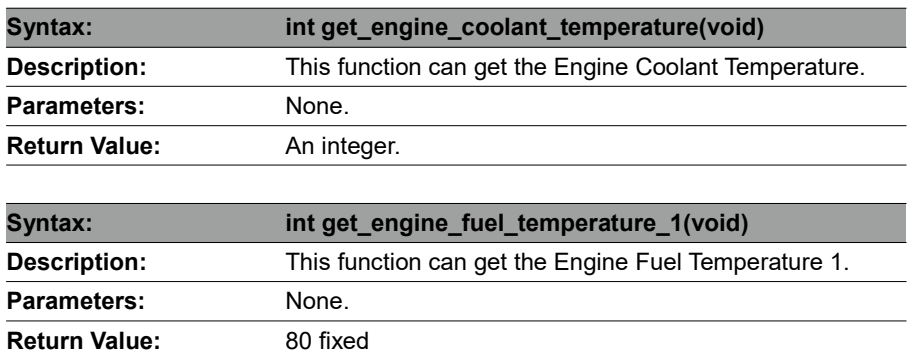

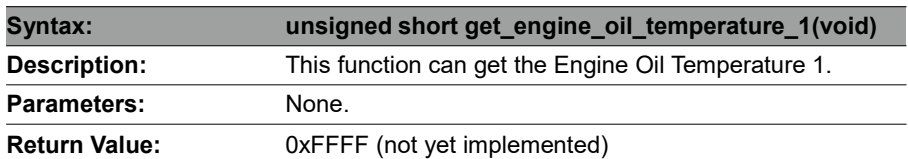

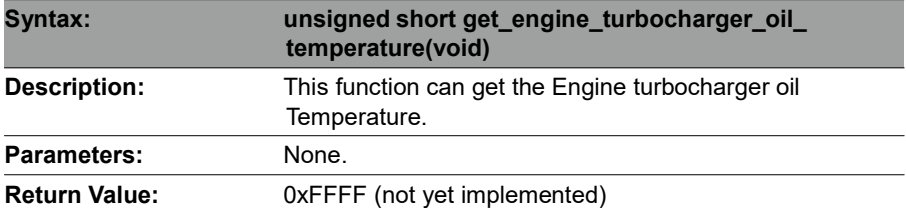

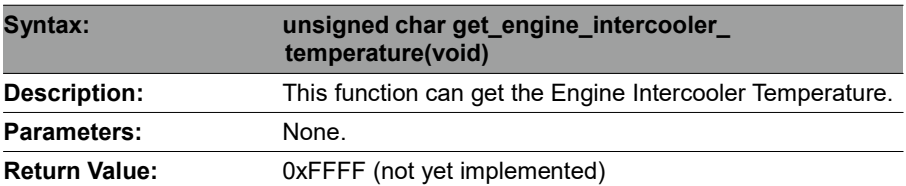

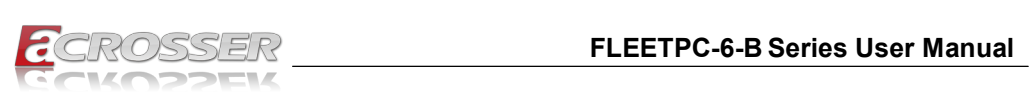

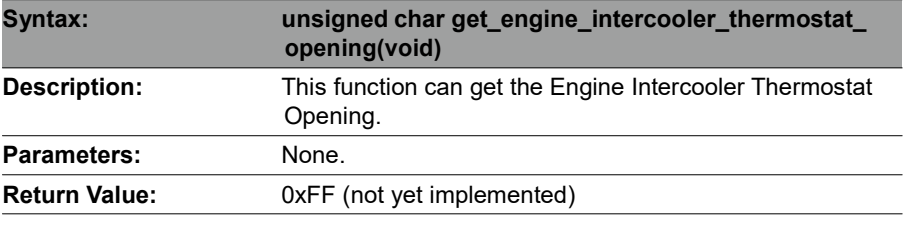

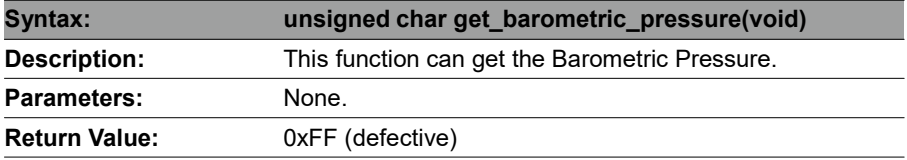

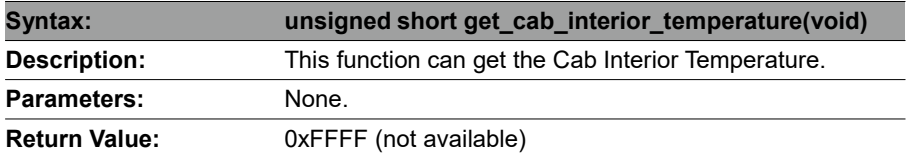

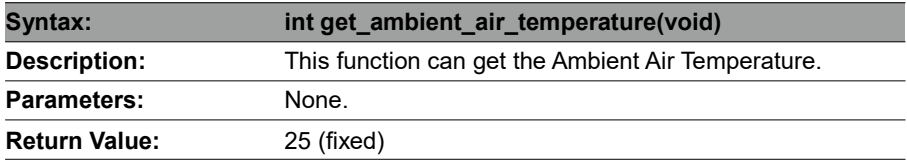

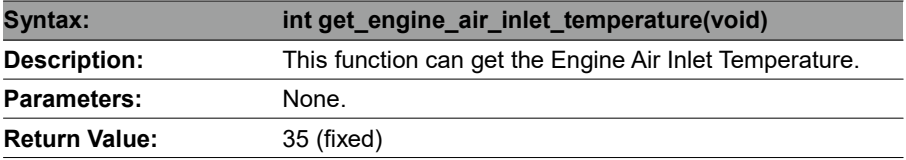

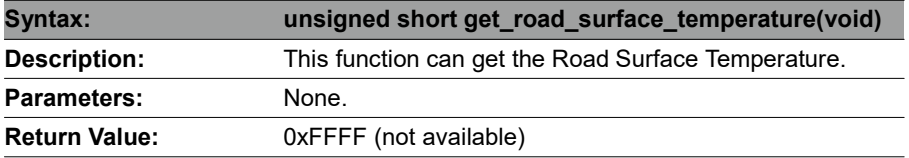

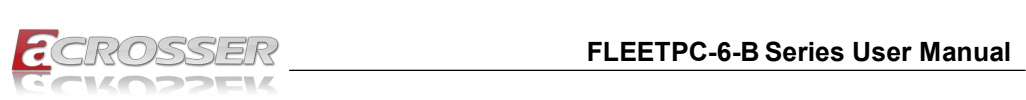

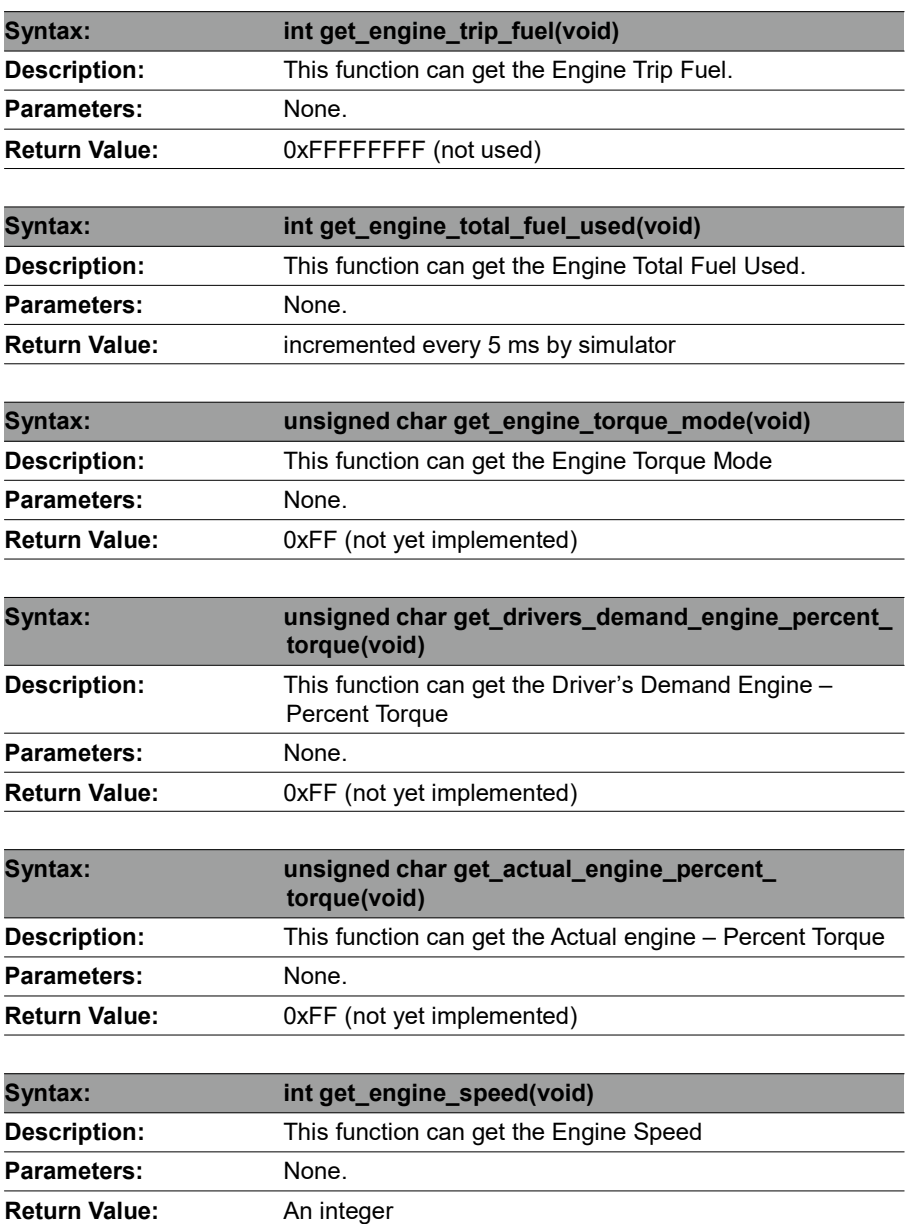

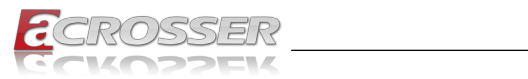

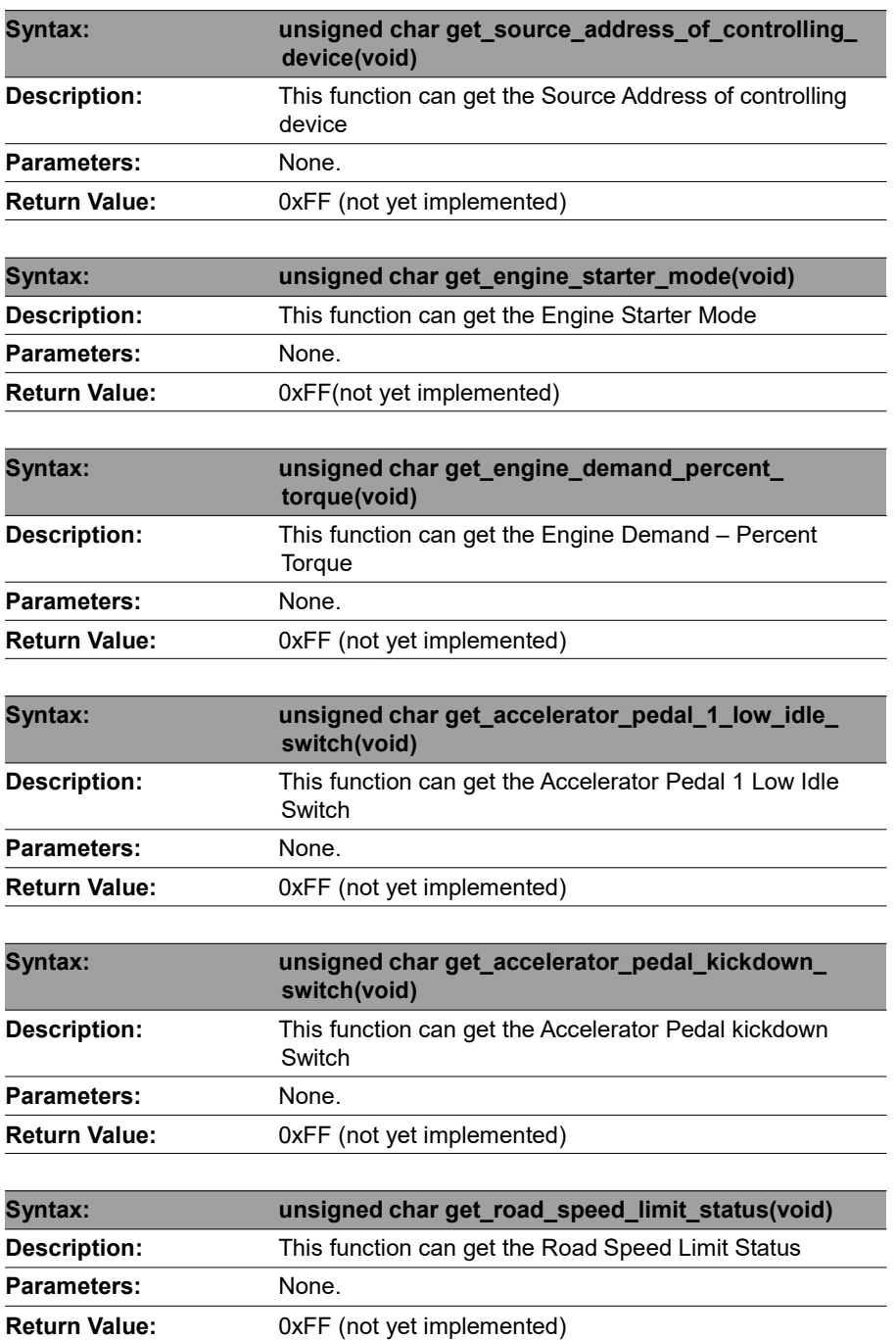

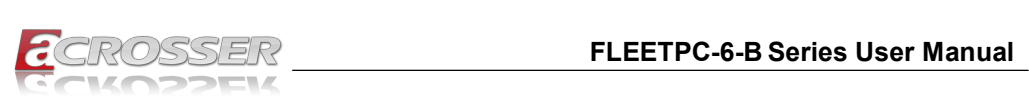

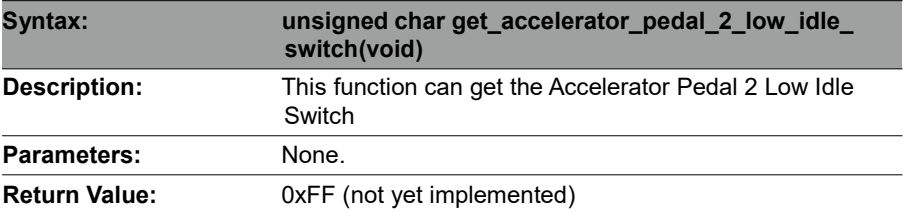

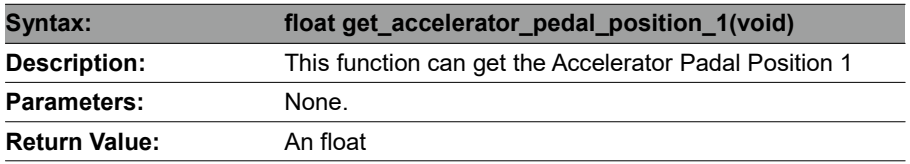

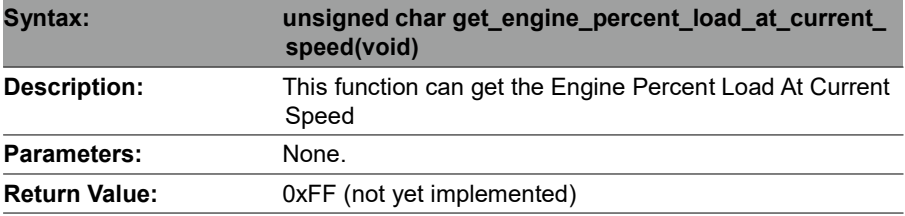

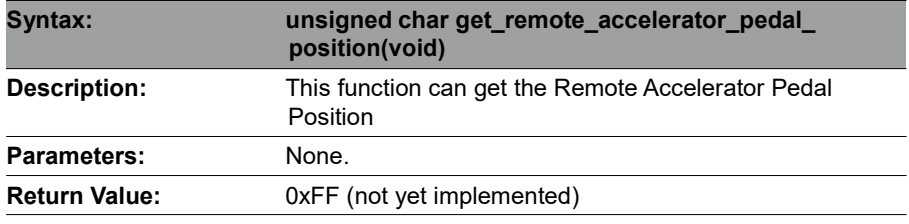

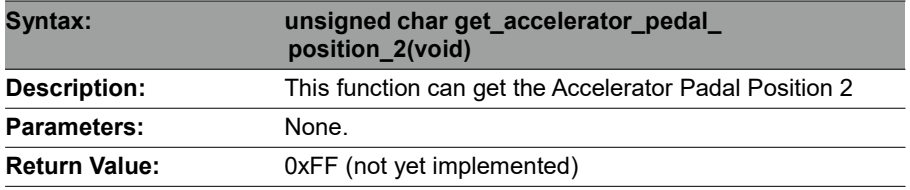

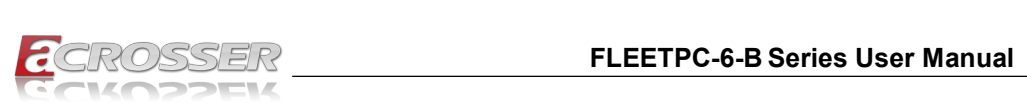

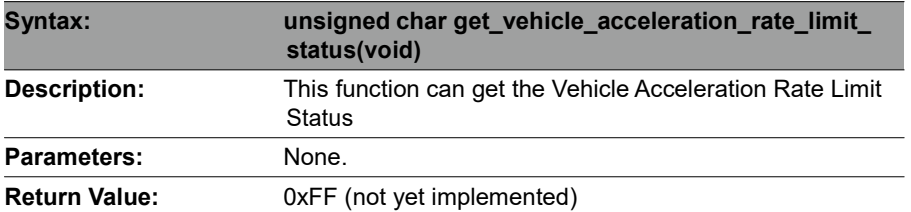

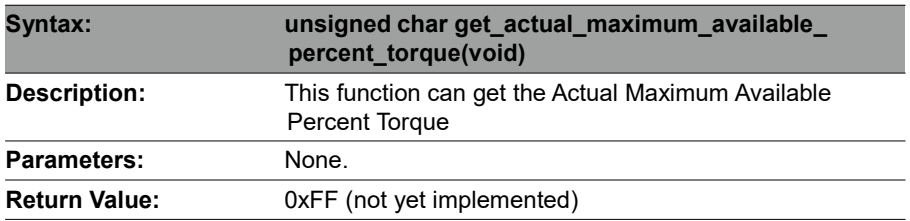

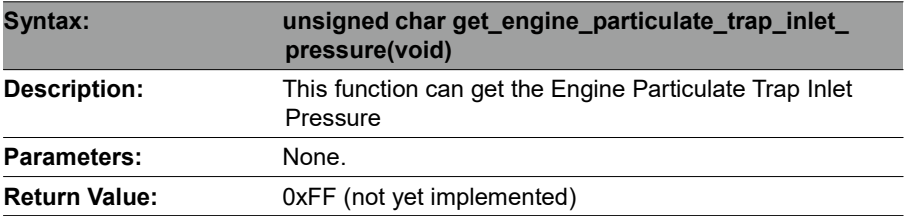

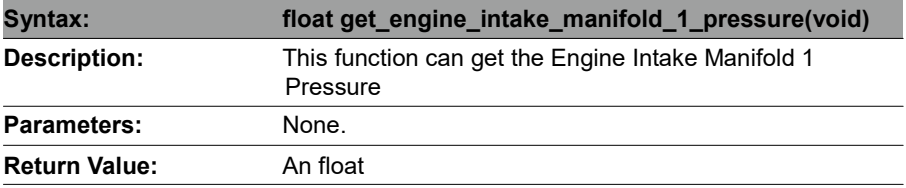

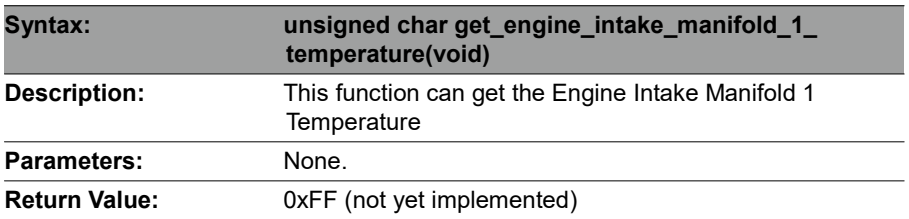

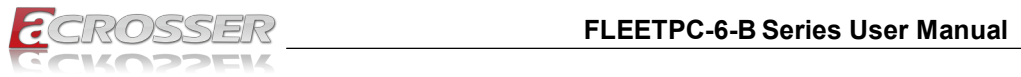

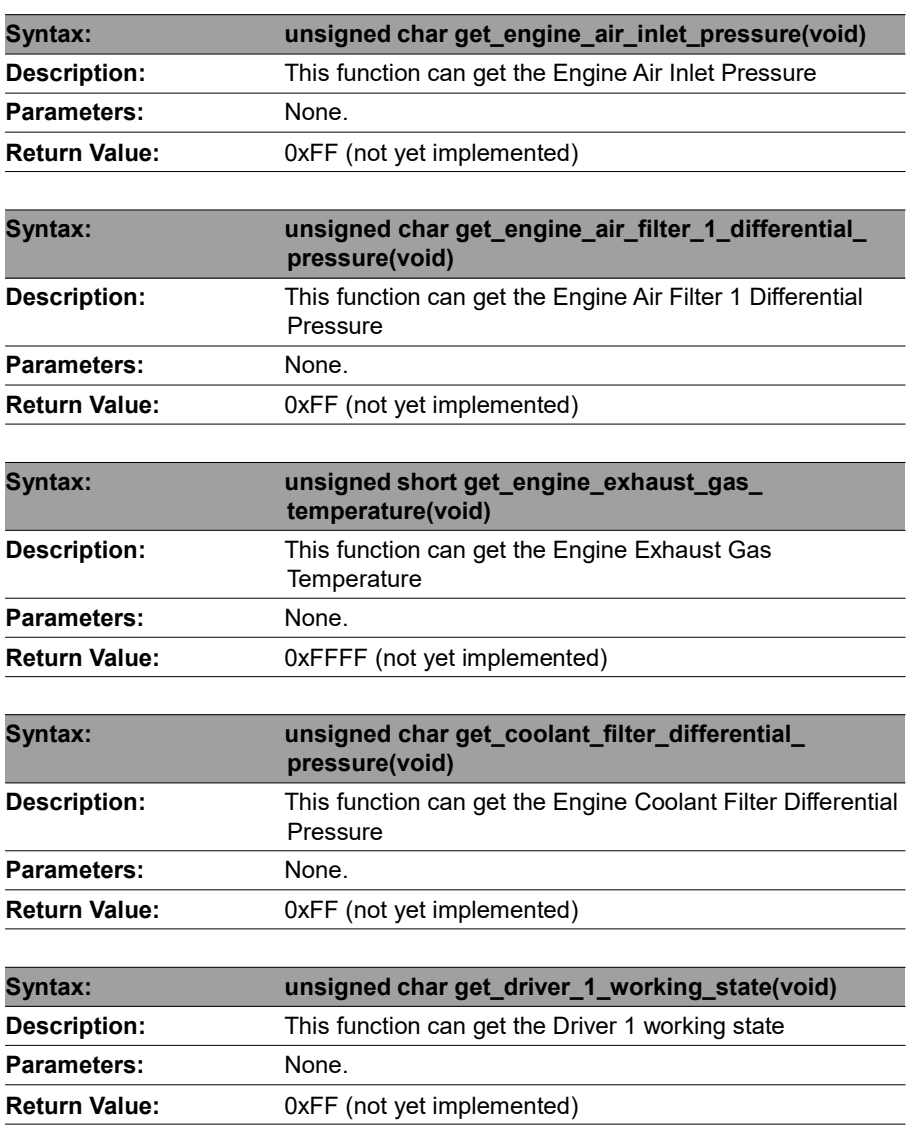

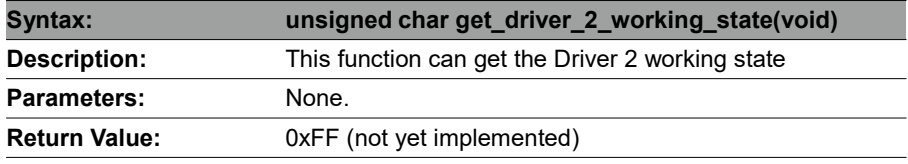
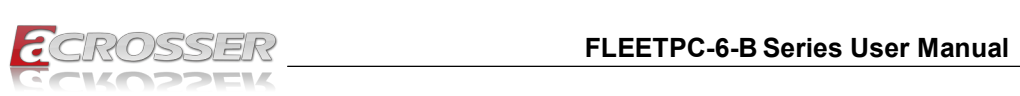

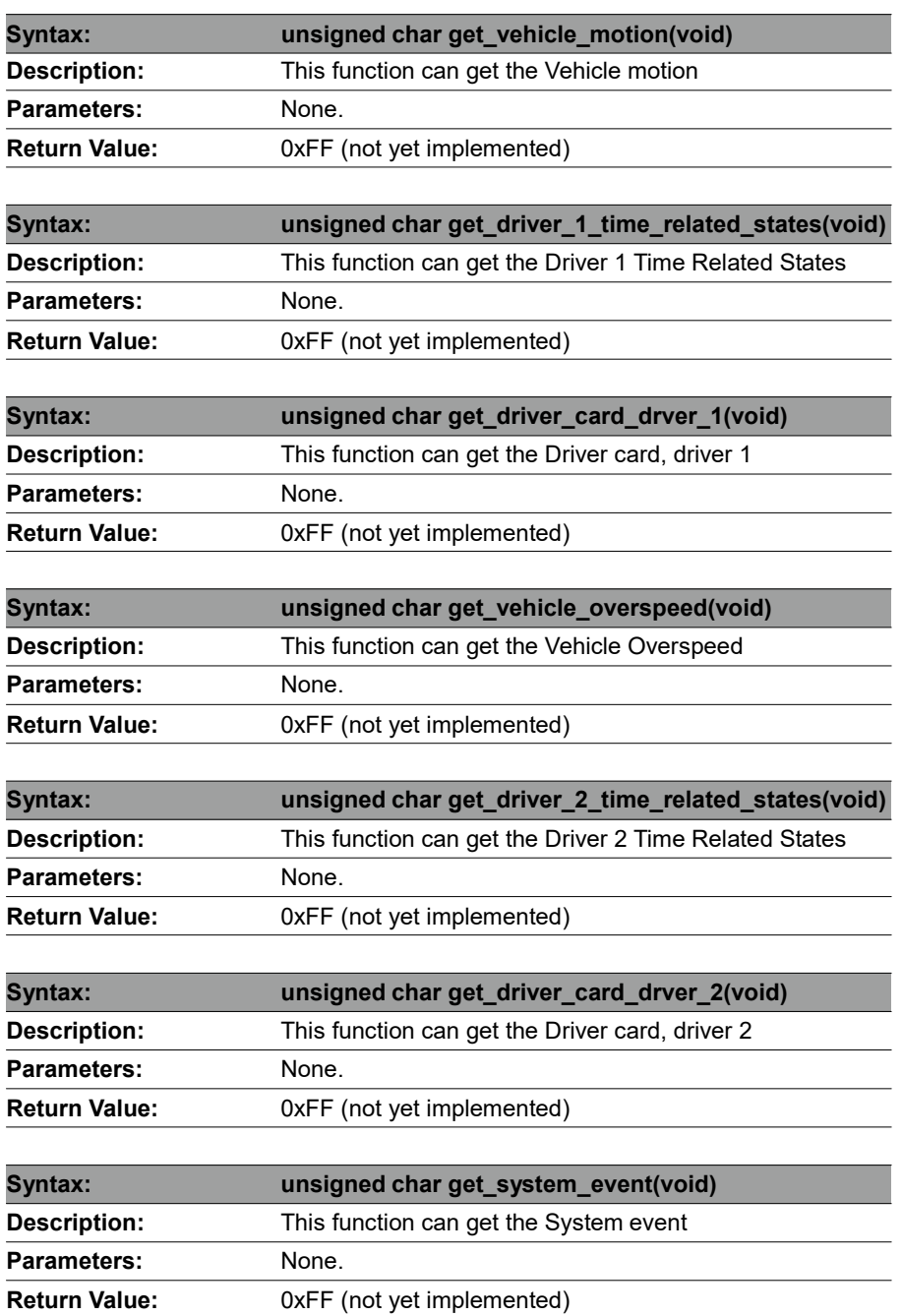

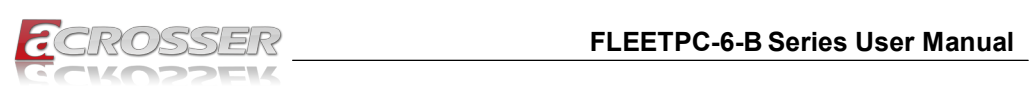

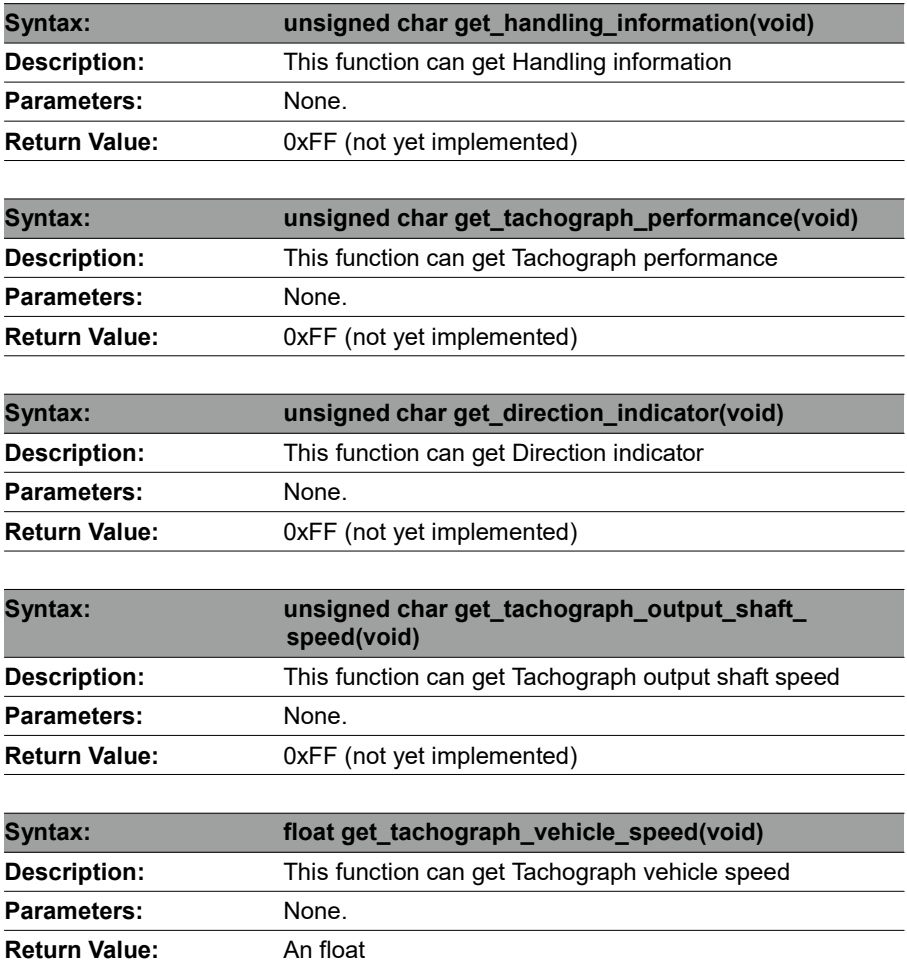

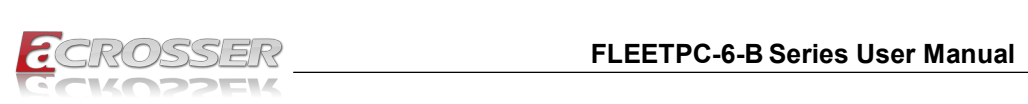

## 6.2.3. CAN Bus

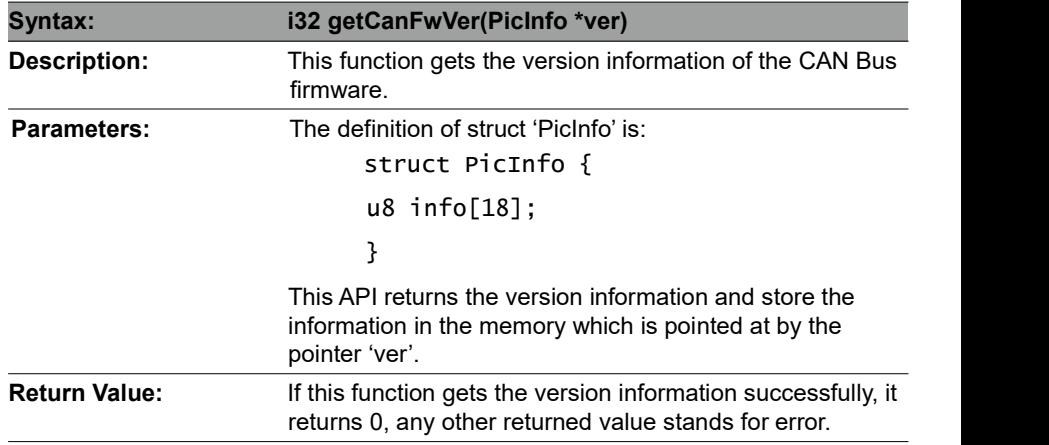

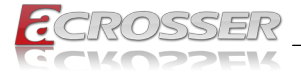

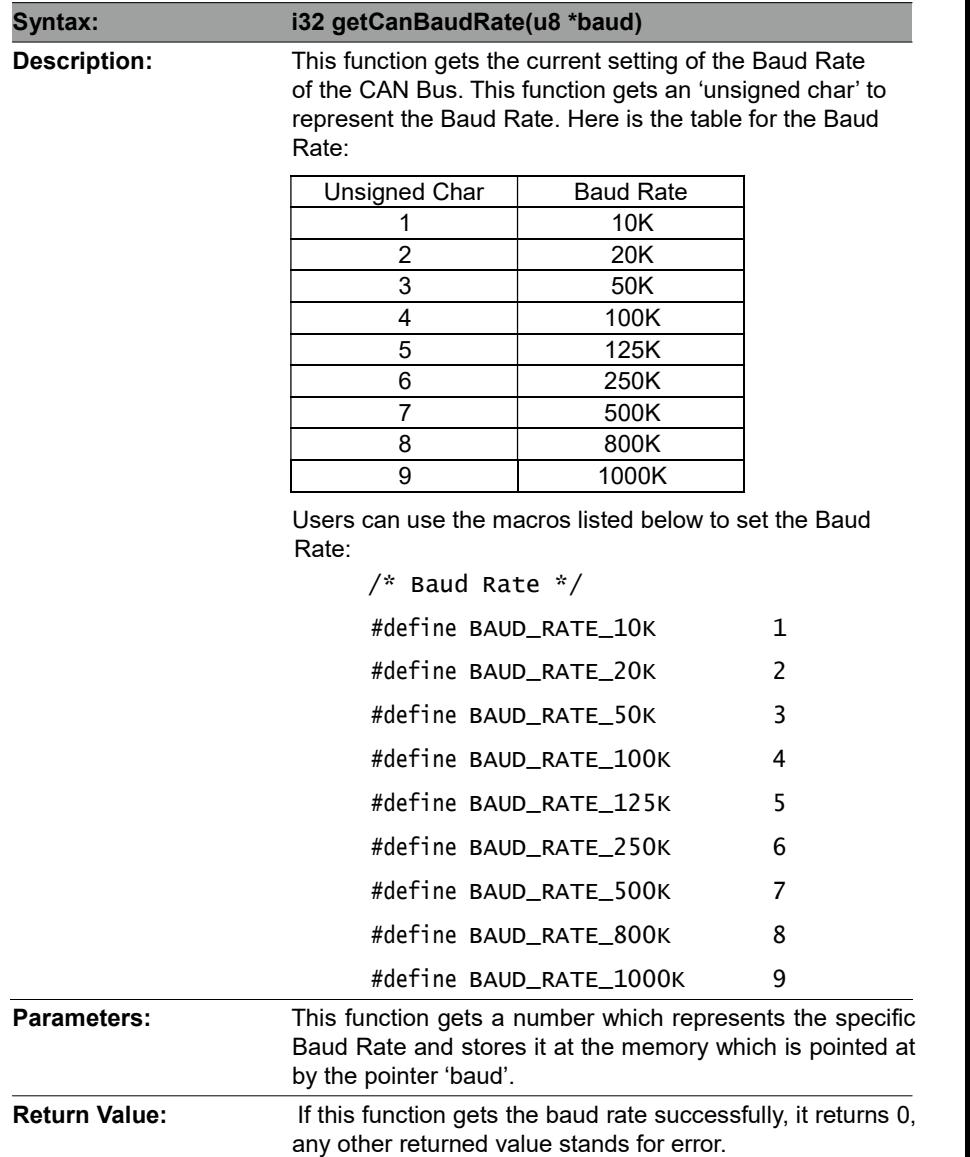

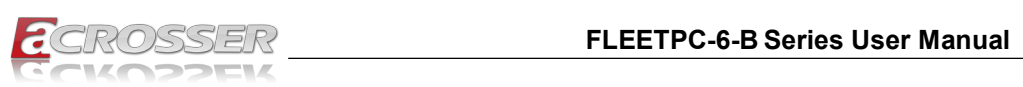

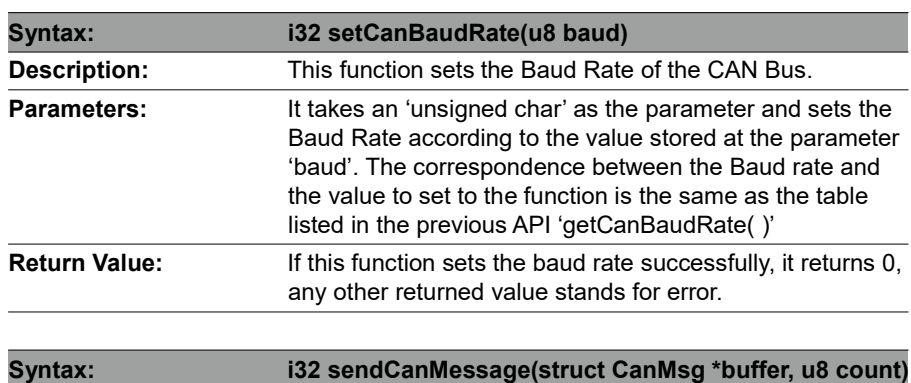

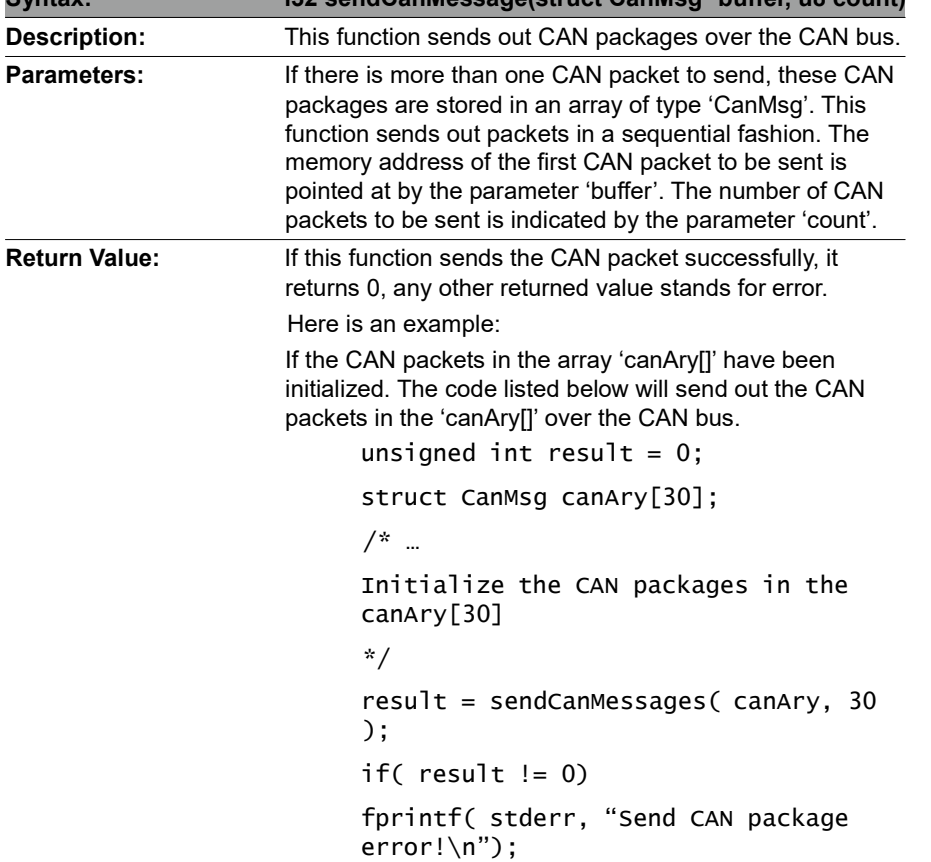

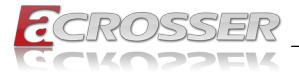

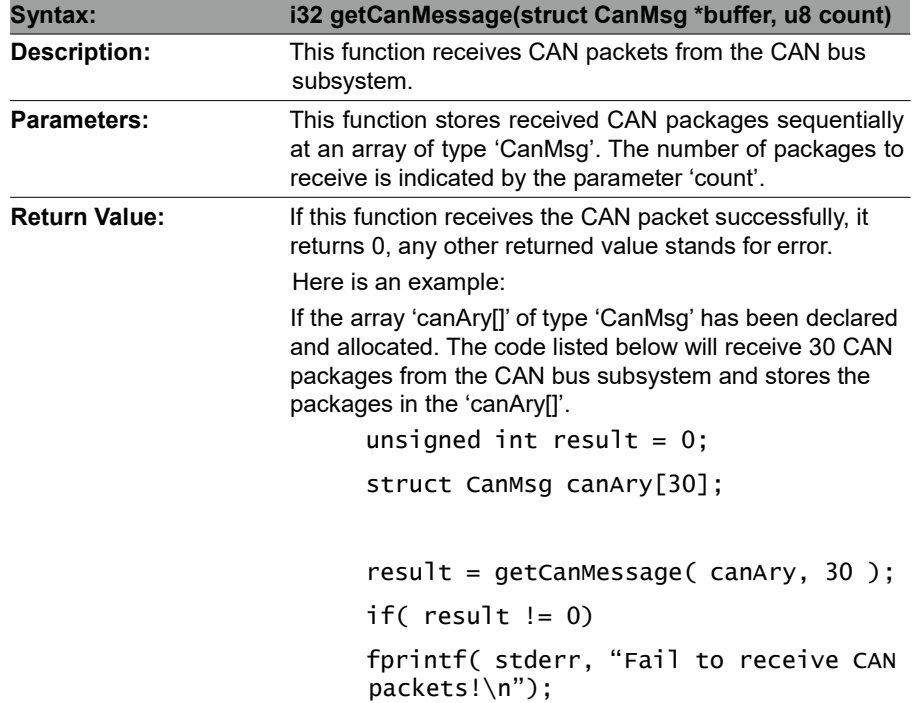

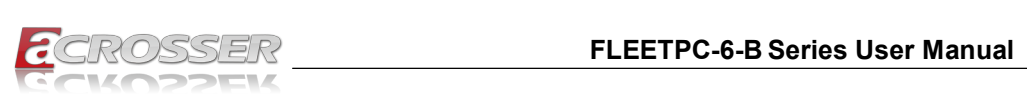

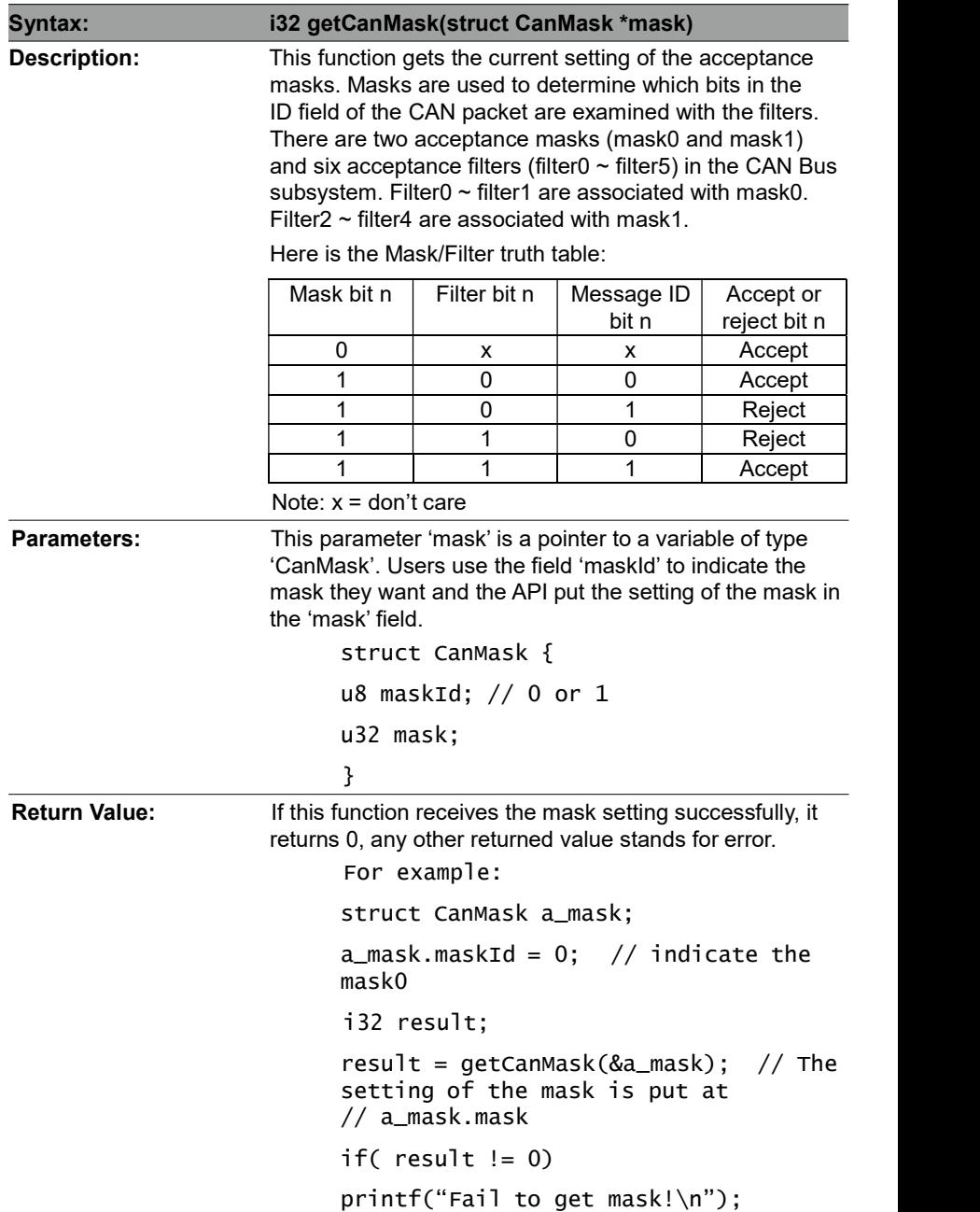

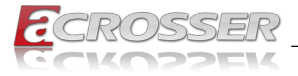

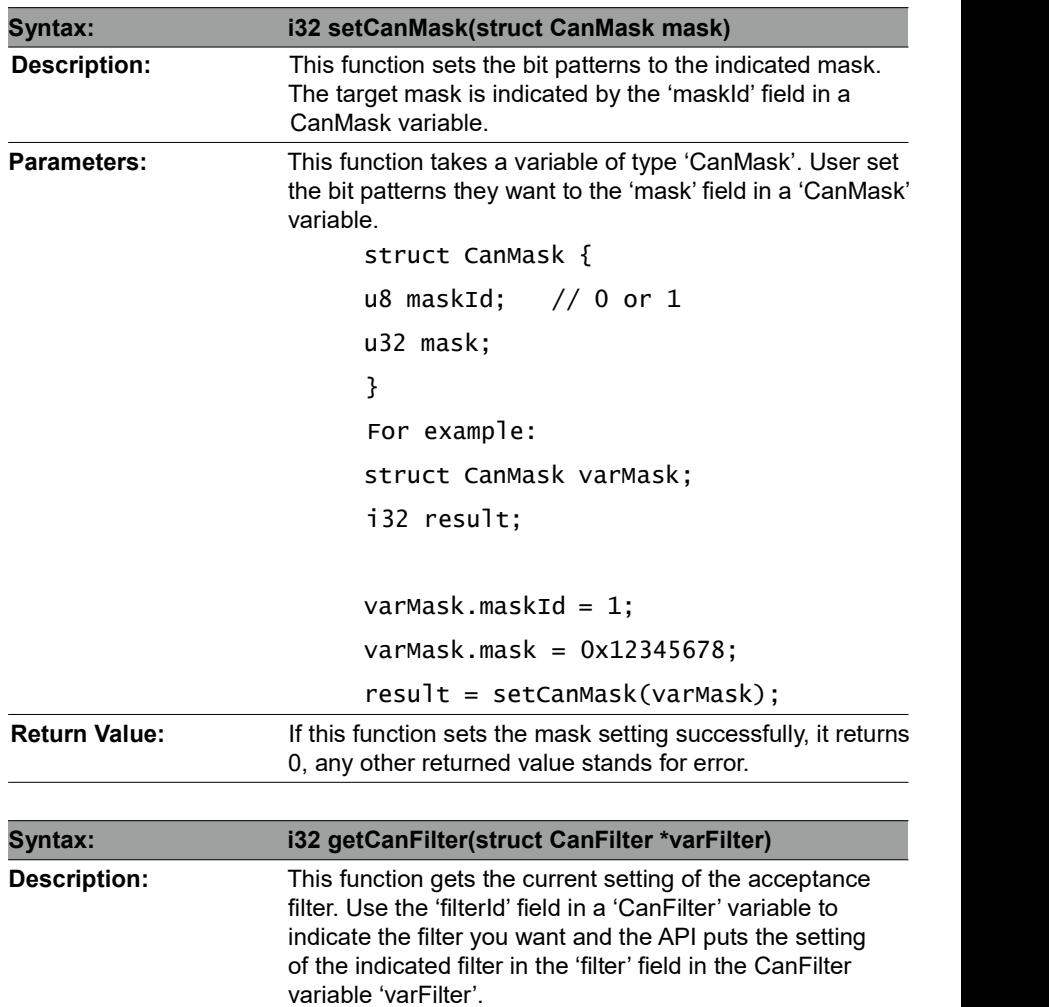

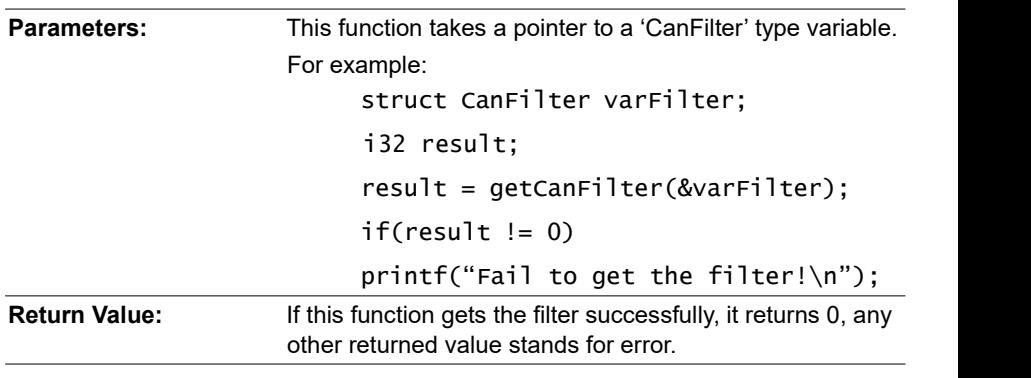

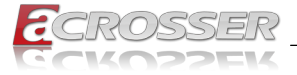

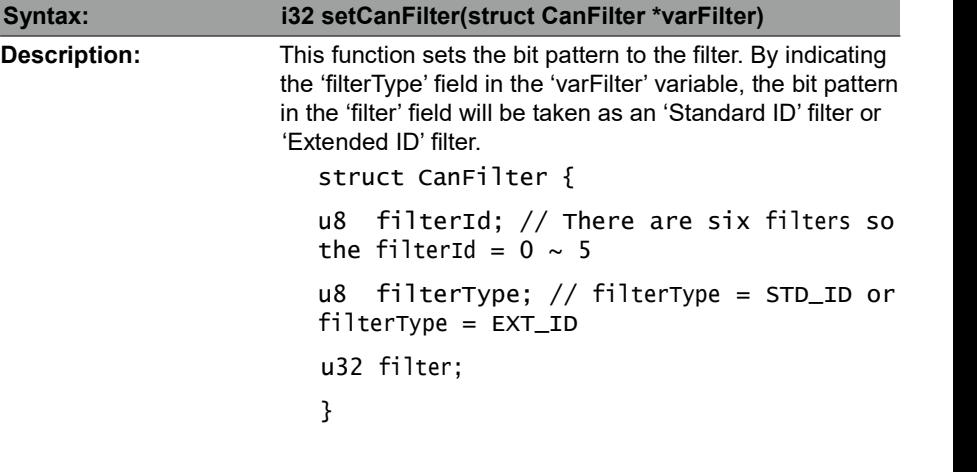

If a filter is configured as a 'Standard ID' filter, only bit18  $\sim$  bit28 in the mask take effect when filtering the CAN packet.

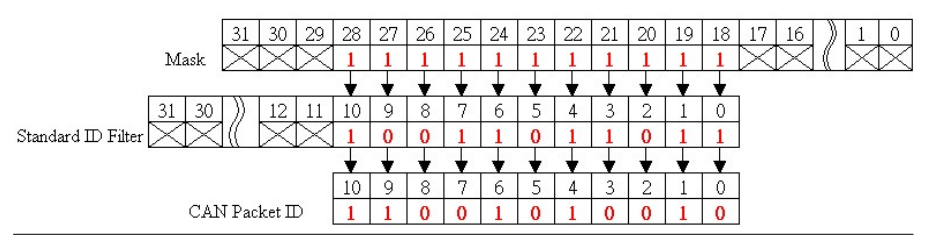

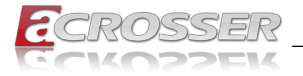

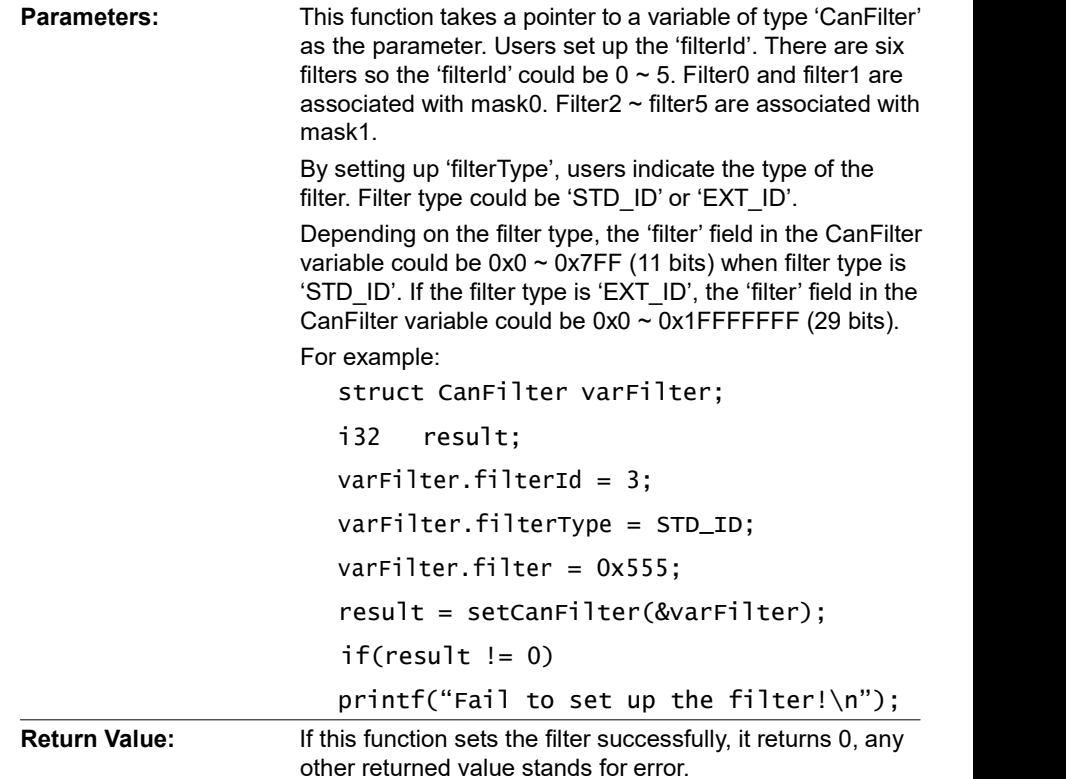

### 6.2.4. GPIO and Watchdog

### 6.2.4.1. GPIO

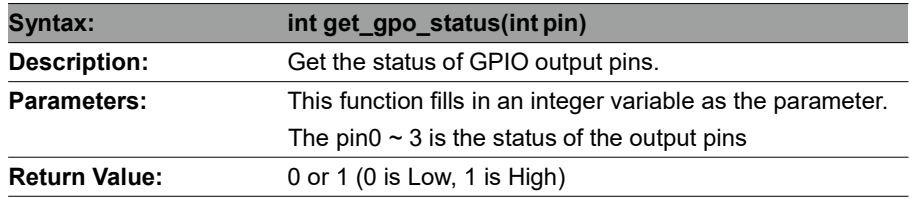

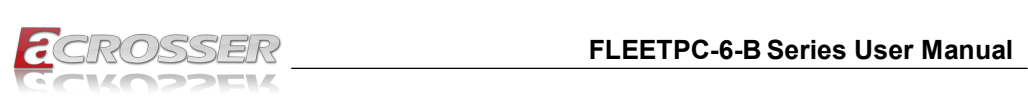

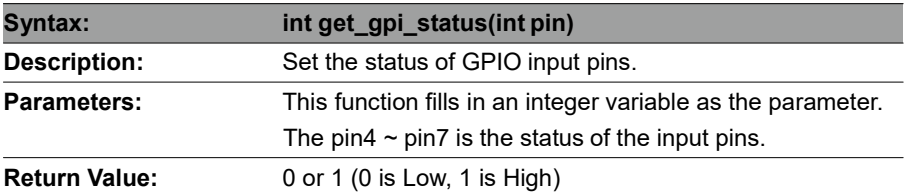

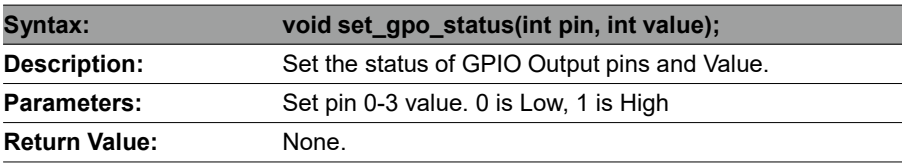

#### 6.2.4.2. Watchdog

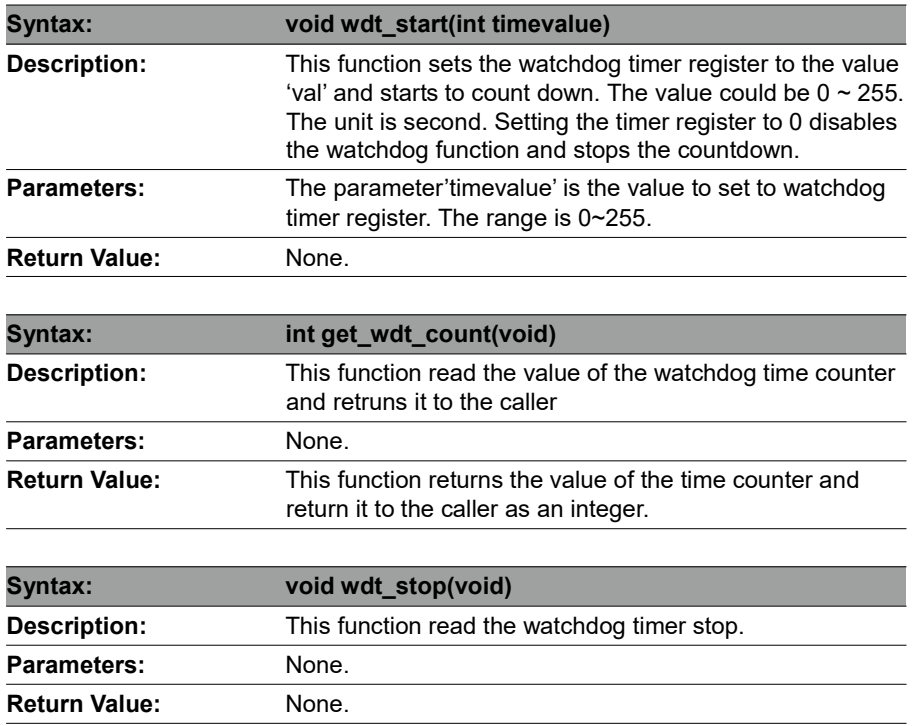

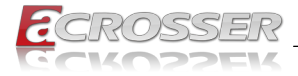

# 6.2.5. Power Subsystem

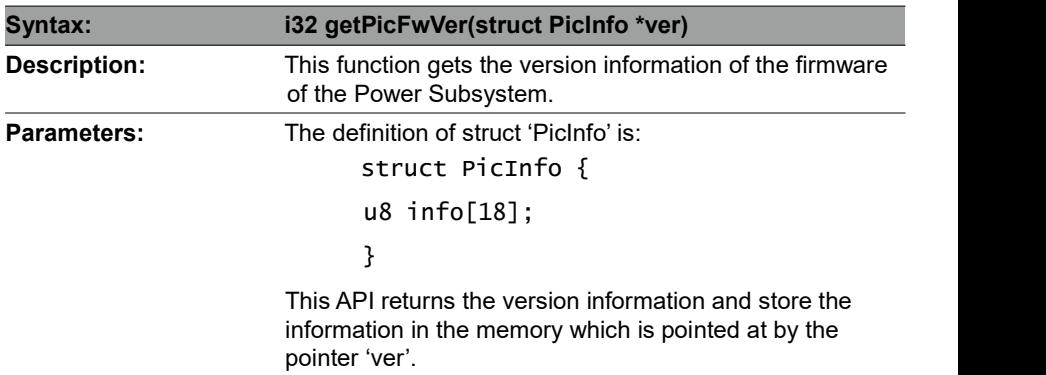

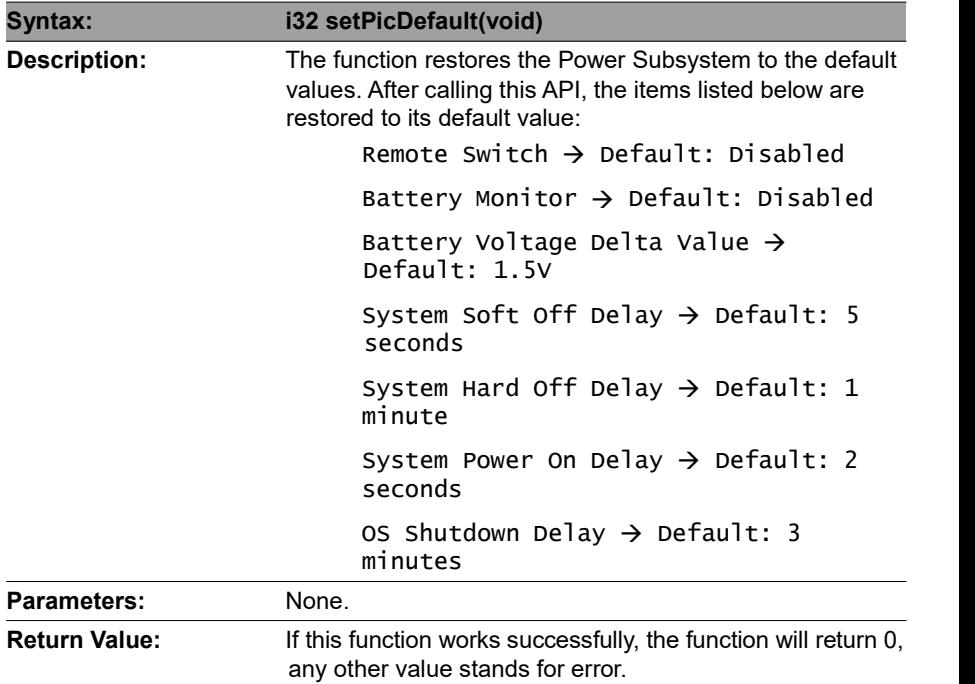

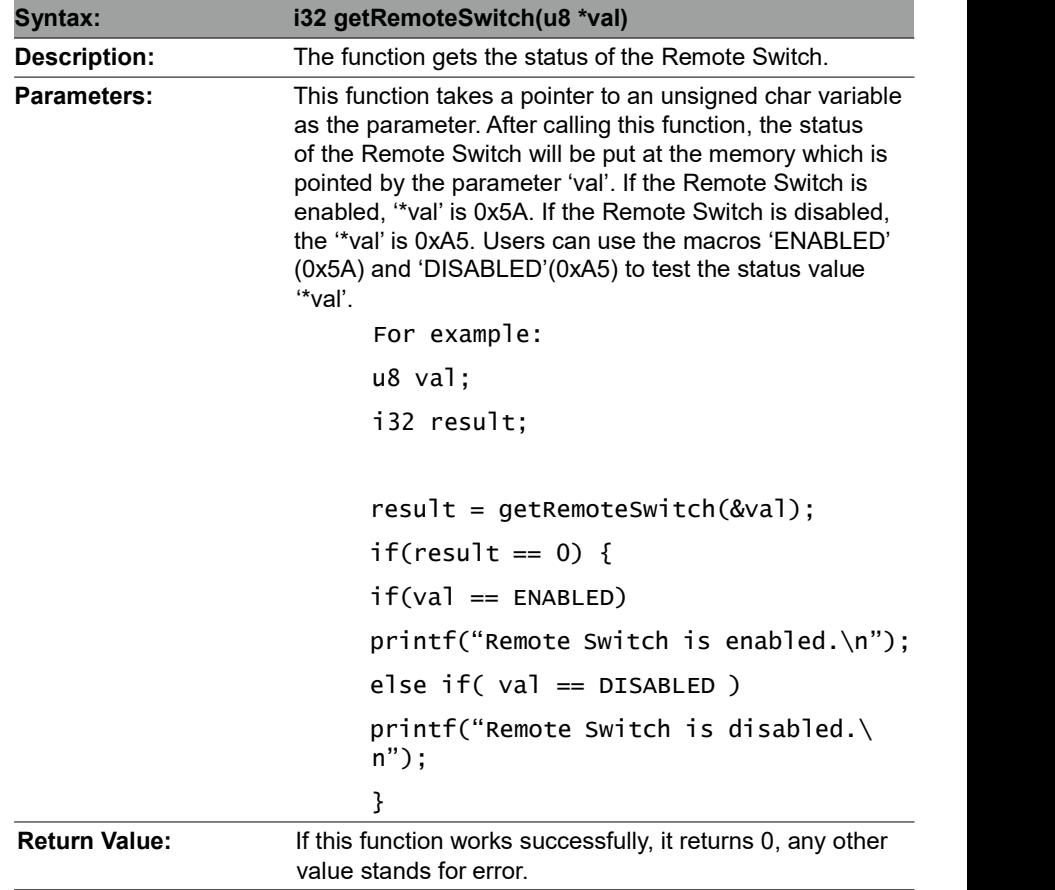

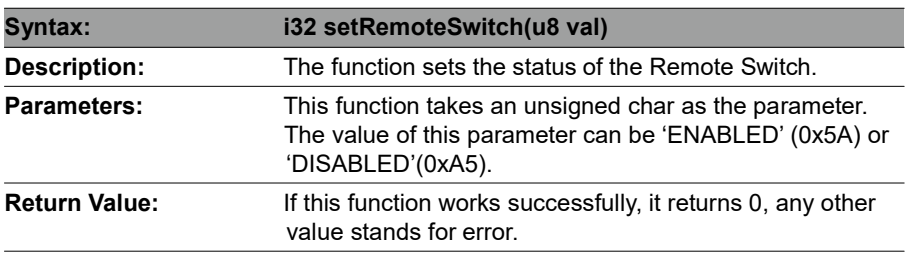

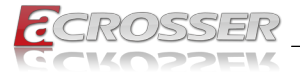

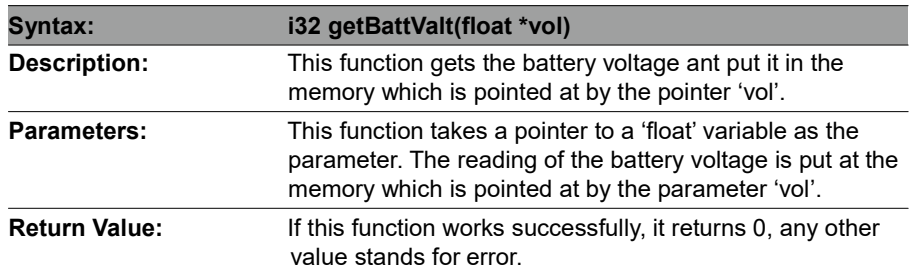

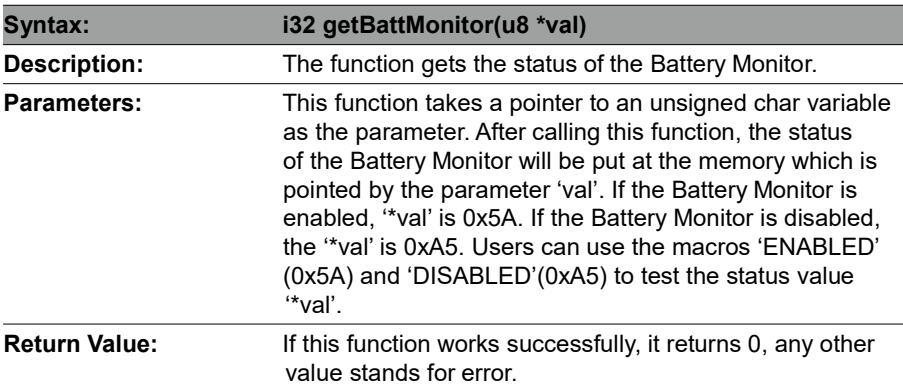

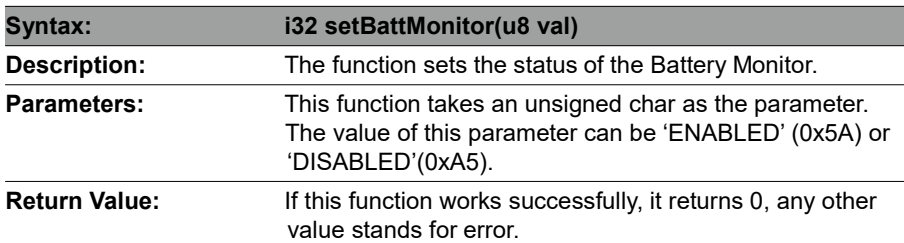

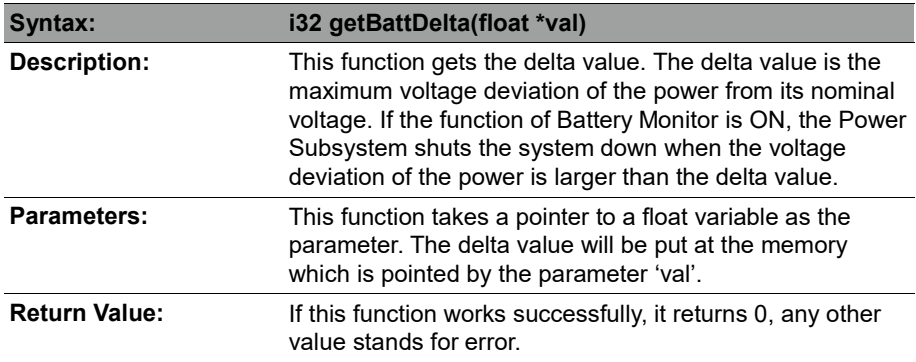

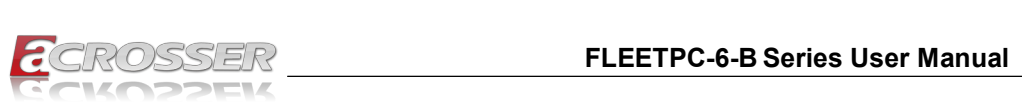

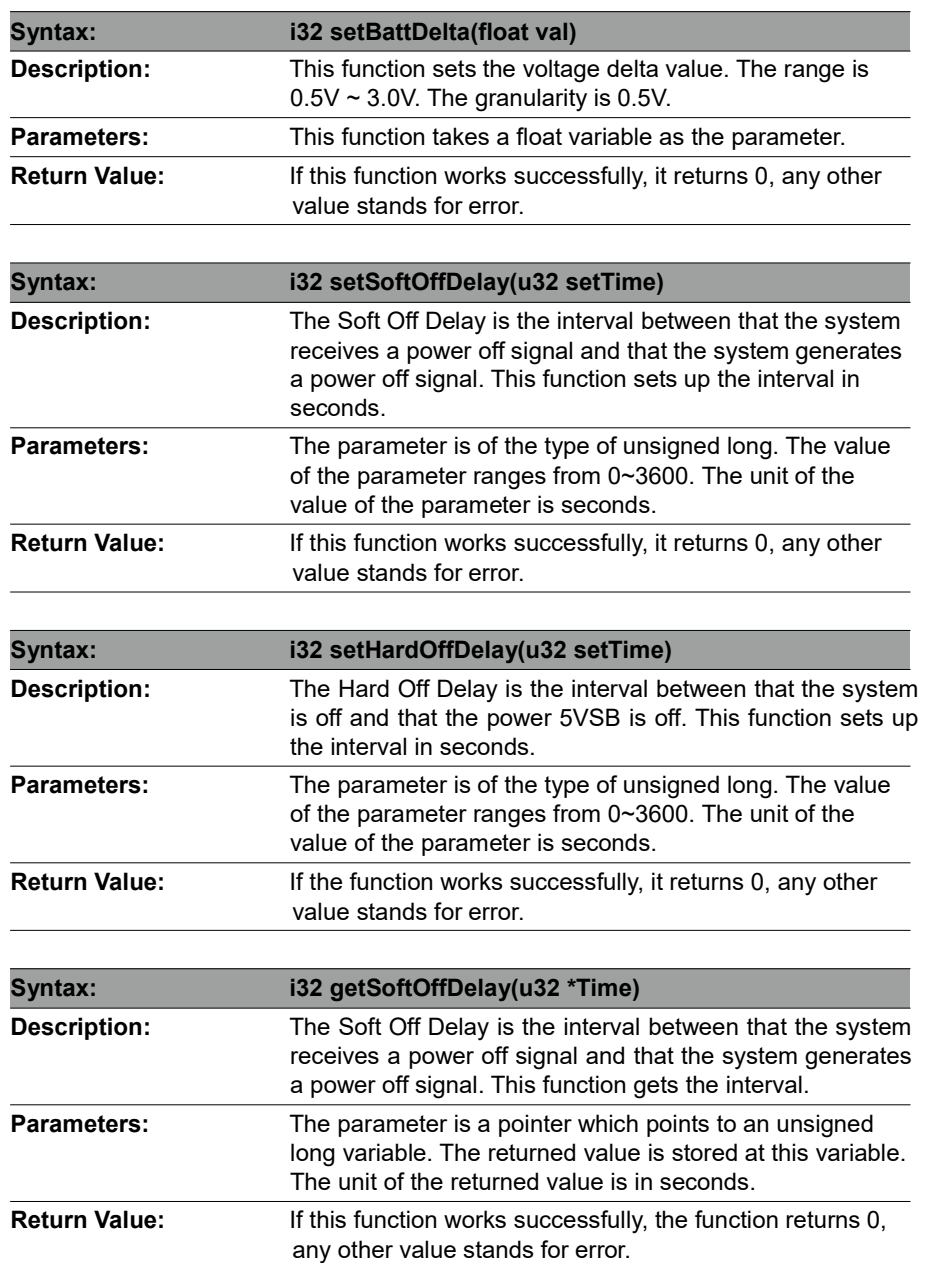

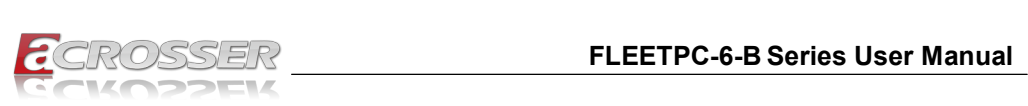

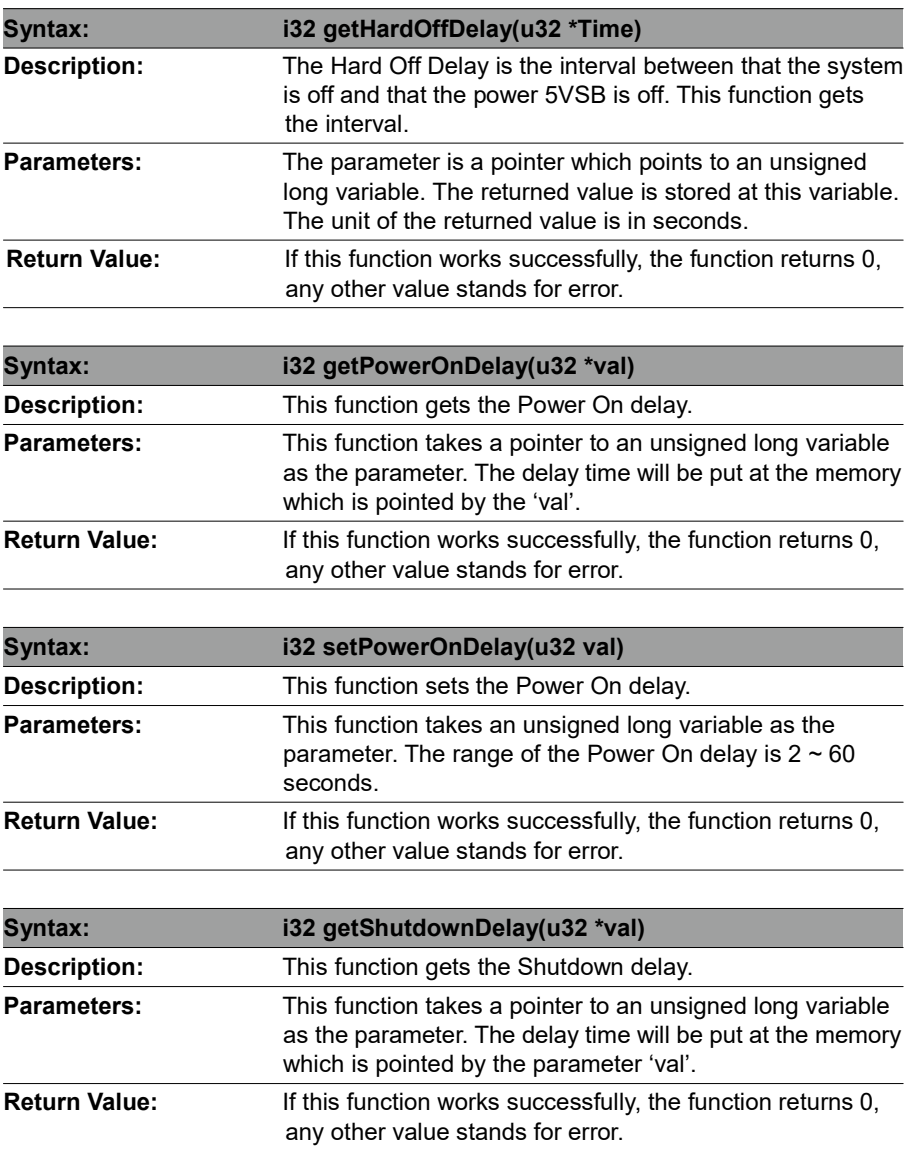

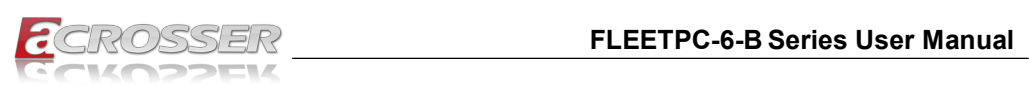

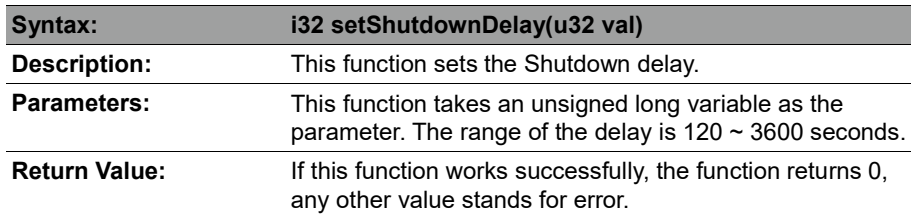

### 6.2.6.  $I^2c$

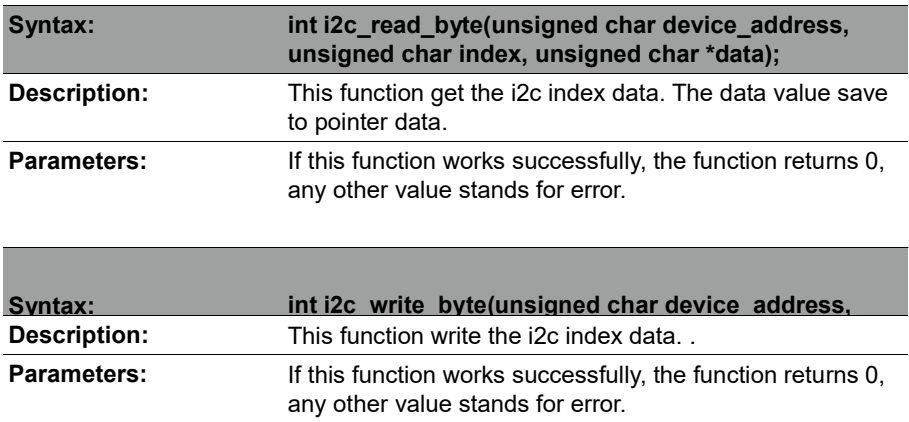

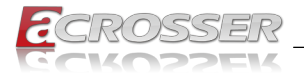

# 6.3. Appendix A

Users have to modify the boot loader configuration to support COM6. Take the grub configuration file as an example. Add '8250.nr\_uarts=XX noirqdebug' at the setting of kernel. Here, XX represents the number of COM ports the system will support. Because the power subsystem connects to main system via COM6, the XX must be greater or equal to 6.

```
1. Modify the grub.conf. 
   [root@linux ~]# vi /boot/grub/grub.conf 
  default=0 + imcount=5splashimage=(hd0,0)/grub/splash.xpm.gz 
  hiddenmenu 
  title Fedora Core (2.6.27.5.117.FC10) 
   root (hd0,0) 
   kernel /vmlinuz-2.6.27.5.117.FC10 ro root=/dev/hda2 rhgb 
     quiet 
   8250.nr_uarts=6 noirqdebug
   initrd /initrd-2.6.27.5.117.FC10.img 
2. List the status of the COM ports in the system. 
  # setserial -g /dev/ttyS* 
  /dev/ttyS0, UART: 16550A, Port: 0x03f8, IRQ: 4 
  /dev/ttyS1, UART: 16550A, Port: 0x02f8, IRQ: 3 
  /dev/ttyS2, UART: 16550A, Port: 0x03e8, IRQ: 11 
  /dev/ttyS3, UART: 16550A, Port: 0x02e8, IRQ: 10 
  /dev/ttyS4, UART: 16550A, Port: 0x04f8, IRQ: 11 
  /dev/ttyS5, UART: 16550A, Port: 0x04e8, IRQ: 10
```
The node '/dev/ttyS5' corresponds to COM6. The IO port is 0x4e8, IRQ 10.

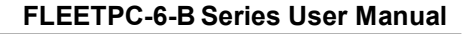

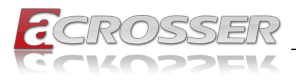

# 7. FAQ

#### Q 1. Where is the serial number located on my system?

• The serial number (S/N) is an alpha-numeric character located on the bottom or side chassis.

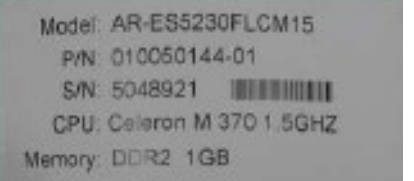

(for reference only)